# **HONOR X8** Uživatelská příručka

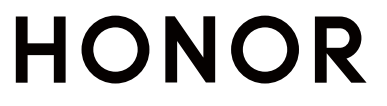

## Obsah

### [Základy](#page-3-0)

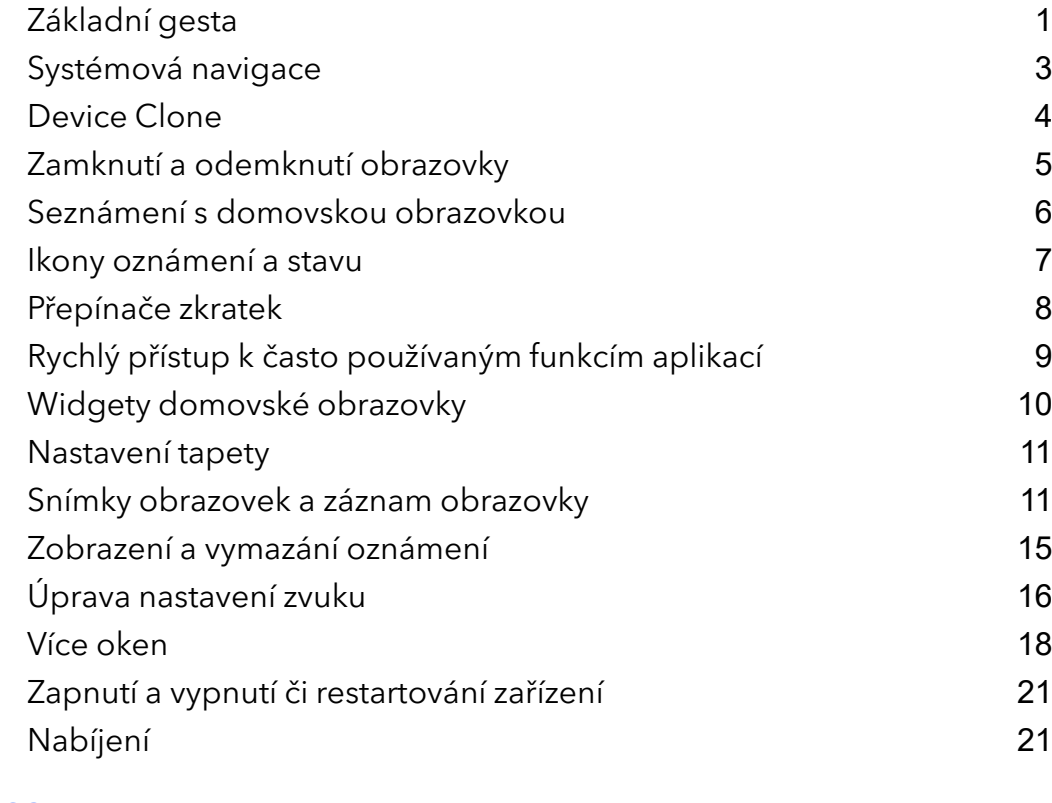

### Chytré [funkce](#page-25-0)

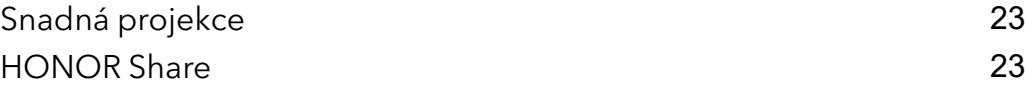

### [Fotoaparát](#page-28-0) a galerie

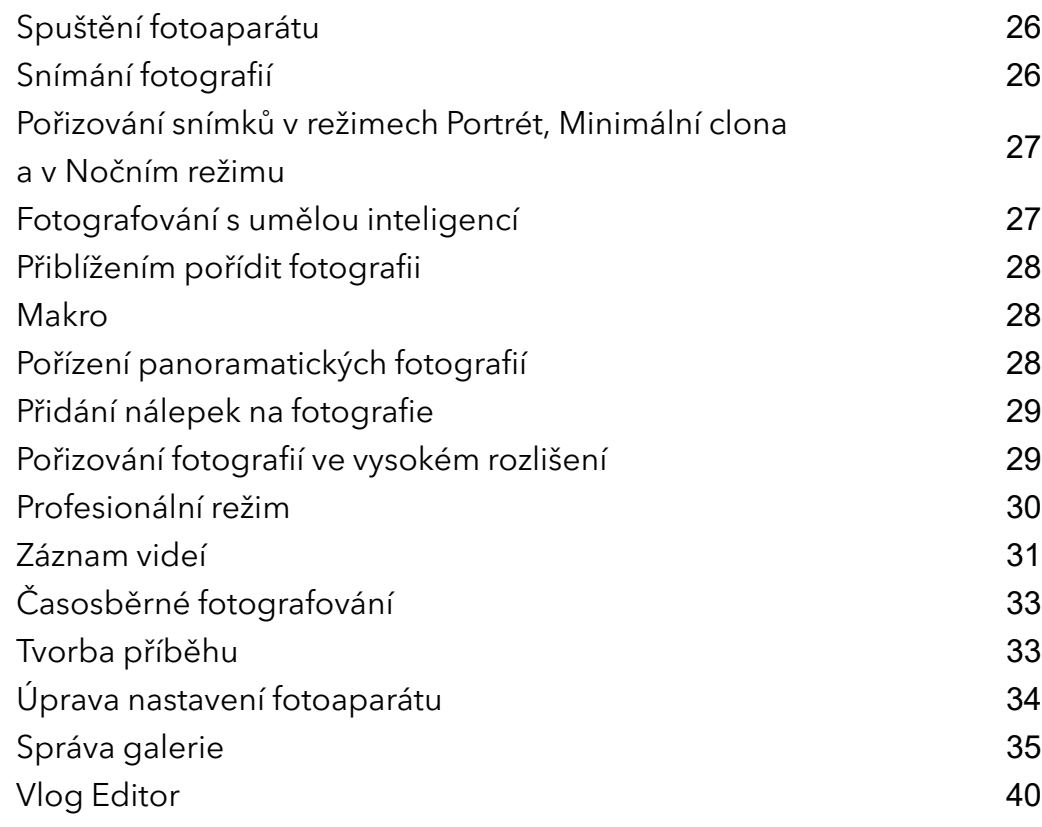

### [Aplikace](#page-43-0)

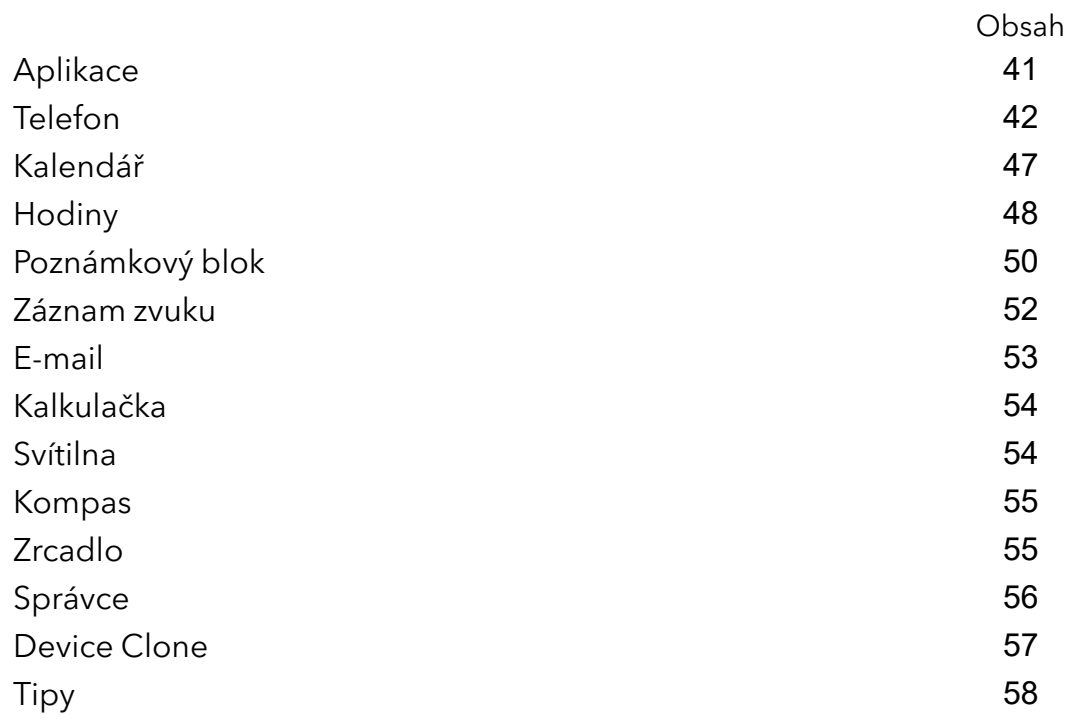

#### [Nastavení](#page-62-0)

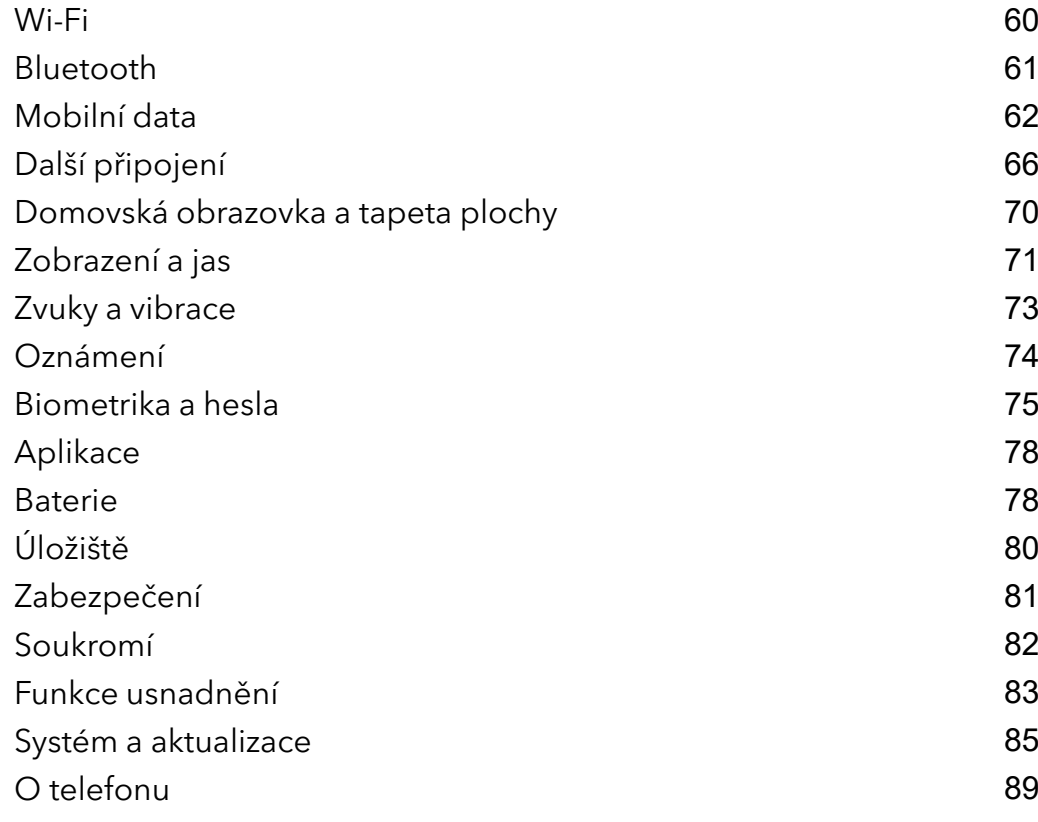

# <span id="page-3-0"></span>Základy

### Základní gesta

#### Základní gesta a zkratky

Tato funkce se může lišit v závislosti na zařízení.

#### Systémová navigační gesta

Přejděte do nabídky Nastavení > Systém a aktualizace > Pohyb po systému a ujistěte se, že možnost Gesta je vybraná.

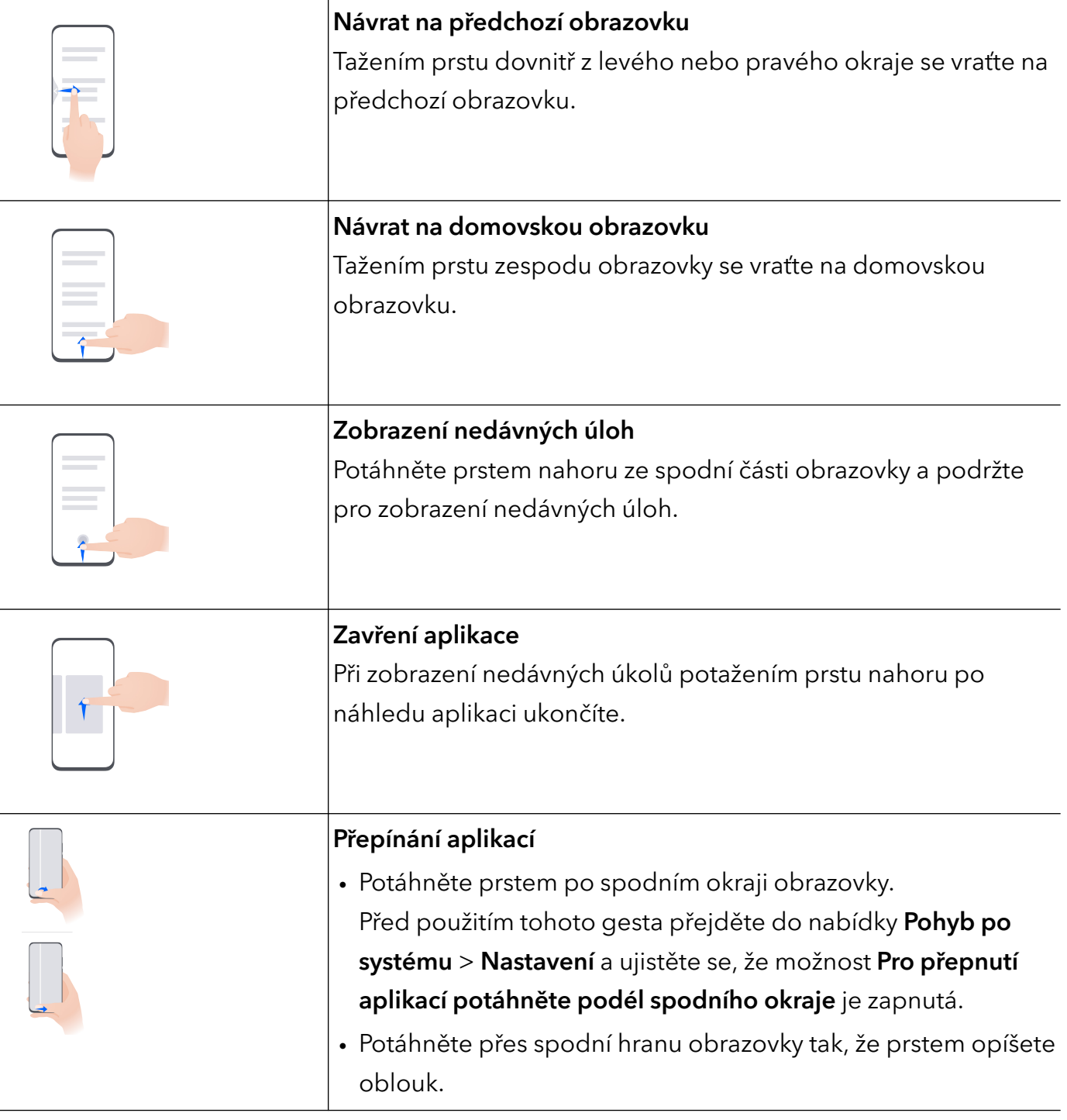

#### Gesta kloubem

Přejděte do nabídky Nastavení > Funkce usnadnění > Zkratky a gesta a zapněte možnost Pořídit snímek obrazovky, Zaznamenat obrazovku.

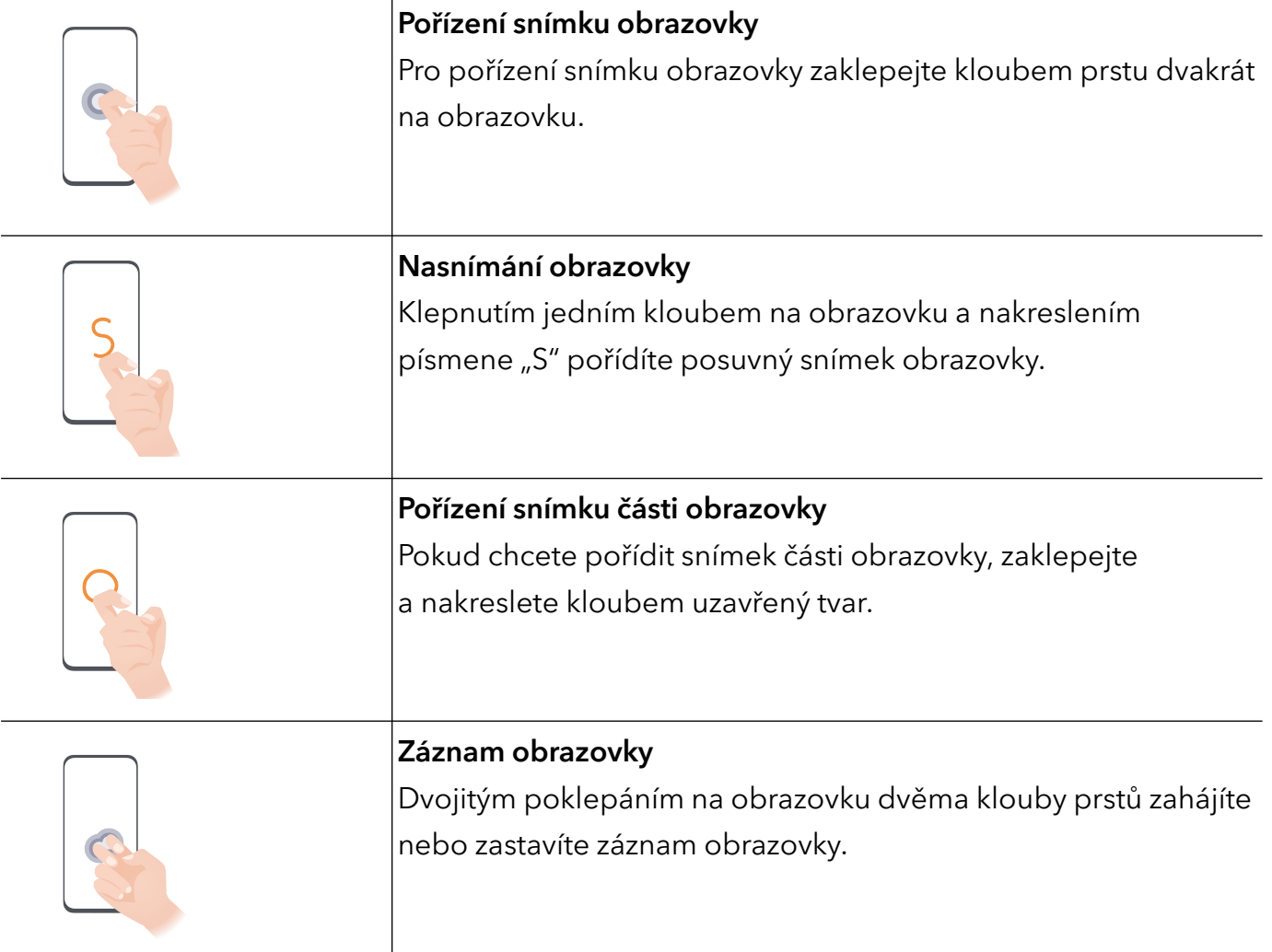

#### Další gesta

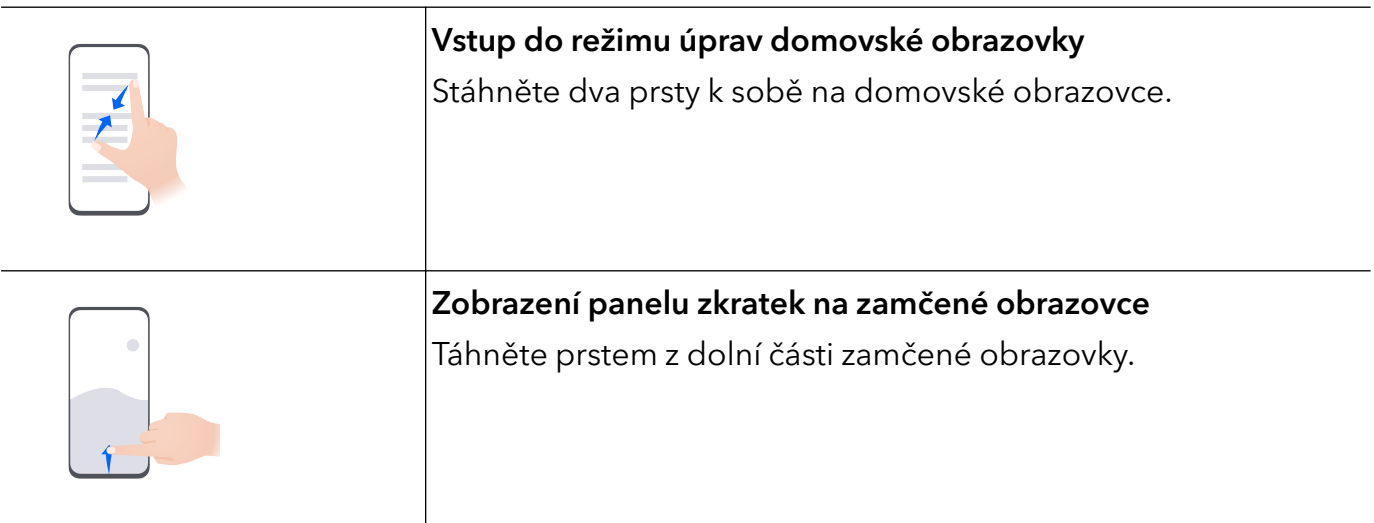

<span id="page-5-0"></span>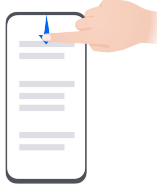

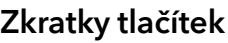

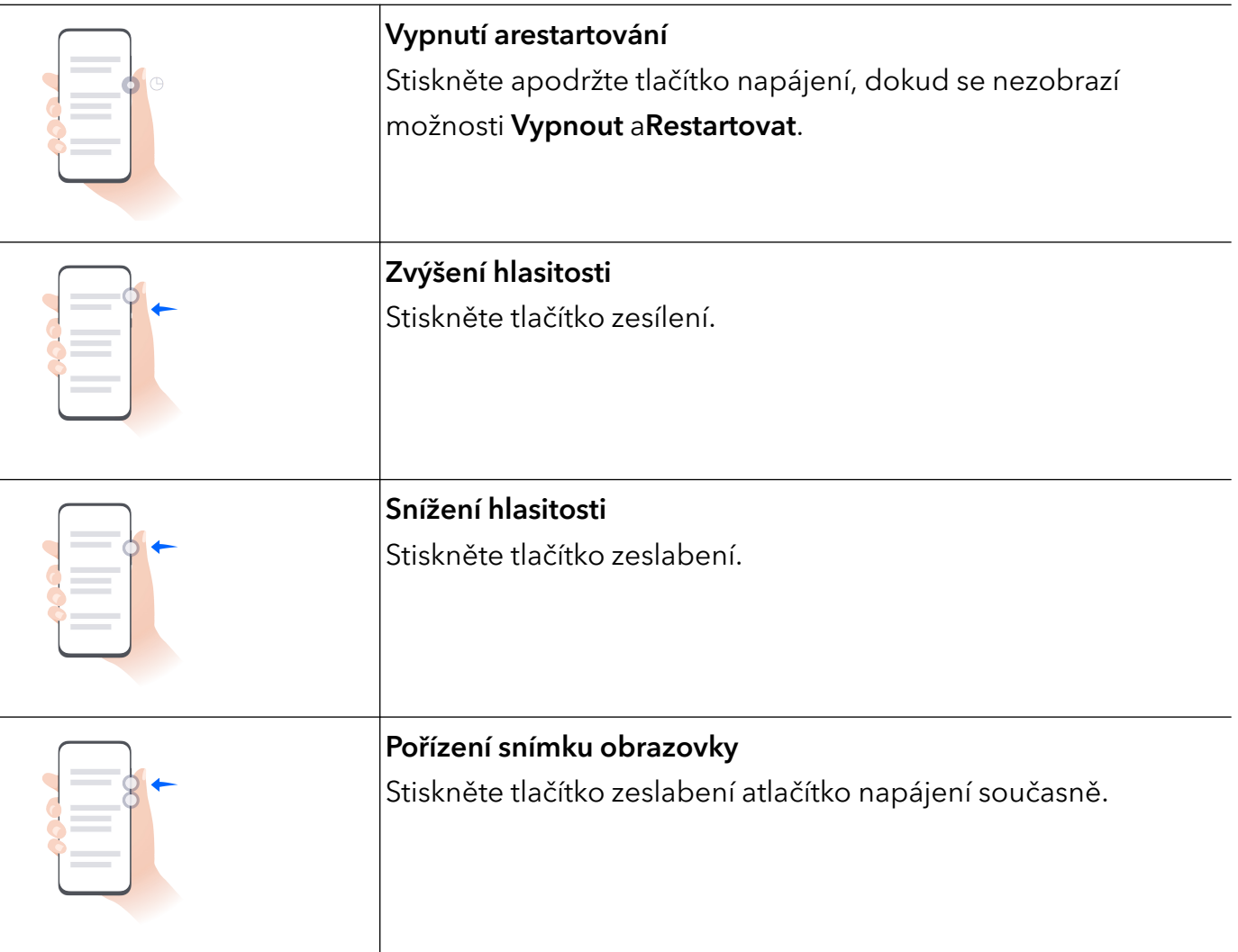

### Systémová navigace

#### Změna režimu pohybu po systému

#### Používání navigace pomocí gest

#### Přejděte do nabídky Nastavení > Systém a aktualizace > Pohyb po systému a vyberte možnost Gesta.

Můžete provést následující:

• Návrat do nadřazené nabídky: Potáhněte prstem od levého nebo pravého okraje obrazovky směrem ke středu.

- <span id="page-6-0"></span>• Návrat na domovskou obrazovku: Potáhněte prstem od středu spodního okraje obrazovky směrem nahoru.
- Přístup k více úkolům najednou: Potáhněte prstem od spodního okraje obrazovky směrem nahoru a pozastavte pohyb.
- Zavření úkolu: Na rozhraní pro více úkolů potáhněte prstem nahoru na kartě úkolů. Potažením prstem směrem dolů na kartě úkol zamknete, zamčené úkoly se nevymazávají po

sériích klepnutím na možnost v rozhraní pro více úkolů.

- Rychlé přepínání aplikací: Potažením prstem přes spodní část obrazovky do oblouku přepněte mezi aplikacemi. Nebo přejděte do Nastavení, zapněte přepínač Pro přepnutí aplikací potáhněte podél spodního okraje a poté potáhněte prstem po spodní části obrazovky.
- Tato funkce se může lišit v závislosti na zařízení.

#### Použití navigace třemi tlačítky

#### Přejděte do nabídky Nastavení > Systém a aktualizace > Pohyb po systému a zvolte možnost Navigace třemi tlačítky.

Poté můžete provést následující akce:

- Klepnutím na  $\triangleleft$  se vrátíte na předchozí nabídku nebo ukončíte aktuálně spuštěnou aplikaci. Toto tlačítko můžete použít také k zavření klávesnice obrazovky.
- $\cdot$  Klepnutím na  $\bigcirc$  se vrátíte na domovskou obrazovku.
- $\cdot$  Klepnutím na  $\Box$  přejdete na obrazovku nedávných úloh.

Klepnutím na Nastavení můžete konfigurovat další nastavení.

- Vybrat kombinaci navigačních tlačítek.
- Zapněte možnost Skrýt navigační tlačítka, pokud chcete mít možnost skrýt navigační panel, když jej nepoužíváte.
- $\cdot$  Klepnutím na  $\overline{\mathbf{V}}$  (je-li k dispozici ve zvolené kombinaci tlačítek) lze otevřít oznamovací panel.

### Device Clone

#### Použití aplikace Device Clone k přenosu dat do nového zařízení

Pomocí aplikace Device Clone můžete rychle a hladce přesunout všechna základní data (včetně kontaktů, kalendáře, obrázků a videí) ze svého původního telefonu do nového telefonu.

#### <span id="page-7-0"></span>Přenos dat ze zařízení Android

- 1 V novém telefonu otevřete aplikaci Device Clone . Případně můžete přejít do Nastavení > Systém a aktualizace > Device Clone, klepnout na Toto je nové zařízení a poté na Honor nebo na Jiný Android.
- 2 Podle pokynů na obrazovce stáhněte a nainstalujte aplikaci Device Clone na své starší zařízení.
- 3 Na starším zařízení otevřete aplikaci Device Clone a klepněte na Toto je staré zařízení. Podle pokynů na obrazovce připojte starší zařízení k novému telefonu pomocí QR kódu nebo je připojte ručně.
- 4 Na starším zařízení vyberte data, která chcete klonovat, a klepnutím na Přenést spusťte klonování.

Aplikace Device Clone je k dispozici pouze na telefonech se systémem Android 7.0 nebo novějším.

#### Přenos dat z iPhonu nebo iPadu

- 1 V novém telefonu otevřete aplikaci Device Clone. Případně můžete přejít do Nastavení > Systém a aktualizace > Device Clone, klepnout na Toto je nové zařízení a poté klepnout na iPhone/iPad.
- 2 Podle pokynů na obrazovce stáhněte a nainstalujte aplikaci Device Clone na své starší zařízení.
- 3 Na starším zařízení otevřete aplikaci Device Clone a klepněte na Toto je staré zařízení. Podle pokynů na obrazovce připojte starší zařízení k novému telefonu pomocí QR kódu nebo je připojte ručně.
- 4 Na starším zařízení vyberte data, která chcete klonovat, a postup dokončete podle pokynů na obrazovce.
- Aplikace Device Clone je k dispozici pouze na telefonech se systémem iOS 8.0 nebo novějším.

### Zamknutí a odemknutí obrazovky

#### Zamknutí a odemknutí obrazovky

#### Zamknutí obrazovky

Pokud je vaše zařízení po určitou dobu neaktivní, automaticky vypne obrazovku a přepne se do režimu spánku, aby ušetřilo energii.

Případně můžete manuálně obrazovku zamknou některým z následujících způsobů:

- Stiskněte tlačítko napájení.
- Stáhnutím dvou prstů k sobě na domovské obrazovce přejděte do režimu úprav obrazovky. Klepněte na Widgety a poté přetáhněte ikonu Zámek obrazovky na domovskou obrazovku. Nyní můžete klepnout na ikonu Zámek obrazovky a tím zamknout obrazovku.

#### Základy

#### <span id="page-8-0"></span>Nastavení prodlevy vypnutí obrazovky

Přejděte do Nastavení > Displej a jas > Režim spánku a vyberte dobu prodlevy vypnutí obrazovky.

#### Aktivace obrazovky

Obrazovku můžete aktivovat kterýmkoli z následujících způsobů:

- Stiskněte tlačítko zapnutí/vypnutí.
- Přejděte do nabídky Nastavení > Funkce usnadnění > Zkratky a gesta > Probudit obrazovku a zapněte možnost Probudit při zvednutí nebo Dvojitým klepnutím probudíte

Pokud vaše zařízení tuto možnost nemá, značí to, že tato funkce není podporována.

#### Odemknutí obrazovky heslem

Jakmile je obrazovka zapnutá, potáhněte nahoru ze středu obrazovky, tím si zobrazíte panel pro zadání hesla. Poté zadejte heslo zamčené obrazovky.

#### Použití funkce Odemknutí obličejem

Zapněte obrazovku a zarovnejte ji se svým obličejem. Vaše zařízení se odemkne, jakmile rozpozná váš obličej.

#### Odemykání zařízení pomocí otisku prstu

K odemčení svého zařízení přitiskněte prst na čidlo otisku prstů.

#### Zobrazení podpisu na obrazovce zamčení

Přejděte do Nastavení > Domovská obrazovka a tapeta, klepněte na Podpis na zamčené obrazovce a poté napište text, který se má zobrazovat na obrazovce zamčení.

Pro odebrání podpisu klepněte na **Podpis na zamčené obrazovce** a text odstraňte.

#### Spouštění aplikací ze zamčené obrazovky

Ze zamčené obrazovky můžete spouštět běžné aplikace, jako je Fotoaparát, Kalkulačka a Časovač.

- Rozsviťte obrazovku, klepněte na ikonu fotoaparátu v pravém dolním rohu a podržte ji a potažením prstem nahoru otevřete Fotoaparát.
- Rozsviťte obrazovku, přejetím prstem od spodního okraje obrazovky směrem nahoru otevřete panel rychlého ovládání a klepnutím na ikonu spusťte aplikaci. Patří sem položky Svítilna, Kalkulačka, Časovač atd.

### Seznámení s domovskou obrazovkou

#### Seznámení s domovskou obrazovkou

Z domovské obrazovky můžete:

- <span id="page-9-0"></span>• Zkontrolujte stav svého zařízení a oznámení ve stavovém řádku v horní části obrazovky.
- Potáhněte vlevo nebo vpravo, pokud si chcete zobrazit aplikace a widgety zobrazení na domovské obrazovce.

### Ikony oznámení a stavu

#### Ikony oznámení a stavu

Ikony stavu sítě se mohou lišit v závislosti na regionu nebo poskytovateli síťových služeb. Podporované funkce se liší v závislosti na modelu zařízení. Některé z následujících ikon nemusí být na vašem zařízení k dispozici.

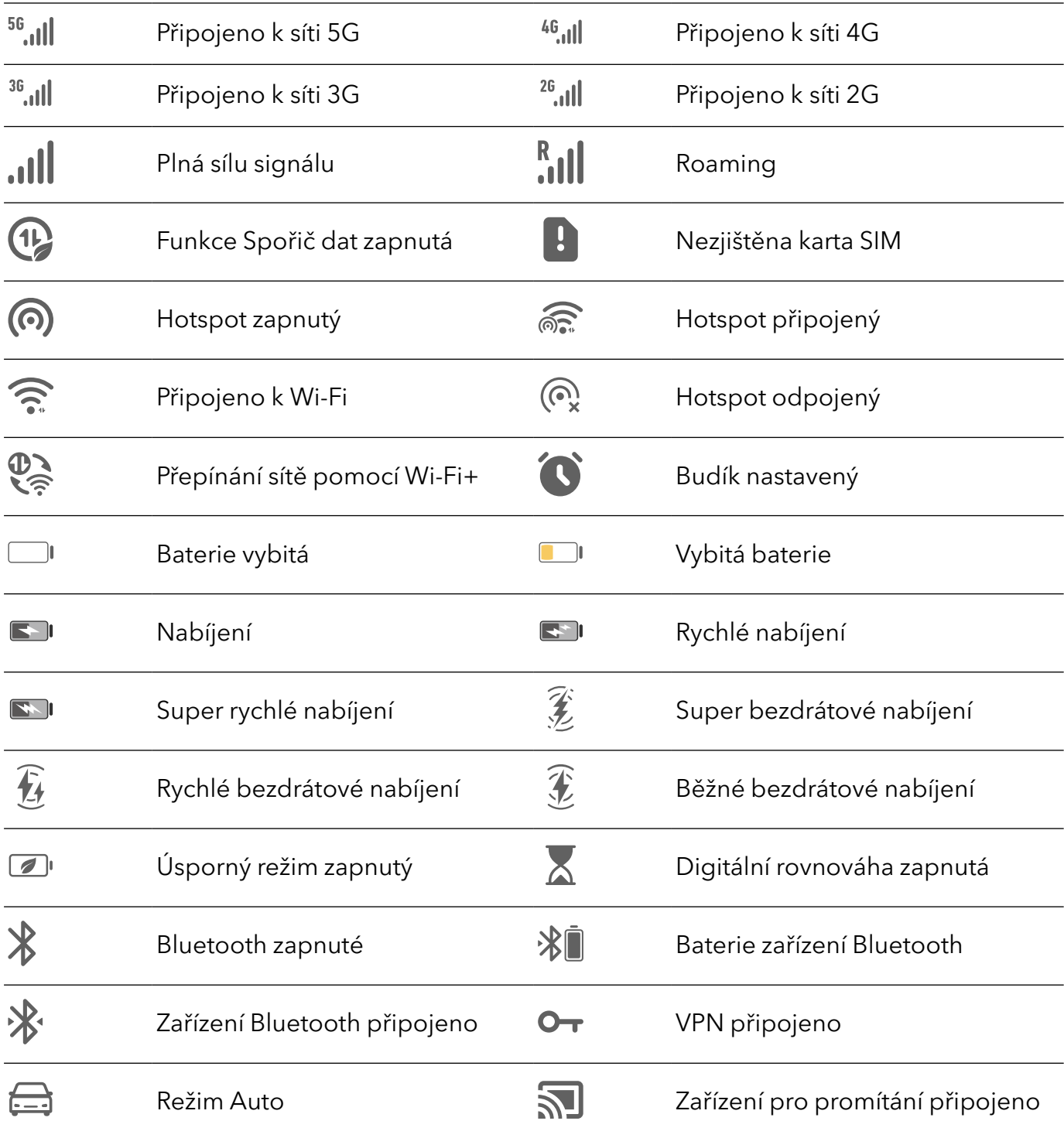

<span id="page-10-0"></span>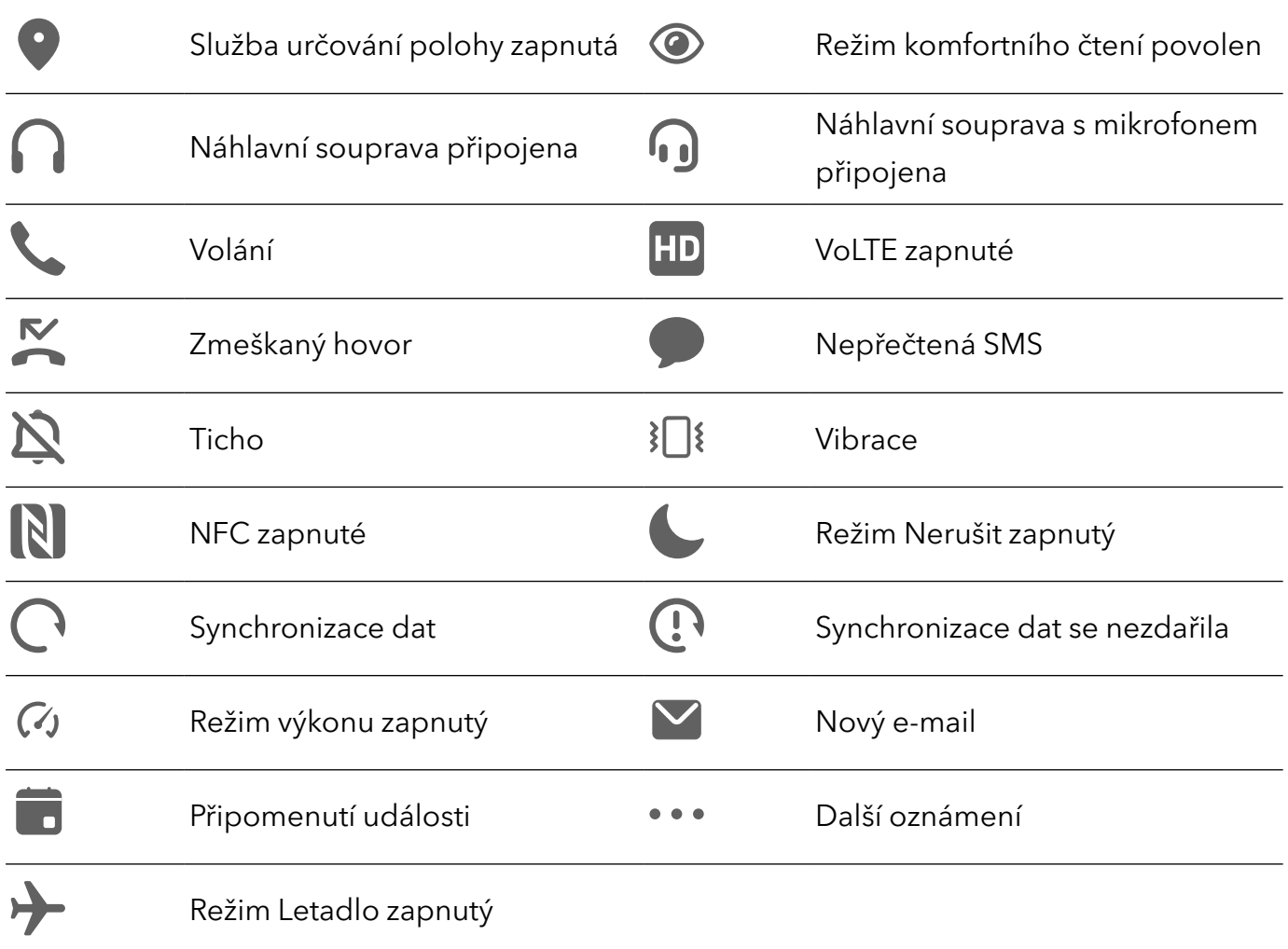

### Přepínače zkratek

#### Použití přepínačů zkratek

#### Zapnutí přepínače zkratky

Stažením stavového řádku dolů otevřete oznamovací panel, poté z něj znovu potáhněte dolů a zobrazte všechny zkratky.

<span id="page-11-0"></span>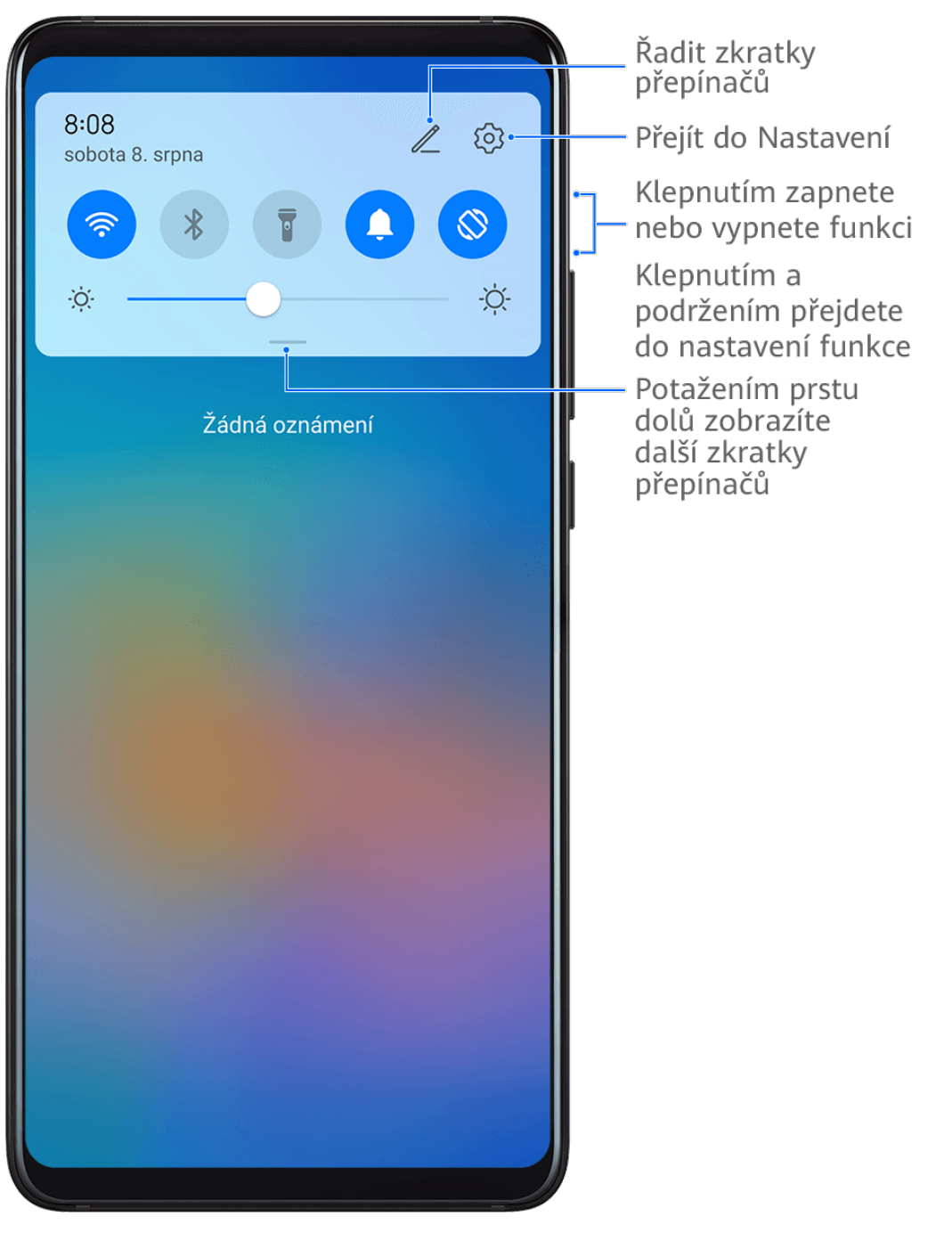

- Klepnutím na přepínač zkratky zapnete nebo vypnete příslušnou funkci.
- Klepnutím na přepínač zkratky a jeho podržením otevřete obrazovku nastavení odpovídající funkce. (Tuto možnost podporují jen některé funkce.)
- Klepnutím na  $\{0\}$  otevřete obrazovku nastavení systému.

#### Přizpůsobení přepínačů zkratek

Klepněte na  $\mathbb Z$ , klepněte na přepínač zkratky a podržte jej a poté jej přetáhněte na požadované místo.

### Rychlý přístup k často používaným funkcím aplikací

#### <span id="page-12-0"></span>Přístup k často používaným funkcím aplikací z domovské obrazovky

K často používaným funkcím určitých aplikací můžete přistupovat pomocí ikon na domovské obrazovce, a dokonce si můžete i přidávat zkratky pro tyto funkce na domovskou obrazovku.

#### Rychlý přístup k často používaným funkcím aplikací

Klepněte a podržte ikonu aplikace, dokud se nezobrazí dialogové okno nabídky, a poté klepnutím přejděte na často používanou funkci.

Například klepněte a podržte ikonu  $\bigcirc$ , poté klepnutím na režim snímání, například Snímání nebo Video, v rozevírací nabídce na tento režim přejděte.

Pokud se po klepnutí a podržení aplikace nezobrazí žádná rozevírací nabídka, značí to, že aplikace tuto funkci nepodporuje.

#### Přidání často používaných funkcí aplikace na domovskou obrazovku

Klepnutím a podržením ikony aplikace na domovské obrazovce vyvolejte rozevírací nabídku. Klepněte a podržte požadovanou funkci a jejím přetažením na domovskou obrazovku vytvořte zkratku.

### Widgety domovské obrazovky

#### Přidání, přesunutí nebo odstranění widgetů na domovské obrazovce

Na domovské obrazovce můžete přidávat, přesouvat a odstraňovat widgety, jako například Zámek obrazovky, Počasí, Poznámkový blok, Hodiny, Kontakty nebo Kalendář, podle vlastních potřeb.

#### Přidání widgetů Počasí, Hodiny nebo jiných widgetů na domovskou obrazovku

- 1 Stáhnutím dvou prstů na domovské obrazovce k sobě přejděte do režimu nastavení domovské obrazovky.
- 2 Klepněte na možnost Widgety, poté potažením doleva zobrazte všechny widgety.
- 3 Některé widgety, jako například Počasí, mají různé formáty. Klepnutím na widget si zobrazíte všechny formáty a potažením doprava je sbalíte.
- 4 Klepněte na widget a přidejte jej na domovskou obrazovku. Pokud na aktuální obrazovce není místo, klepněte a podržte widget a potom jej přetáhněte na jinou obrazovku.
- $\mathbf{G}$

Pokud chcete aplikaci **Počasí** konfigurovat, otevřete ji a klepněte na možnost », abyste nastavili konfigurace podle pokynů.

Například pro přepnutí mezi jednotkami stupně Celsia a stupně Fahrenheita, přejděte do nabídky

> Jednotka teploty a klepněte na možnost Stupně Celsia (℃) nebo Stupně Fahrenheita (℉).

#### <span id="page-13-0"></span>Přesunutí nebo odstranění widgetů

Na domovské obrazovce klepněte na widget a podržte jej a poté jej přetáhněte do požadované polohy. Nebo klepnutím na možnost **Odebrat** widget odstraňte.

### Nastavení tapety

#### Nastavení tapety

#### Použití přednastavené tapety

- 1 Přejděte do nabídky Nastavení > Domovská obrazovka a tapeta > Tapeta.
- 2 Klepněte na snímek, který chcete nastavit jako tapetu.
- 3 Podle svých preferencí nastavte následující možnosti:
	- Rozmazat: použije efekt rozmazání, který lze upravit přetažením posuvníku.
	- Posouvatelná: umožňuje, aby byla tapeta na domovské obrazovce posouvatelná.
- 4 Klepněte na možnost  $\vee$  a poté určete, zda byste chtěli nastavit obrázek jako tapetu pro Obrazovka zamčení, Domovská obrazovka nebo Obě.

#### Nastavení obrázku z Galerie jako tapety

- 1 Otevřete Galerie, a otevřete obrázek, který chcete nastavit jaké svou tapetu.
- 2 Přejděte do  $\cdot$  > Nastavit jako > Tapeta a poté podle pokynů na obrazovce dokončete nastavení.

### Snímky obrazovek a záznam obrazovky

#### Pořízení snímku obrazovky

#### Pořízení snímku obrazovky pomocí kloubu prstu

- 1 Přejděte do Nastavení > Funkce usnadnění > Zkratky a gesta > Pořídit snímek obrazovky a ujistěte se, že je zapnutá možnost Snímky obrazovky kloubem prstu.
- 2 Pro pořízení snímku obrazovky klepněte dvěma klouby na obrazovku dvakrát rychle po sobě.

#### Použití kombinace tlačítek pro pořízení snímku obrazovky

Současným stisknutím a podržením tlačítka napájení a tlačítka zeslabení pořídíte snímek obrazovky.

#### Použití zkratky pro pořízení snímku obrazovky

Stažením stavového řádku dolů otevřete oznamovací panel, poté z něj znovu potáhněte dolů

a zobrazte si všechny zkratky. Klepnutím na **bola** pořídíte snímek obrazovky.

#### Sdílení a úprava snímku obrazovky nebo přepnutí na nasnímání obrazovky

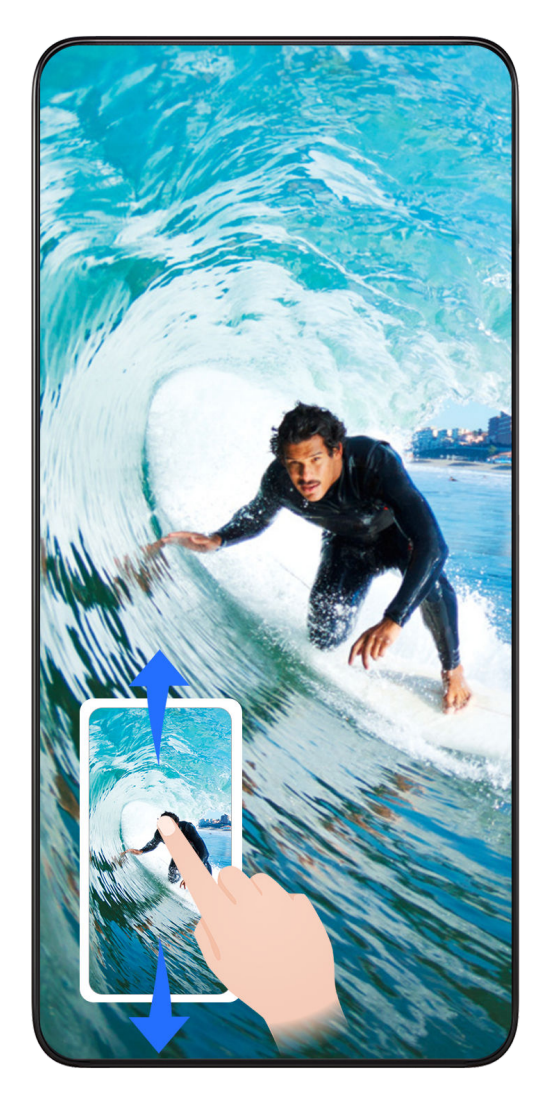

Po pořízení snímku obrazovky se v levém dolním rohu obrazovky zobrazí miniatura. Poté můžete:

- Potáhnout dolů na miniatuře pro pořízení posuvného snímku obrazovky.
- Potáhnout nahoru na miniatuře pro výběr způsobu sdílení snímku obrazovky s přáteli.
- Klepnout na miniaturu pro její úpravu nebo odstranění. Můžete také klepnout na Nasnímat obrazovku a pořídit posuvný snímek obrazovky.

Snímky obrazovky jsou ve výchozím nastavení ukládány do Galerie.

#### Pořízení posuvného snímku obrazovky pomocí kloubu prstu

Základy

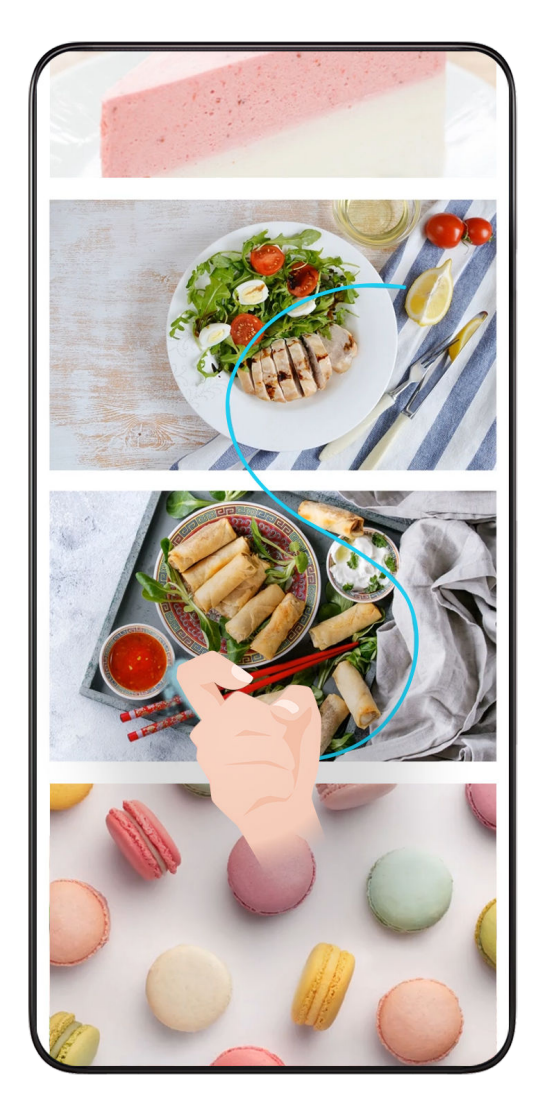

- 1 Klepněte kloubem prstu na obrazovku, podržte kloub na obrazovce a nakreslete písmeno "S". Obrazovka se bude automaticky posunovat k dolní části stránky a zachytí snímek celé stránky.
- 2 Na obrazovku můžete kdykoli klepnout a zastavit tak snímek obrazovky.

#### Potažením dolů pomocí tří prstů pořiďte snímek obrazovky

- 1 Přejděte do Nastavení > Funkce usnadnění > Zkratky a gesta > Pořídit snímek obrazovky a ujistěte se, že je zapnutá možnost Snímek obrazovky třemi prsty.
- 2 Snímek obrazovky pořídíte také potažením třemi prsty dolů od středu obrazovky.

#### Pořízení snímku části obrazovky

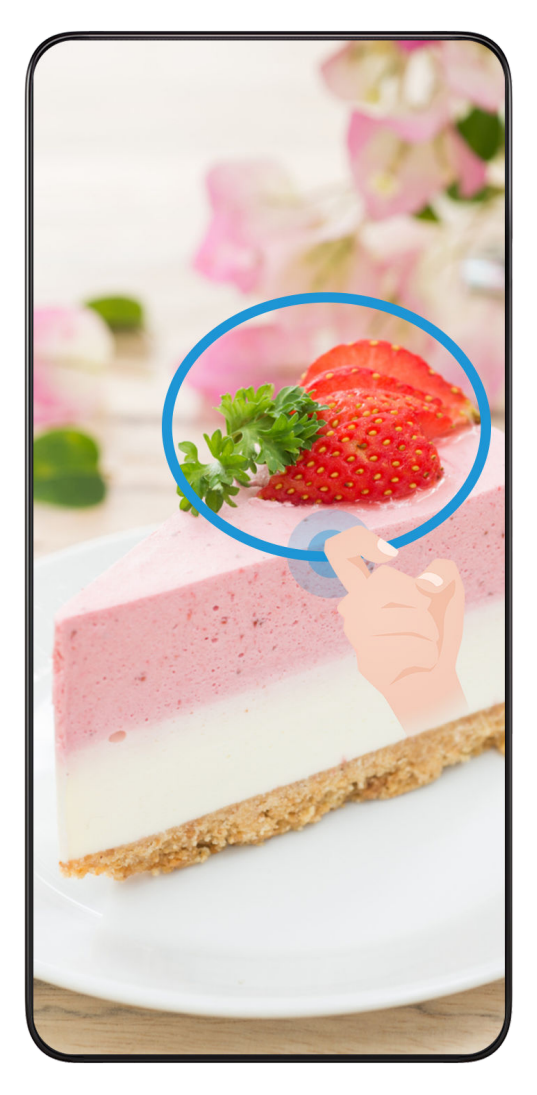

- 1 Poklepejte na obrazovku kloubem prstu a podržte jej na obrazovce, abyste nakreslili obrys kolem části obrazovky, kterou chcete zaznamenat. Ujistěte se, že se váš kloub bude stále dotýkat obrazovky.
- 2 Obrazovka zobrazí pohyb dráhy vašeho kloubu a udělá snímek obrazovky vybrané oblasti. Poté můžete:
	- Přetáhnout rámeček do požadované polohy nebo změnit jeho velikost.
	- Klepnout na ikonu tvaru a určit tvar snímku části obrazovky nebo ponechat aktuální tvar.
- 3 Klepnutím na  $\Xi$  snímek obrazovky uložte.

#### Opatření pro používání funkce Snímky obrazovky kloubem prstu

- Zaklepejte na obrazovku po sobě, na stejné místo a odpovídající rychlostí.
- Držte kloub prstu svisle k obrazovce.
- Pokud chcete pořídit více než jeden snímek obrazovky, počkejte 2 sekundy, než znovu klepnete na obrazovku.
- Pokud máte na obrazovce ochrannou fólii, klepejte na obrazovku silněji nebo fólii odstraňte a zkuste to znovu.

#### <span id="page-17-0"></span>Záznam obrazovky

Zaznamenejte své aktivity na obrazovce do videí, která můžete sdílet, a vytvořte návody, pochlubte se svými skvělými herními dovednostmi a mnoho dalšího.

#### Používání kombinace tlačítek pro spuštění záznamu

Podržíte-li stisknutá tlačítka napájení a zesílení hlasitosti zároveň, spustíte záznam obrazovky. Chcete-li záznam zastavit, znovu stiskněte a podržte obě tlačítka.

#### Spuštění záznamu obrazovky pomocí zkratky

- 1 Stažením stavového řádku dolů otevřete oznamovací panel, poté z něj znovu potáhněte dolů a zobrazte si všechny zkratky.
- 2 Klepnutím na Záznam obrazovky spustíte záznam obrazovky.
- 3 Pokud chcete záznam ukončit, klepněte na časovač v horní části obrazovky.
- 4 Záznam se uloží do Galerie.

#### Spuštění záznamu obrazovky pomocí dvou kloubů

- 1 Přejděte do Nastavení > Funkce usnadnění > Zkratky a gesta > Zaznamenat obrazovku a ujistěte se, že je zapnutá možnost Zaznamenat obrazovku.
- 2 Pro zahájení záznamu obrazovky klepněte dvěma klouby na obrazovku dvakrát rychle po sobě. Pokud chcete záznam zastavit, poklepejte znovu dvakrát.

#### Záznam vašeho hlasu během záznamu obrazovky

Během záznamu obrazovky můžete zapnout mikrofon a zaznamenat svůj hlas.

Po spuštění záznamu obrazovky klepněte na ikonu mikrofonu a ujistěte se, že se zobrazuje jako

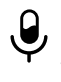

W. Nyní můžete zaznamenat svůj hlas.

 $\mathbf{G}$ 

Pokud je mikrofon vypnutý (zobrazuje se jako $\mathbf{Q}$ ), budete moci pouze zaznamenávat systémové zvuky, jaké je hudba. Pokud nechcete zaznamenávat žádné systémové zvuky v záznamu obrazovky, ztlumte své zařízení a vypněte jakoukoli hudbu nebo jiné zvuky médií před tím, než spustíte záznam obrazovky.

### Zobrazení a vymazání oznámení

#### Zobrazení a vymazání oznámení

#### Zobrazení oznámení

Je-li k dispozici připomenutí oznámení, můžete odemknout obrazovku a stažením stavového řádku dolů otevřít oznamovací panel a zobrazit si oznámení.

#### <span id="page-18-0"></span>Vymazání oznámení

- Oznámení můžete odstranit potažením prstem po oznámení doprava.
- Klepnutím na **měli k**můžete vymazat všechna oznámení.
- Některá systémová oznámení a oznámení aplikací běžících na pozadí nelze vymazat.

#### Nezobrazování oznámení

Aby vás nerušila oznámení, potáhněte na oznámení, které chcete zpracovat, prstem doleva

a klepněte na položku  $\{0\}$ . Poté zvolte z možností:

- Vypnout oznámení
- Používat jemná oznámení
- Další nastavení
- $\bullet$  Některá systémová oznámení a oznámení z některých důležitých aplikací nelze zavřít ani pro ně nastavit prodlevu.
	- Různé aplikace mohou podporovat různé možnosti, řiďte se konkrétní situací.

### Úprava nastavení zvuku

#### Úprava nastavení zvuku

#### Stisknutím tlačítka zesílení upravit hlasitost

Stiskněte tlačítko zesílení nebo zeslabení, pokud chcete upravit hlasitost.

#### Stisknutím tlačítka napájení ztlumit zařízení během vyzvánění

Když vaše zařízení vyzvání pro příchozí hovor nebo budík, můžete jej ztlumit stisknutím tlačítka napájení.

#### Změna vyzvánění a vibrací

Můžete změnit vyzvánění pro textové zprávy, oznámení a příchozí hovory a přizpůsobit si vibrace.

- 1 Přejděte do nabídky Nastavení > Zvuky a vibrace a klepněte na možnost Vyzvánění telefonu nebo Tón oznámení.
- 2 Můžete provést kteroukoli z následujících operací:
	- Nastavení vyzvánění

Vyberte systémové vyzvánění nebo klepnutím na položku Hudba na zařízení vyberte jako tón zprávy lokální skladbu.

U telefonu s duální kartou SIM vyberte kartu SIM 1 a SIM 2 a jejich vyzvánění nastavte zvlášť.

• Nastavení režimu vibrací Klepněte na položku Vibrace a vyberte požadovaný režim vibrací.

#### Použití zkratky pro přepnutí mezi režimy Zvuk, Vibrace a Tichý režim

- 1 Stažením stavového řádku dolů otevřete oznamovací panel, poté z něj znovu potáhněte dolů a zobrazte si všechny zkratky.
- 2 Klepněte na ikonu  $\bigcap_{i=1}^n Z_i$  Zvuk,  $\bigcup_{i=1}^n Z_i$ Vibrace pro přepnutí mezi různými režimy.

V režimu Zvuk bude váš telefon přehrávat všechny zvuky jako obvykle.

V tichém režimu váš telefon ztlumí vyzvánění příchozích hovorů, oznámení zpráv a oznámení aplikací některých třetích stran. Ostatní zvuky, včetně budíků, hlasových hovorů, hudby, videa a her, nebudou ztlumeny.

V režimu Vibrace bude váš telefon ztlumený a bude vibrovat, aby vás diskrétně upozornil na hovory a zprávy.

Můžete také přejít do nabídky Nastavení > Zvuky a vibrace a přepínat mezi režimy Zvuk, Vibrace a Tichý.

#### Systémová haptika

Systém využívá haptiku, aby vám dal zpětnou vazbu při dokončení určitých operací, jako například pokud klepnete a podržíte text, kontakt nebo některé jiné prvky na obrazovce.

Přejděte do nabídky Nastavení > Zvuky a vibrace > Další nastavení a zapněte nebo vypněte možnost Systémová haptika podle svých preferencí.

#### Ztlumit přetočením

Při příchozím hovoru můžete telefon přetočit, čímž hovor ztlumíte.

Aby tato funkce fungovala, přejděte do nabídky Nastavení > Funkce usnadnění > Zkratky a gesta > Ztlumit vyzvánění a ujistěte se, že je zapnutá funkce Ztlumit vyzvánění překlopením .

#### Nastavení výchozí hlasitosti

Přejděte do nabídky Nastavení > Zvuky a vibrace, poté můžete nastavit hlasitost pro následující položky:

- Vyzvánění, Zprávy, Oznámení
- Budíky
- Hudba, Videa, Hry
- Volání

#### Nastavení Další nastavení

Na obrazovce Zvuky a vibrace klepněte na možnost Další nastavení a nastavte více způsobů oznámení podle svých preferencí. Můžete například nastavit Tóny klávesnice a Snímek obrazovky.

### <span id="page-20-0"></span>Více oken

#### Zapnutí režimu Rozdělená obrazovka

Funkce Více oken vám umožňuje otevírat aplikace na rozdělených obrazovkách a provádět několik úloh zároveň.

#### Zapnutí režimu rozdělené obrazovky:

- 1 Otevřete aplikaci, potáhněte prstem dovnitř z levého nebo pravého okraje a podržením vyvolejte panel s více okny.
- 2 Přetáhněte ikonu aplikace mimo panel s více okny.

#### Přepínání mezi podokny rozdělené obrazovky:

Klepněte a podržte možnost v horní části podokna rozdělené obrazovky, dokud se podokno nezmenší, poté jej přetáhněte na druhou stranu obrazovky, tím přepnete mezi podokny.

#### Ukončení režimu rozdělené obrazovky:

Klepněte a podržte možnost nebo ve středu čáry rozdělené obrazovky a přetáhněte ji, dokud některé z podoken nezmizí.

- **U** Podpora režimu rozdělené obrazovky se liší v závislosti na aplikaci.
	- Režim rozdělené obrazovky je omezen pouze pro dvě aplikace současně.

#### Přetahování mezi aplikacemi v režimu více oken

Funkci Více oken lze použít k snadnému přetahování obrázků, textu a dokumentů mezi aplikacemi.

- Přetažení obrázku: Během psaní poznámek v editoru Poznámkový blok otevřete Soubory, vyberte fotografii, kterou chcete přidat, a přetáhněte ji do editoru Poznámkový blok.
- Přetažení textu: Během odesílání SMS zprávy otevřete Poznámkový blok, klepněte a podržte text, který chcete odeslat, a přetáhněte ho do pole zadávání textu zprávy.
- Přetažení dokumentu: Během psaní e-mailu otevřete **Soubory**, vyberte dokument, který chcete přiložit, a přetáhněte ho do editoru e-mailů.

Funkci přetažení v režimu Více oken nepodporují plně všechny aplikace.

#### Přidání, přesunutí nebo odebrání aplikace z panelu s více okny

• Přidání aplikace: Na panelu s více okny klepněte na možnost  $\overline{+}$ , klepněte na aplikaci, kterou chcete přidat, a poté klepněte na možnost Hotovo.

- Přesunutí aplikace: Na panelu s více okny klepněte na možnost  $\top$ , přetáhněte požadovanou aplikaci na kterékoli místo na panelu a poté klepněte na možnost Hotovo.
- Odebrání aplikace: Na panelu s více okny klepněte na možnost  $\Box$ , klepněte na možnost

 v pravém horním rohu ikony aplikace, kterou chcete odebrat, a klepněte na možnost Hotovo.

#### Přepínání mezi režimem rozdělené obrazovky a plovoucím oknem

- Přepnutí z režimu rozdělené obrazovky do plovoucího okna: Klepněte a podržte lištu v horní části podokna rozdělené obrazovky, poté ji přetáhněte na pravou/levou stranu obrazovky, pokud je zařízení v režimu orientace na výšku, nebo do dolní části, pokud je zařízení v režimu orientace na šířku.
- Přepnutí z režimu plovoucího okna do režimu rozdělené obrazovky: Klepněte a podržte pruh v horní části plovoucího okna, poté jej v režimu orientace na výšku přetáhněte k levé/dolní části obrazovky, nebo v režimu orientace na šířku doleva či doprava.

#### Zobrazení jedné aplikace v režimu Více oken

Můžete si vytvořit dvě okna úloh pro stejnou aplikaci (například E-mail nebo Poznámkový blok) a přetahovat mezi nimi obrázky, texty nebo dokumenty.

Tato funkce je v některých aplikacích nedostupná.

- 1 Přejděte v rámci aplikace do náhledu rozdělené obrazovky.
	- Otevřete aplikaci E-mail.
	- Potáhněte prstem dovnitř z levého nebo pravého okraje zařízení a podržte, tím vyvoláte panel s více okny.
	- Klepněte a podržte ikonu aplikace E-mail a přetáhněte ji na obrazovku, tím přejdete do náhledu rozdělené obrazovky.
- 2 Přetahujte obrázky, text nebo dokumenty mezi okny rozdělené obrazovky.
	- Přetažení obrázku: Vyberte obrázek z jednoho okna rozdělené obrazovky a přetáhněte jej do druhého okna.
	- Přetažení textu: Klepněte a podržte text, vyberte požadovanou část z jednoho okna rozdělené obrazovky, poté klepněte a podržte text znovu a přetáhněte jej do druhého okna.
	- Přetažení dokumentu: Vyberte dokument z jednoho okna rozdělené obrazovky a přetáhněte jej do druhého okna.

#### Vypnutí funkce Více oken

Funkce Více oken je ve výchozím nastavení zapnutá. Chcete-li ji vypnout, přejděte do nabídky Nastavení > Funkce usnadnění > Více oken, poté vypněte možnost Panel svíce okny.

#### Používání plovoucího okna

Během hraní otevřete plovoucí okno a můžete chatovat s přítelem, aniž by vám cokoli uniklo z akce.

#### Zobrazení plovoucího okna:

- 1 Potáhněte prstem dovnitř z levého nebo pravého okraje a podržte, tím vyvoláte panel s více okny.
- 2 Klepnutím na ikonu aplikace na panelu s více okny lze aplikaci otevřít v plovoucím okně.

#### Přemístění plovoucího okna:

Přetáhněte panel v horní části plovoucího okna pro přemístění okna na požadované místo.

#### Zobrazení na celou obrazovku:

Klepněte na možnost v horní části plovoucího okna pro jeho zobrazení na celou obrazovku.

#### Minimalizování plovoucího okna:

Klepněte na možnost  $\overline{\phantom{a}}$  v horní části plovoucího okna pro jeho minimalizování a okno přejde přímo do plovoucí miniatury.

Plovoucí miniatura dokáže pojmout maximálně 10 minimalizovaných plovoucích oken.

#### Zavření plovoucího okna:

Klepněte na možnost  $\overline{X}$  v horní části plovoucího okna pro jeho zavření.

#### Vyhledání a přepínání mezi plovoucími okny aplikací

Mezi plovoucími okny aplikací můžete snadno vyhledávat a přepínat pomocí funkce správy plovoucích oken.

- 1 Ujistěte se, že jste otevřeli plovoucí okna několika aplikací a minimalizovali je do plovoucí miniatury.
- 2 Klepněte na plovoucí miniaturu, tím si zobrazíte veškeré náhledy plovoucích oken:
	- Procházení pomocí náhledů plovoucích oken: Potažením nahoru nebo dolů vyhledejte náhled plovoucího okna aplikace, kterou hledáte.
	- · Zobrazení plovoucího okna aplikace: Klepnutím na náhled plovoucího okna aplikace si ji zobrazíte v plovoucím okně.
	- Zavření plovoucího okna aplikace: Klepnutím na možnost  $\boxed{\mathsf{x}}$  v náhledu plovoucího okna jej zavřete.

#### Otevření přílohy v plovoucím okně

Odkaz nebo přílohu v konkrétních aplikacích (jako je E-mail nebo Poznámkový blok) můžete otevřít v plovoucím okně.

- <span id="page-23-0"></span> $\bullet$  Tato funkce je v některých aplikacích nedostupná.
- 1 Otevřete aplikaci E-mail.
- 2 Klepněte na odkaz nebo přílohu v aplikaci E-mail, tím ji otevřete v plovoucím okně.
	- Otevření odkazu: Klepnutím na odkaz v aplikaci E-mail si jej zobrazíte v plovoucím okně.
	- **Otevření přílohy**: Klepnutím na přílohu (například dokument, obrázek nebo video) v aplikaci E-mail si ji zobrazíte v plovoucím okně.

### Zapnutí a vypnutí či restartování zařízení

#### Zapnutí a vypnutí nebo restart zařízení

#### Zapnutí a vypnutí zařízení

Chcete-li zařízení vypnout, stiskněte a podržte několik sekund tlačítko napájení, klepněte na položku Vypnout a Klepnutím vypnete.

Chcete-li zařízení zapnout, stiskněte a podržte několik sekund tlačítko napájení, dokud zařízení nezavibruje a nezobrazí logo.

#### Restartování vašeho zařízení

Pravidelně své zařízení restartujte, aby se vymazala mezipaměť a aby zařízení zůstávalo v optimálním stavu. Restartováním lze často vyřešit problém, který se u zařízení objevil. Stiskněte a na několik sekund podržte tlačítko napájení, poté klepněte na Restartovat a Klepnutím restartujete.

#### Vynucený restart telefonu

Pokud váš telefon nefunguje správně nebo se vám nedaří jej vypnout, můžete provést vynucený restart. Stačí stisknout a na alespoň 10 sekund podržet tlačítko napájení.

### Nabíjení

#### Nabíjení vašeho zařízení

Vaše zařízení vás upozorní, když mu dochází energie. Nezapomeňte zařízení nabíjet včas, aby nedošlo k jeho automatickému vypnutí, když dojde energie.

#### Opatření k nabíjení

- Telefon nabíjejte pomocí dodaného standardního adaptéru a kabelu USB. Použití jiných nabíječek nebo kabelů USB by mohlo způsobit opakované restartování, pomalé nabíjení, přehřívání nebo jiné potíže.
- Telefon automaticky provede bezpečnostní kontrolu, pokud k portu USB připojíte nabíječku nebo jiné zařízení. Pokud bude v portu USB zjištěna vlhkost, telefon automaticky aktivuje

bezpečnostní opatření a zastaví nabíjení. Odpojte telefon od portu USB a vyčkejte, dokud nebude port USB suchý.

- Doba potřebná k úplnému nabití závisí na teplotě okolí a stáří baterie.
- Baterie mají omezený počet nabíjecích cyklů. Když se životnost baterie znatelně zkrátí, navštivte autorizované centrum služeb společnosti HONOR a nechte baterii vyměnit.
- Telefon ani nabíječku během nabíjení nezakrývejte.
- Telefon se při dlouhodobějším používání může přehřívat, a to především při vysokých teplotách. V takovém případě jej přestaňte nabíjet, vypněte některé funkce a přemístěte jej na chladné místo.
- Během nabíjení telefon nepoužívejte.
- Pokud telefon po stisknutí a podržení tlačítka napájení nereaguje, pravděpodobně je baterie vybitá. Nabíjejte jej po dobu 10 minut a poté jej zapněte.

#### Použití nabíječky dodané se zařízením

- 1 Pro připojení zařízení k adaptéru použijte kabel USB dodaný se zařízením.
- 2 Zapojte adaptér do síťové zásuvky.

#### Nabíjení zařízení pomocí PC

- 1 Připojte své zařízení k PC nebo jinému zařízení pomocí kabelu USB.
- 2 Když se na zařízení zobrazí dialogové okno Použít USB pro, klepněte na Nabíjení. Pokud byla dříve nastavena jiná možnost, dialogové okno se nezobrazí. Potažením prstem dolů ze stavového řádku otevřete oznamovací panel, klepněte na Nastavení a poté vyberte možnost Pouze nabít.

#### Přehled ikon baterie

Úroveň nabití baterie zjistíte podle ikony baterie na obrazovce zařízení.

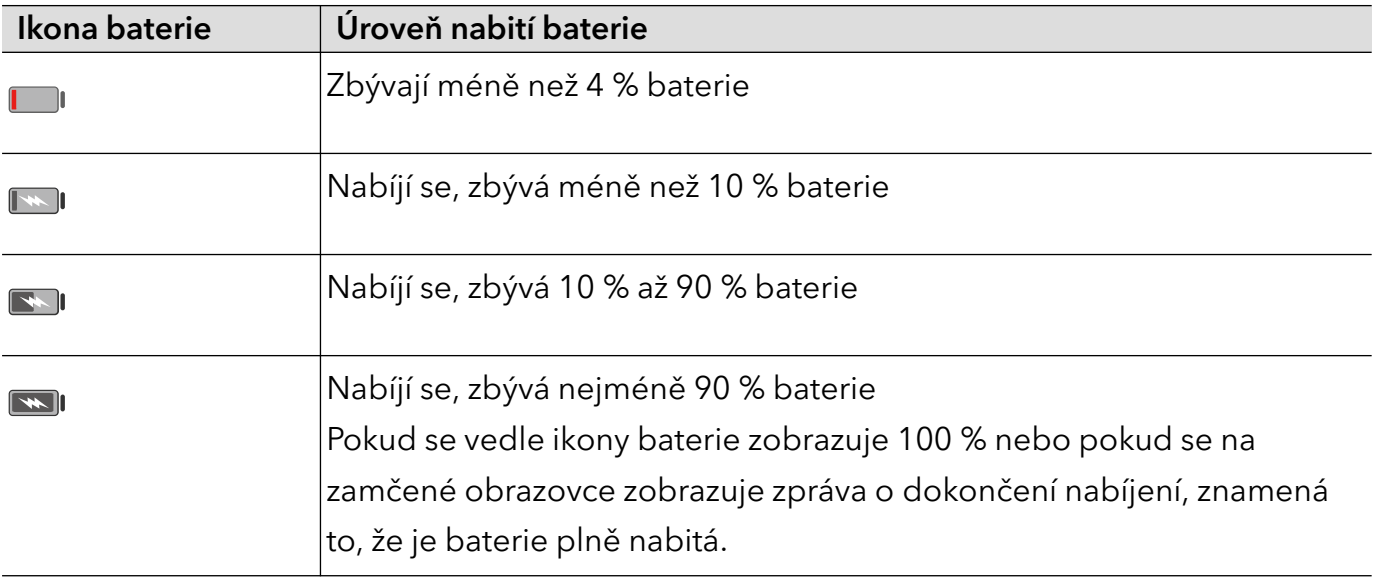

# <span id="page-25-0"></span>Chytré funkce

### Snadná projekce

#### Bezdrátové promítání obrazovky telefonu

Z bezpečnostních důvodů po bezdrátové projekci obrazovky telefonu na velký displej (například TV) z pracovních důvodů nebo pro zábavu, se budou oznámení příchozích hovorů, SMS zpráv a budíky zobrazovat pouze na telefonu.

- 1 V závislosti na modelu zařízení a funkcích většího displeje postupujte následovně:
	- Jestliže větší displej podporuje technologii Miracast, zapněte jeho přepínač bezdrátového promítání.
	- · Pokud větší displej technologii Miracast nepodporuje, připojte k němu bezdrátový adaptér HDMI. Zkontrolujte, zda je bezdrátový adaptér HDMI připojen k napájecímu zdroji.
	- **i** Informace o podpoře technologie Miracast a způsobu aktivace bezdrátového promítání u většího displeje najdete v jeho uživatelské příručce, případně se obraťte na zákaznickou podporu jeho výrobce.
- 2 Na telefonu potažením prstu směrem dolů od stavového řádku otevřete oznamovací panel a zapněte
- 3 Opětovným potažením prstu dolů si zobrazte všechny zkratky a zapněte možnost Bezdrátová projekce. Váš telefon začne vyhledávat dostupná zobrazovací zařízení.
- 4 V seznamu zařízení klepněte na název odpovídající většímu displeji nebo bezdrátovému adaptéru HDMI a připojení k promítacímu zařízení dokončete.

Po nastavení připojení můžete telefon orientovat na šířku, abyste měli lepší obraz.

Alternativně táhněte prstem směrem dolů od stavového řádku a klepněte na tlačítko Odpojit.

### **HONOR Share**

#### HONOR Share

HONOR Share je technologie bezdrátového sdílení, která umožňuje rychle přenášet obrázky, videa, dokumenty a jiné typy souborů mezi zařízeními. Tato technologie využívá Bluetooth, aby objevila zařízení v okolí, která podporují HONOR Share a Wi-Fi Direct pro přenos souborů bez nutnosti čerpání mobilních dat.

#### Zapnout nebo vypnout HONOR Share

Funkci HONOR Share můžete zapnout nebo vypnout některým znásledujících způsobů:

- Stažením stavového řádku dolů otevřete oznamovací panel, poté zněj znovu potáhněte dolů azobrazte si všechny zkratky a poté zapněte nebo vypněte HONOR Share. Klepnutím apodržením možnosti HONOR Share budete mít také přístup na obrazovku nastavení.
- Přejděte na Nastavení > Další připojení > HONOR Share azapněte nebo vypněte HONOR Share.

#### Rychlé sdílení souborů mezi zařízeními pomocí funkce HONOR Share

Funkci HONOR Share můžete použít k rychlému sdílení souborů mezi zařízeními HONOR. Příjemce si může zobrazit náhled souborů dříve, než budou odeslány, poté si zobrazit kompletní obsah souborů, jakmile je přijme. Příjemce si například může zobrazit přijaté obrázky nebo videa vGalerii.

- 1 Na přijímajícím zařízení zapněte možnost HONOR Share.
- 2 Na odesílajícím zařízení klepnutím apodržením vyberte soubor nebo album, které chcete sdílet, apoté klepněte na  $\stackrel{\vee}{\longleftrightarrow}$ . Klepněte na HONOR Share apoté pro odeslání souboru klepněte na ikonu přijímajícího zařízení.

i) Tyto kroky se mohou lišit, pokud soubory sdílíte přímo zaplikace.

3 Na přijímajícím zařízení klepnutím na Přijmout přijměte přenos.

Pokud si chcete zobrazit přijaté soubory, otevřete Soubory, klepněte na kartu Procházet a přejděte do nabídky Telefon > HONOR Share.

Přijaté obrázky nebo videa můžete také zobrazit, pokud přejdete do Galerie > Alba > HONOR Share.

#### Tisk na jedno klepnutí díky HONOR Share

Pokud je vblízkosti tiskárna, které podporuje HONOR Share, můžete aplikaci HONOR Share využít pro vyhledání tiskárny atisk obrázků nebo souborů PDF uložených ve vašem zařízení.

- 1 V závislosti na typu tiskárny zajistěte následující:
	- Tiskárny s podporou Wi-Fi: Tiskárna musí být zapnutá apřipojená ke stejné síti jako zařízení.
	- Tiskárny s podporou WiFi Direct: Tiskárna musí být zapnutá amusí mít zapnutou funkci WiFi Direct.
	- Tiskárny spodporou Bluetooth: Tiskárna musí být zapnutá azjistitelná pomocí Bluetooth.
- 2 V zařízení si zobrazte náhled souboru, který chcete vytisknout, poté přejděte do Sdílet > HONOR Share .
- 3 Jakmile bude tiskárna zjištěna, klepněte vzařízení na její název aupravte nastavení na obrazovce náhledu. Poté pro zahájení tisku klepněte na TISK. Pokud připojujete Bluetooth tiskárnu ke svému zařízení poprvé, vyhledejte tiskárnu ve svém zařízení, klepněte na název tiskárny, poté klepněte apodržte tlačítko napájení na tiskárně po dobu zhruba 1sekundy, tím potvrdíte připojení.

Seznam podporovaných tiskáren si zobrazíte klepnutím na Nápověda na obrazovce sdílení aplikace HONOR Share, výběrem možnosti Tiskárny a poté klepnutím na Jaké tiskárny jsou podporované?.

# <span id="page-28-0"></span>Fotoaparát a galerie

### Spuštění fotoaparátu

#### Spustit fotoaparát

Aplikaci fotoaparátu lze otevřít několika způsoby.

#### Z domovské obrazovky

Na domovské obrazovce otevřete Fotoaparát.

#### Ze zamčené obrazovky

Když je obrazovka zamčená, zapněte obrazovku, poté potáhněte ikonu fotoaparátu v pravém dolním rohu nahoru, tím otevřete fotoaparát.

### Snímání fotografií

#### Pořizování fotografií

- 1 Otevřete Fotoaparát.
- 2 Můžete provést některou z následujících operací:
	- Zaostření: klepněte na obrazovce na místo, které chcete zvýraznit. Chcete-li oddělit bod zaostření a bod měření, stiskněte a podržte rámeček hledáčku a jakmile se zaostřovací rámeček a rámeček měření objeví současně, přetáhněte je samostatně na požadovanou pozici.
	- Nastavení jasu: Klepněte na obrazovku a potáhněte nahoru nebo dolů ٱلْإِلَى vedle zaostřovacího rámečku.
	- Přiblížení nebo oddálení: Přiblížení nebo oddálení provedete tak, že stáhnete dva prsty na obrazovce k sobě nebo je od sebe oddálíte, případně posuňte posuvník přiblížení vedle obrazovky.
	- Výběr režimu fotoaparátu: V oblasti režimu fotoaparátu potažením prstu doleva, doprava, nahoru nebo dolů vyberte režim.
	- Zapnutí nebo vypnutí blesku: klepněte na  $\lambda$  a vyberte možnost  $\lambda$ <sup>A</sup> (Automaticky),  $\bigcup$  (Zapnuto),  $\bigotimes$  (Vypnuto) nebo  $\bigcirc$  (Vždy zapnuto).

Je-li vybrána možnost (Automaticky), pokud fotoaparát rozpozná, že jste v tmavém prostředí , zobrazí se výstraha blesku v hledáčku a při snímání se automaticky zapne blesk.

- <span id="page-29-0"></span>Výběr filtru: Klepnutím na  $\mathbb{R}$ zobrazíte náhled efektu filtru.
- Ne všechny režimy podporují výše uvedenou operaci podrobnosti naleznete v údajích o jednotlivých režimech.
- 3 Klepnutím na závěrku pořiďte fotografii.

#### Pořízení fotografie s pomocí časovače

Časovač fotoaparátu vám umožňuje nastavit časový odpočet, abyste mohli zapózovat poté, co stisknete tlačítko závěrky.

- 1 Přejděte do nabídky **Fotoaparát** >  $\bigodot$  > Časovač a vyberte odpočet.
- 2 Vraťte se do hledáčku a klepněte na tlačítko závěrky. Vaše zařízení pořídí fotografie, jakmile odpočet skončí.

### Pořizování snímků v režimech Portrét, Minimální clona a v Nočním režimu

#### Fotografování v noci

Noční režim poskytne vašim fotografiím ostřejší detaily a jasnější barvy, i když fotíte za nedostatečného osvětlení nebo v noci.

- 1 Otevřete Fotoaparát a vyberte režim Noc.
- 2 Pevně držte svůj telefon a klepněte na tlačítko závěrky.
- 3 Váš telefon upraví dobu expozice podle okolního jasu. Držte telefon pevně až do skončení odpočítávání.

#### Pořizování fotografií s minimální clonou

Režim minimální clony vám umožňuje pořizovat fotografie, na kterých je rozmazané pozadí, ale subjekt zůstává zaostřený.

- 1 Otevřete Fotoaparát a vyberte režim Clona.
- $2\,$  Klepněte na místo, kam chcete zaostřit. Pro dosažení co nejlepších výsledků musí být váš telefon ve vzdálenosti do 2 m (asi 7 stop) od subjektu.
- 3 Klepněte na ikonu  $\bigcircled{y}$  v hledáčku a tažením posuvníku upravte nastavení clony. Nižší hodnota clony vytvoří rozmazanější pozadí.
- 4 Klepnutím na tlačítko závěrky pořídíte snímek.

### Fotografování s umělou inteligencí

#### <span id="page-30-0"></span>Pořizování fotografií profesionálního vzhledu

Fotografování s umělou inteligencí je předinstalovaná funkce fotoaparátu, která vám pomáhá pořizovat lepší fotografie prostřednictvím inteligentní identifikace objektů a scén (jako je například jídlo, pláže nebo text) a optimalizací nastavení barev a jasu.

- 1 Otevřete Fotoaparát a vyberte režim Fotografie.
- 2 Klepnutím na **Al** jej zapněte.
- 3 Zarámujte subjekt v hledáčku. Jakmile fotoaparát rozpozná, co fotografujete, automaticky vám doporučí režim (například jídlo, pláž nebo text).

### Přiblížením pořídit fotografii

#### Pořizování fotografií zdálky

- 1 Otevřete Fotoaparát a vyberte režim Fotografie.
- 2 Namiřte fotoaparát na vzdálený objekt, který chcete vyfotografovat. Přetažením posuvníku přiblížení nebo táhnutím prstů k sobě nebo jejich tažením od sebe upravte úroveň přiblížení.
- 3 V hledáčku klepněte na místo, kam chcete zaostřit. Když je fotoaparát zaostřený, klepněte  $n_a$  $\circledcirc$

### Makro

#### Použití režimu Super makro pro pořizování záběrů zblízka

Spomocí režimu Super makro lze pořizovat fotografie malých objektů, jako např. kapek rosy alistů, azkoumat azaznamenávat detaily světa kolem vás.

- 1 Přejděte do nabídky Fotoaparát > Další avyberte režim Super makro.
- **2** Klepnutím na $\mathbb O$  pořídíte fotografii.

### Pořízení panoramatických fotografií

#### Pořízení panoramatických fotografií

Přidejte své fotografii krajiny nebo skupinové fotografii na šířce pomocí funkce Panorama. Tento fotoaparát pořídí několik fotografií objektů v zorném poli a spojí je do jedné panoramatické fotografie.

#### <span id="page-31-0"></span>Používání zadního fotoaparátu pro pořízení panoramatických fotografií

Režim Panorama kombinuje několik snímků do souvislé panoramatické fotografie. Stačí pohnout fotoaparátem, když snímáte, a fotoaparát se postará o zbytek.

- 1 Přejděte do nabídky Fotoaparát > Další a vyberte režim Panorama.
- 2 Klepněte na  $\overline{\mathcal{O}}$  a nastavte panoramatický směr.
- $\, {\bf 3} \,$  Nasměrujte fotoaparát na váš výchozí bod a poté klepněte na $\mathbb \bigotimes$ pro zahájení snímání. Pohybujte fotoaparátem ve směru šipky zobrazené na obrazovce. Když pořizujete fotografii, držte šipku na čáře uprostřed.
- 4 Až budete hotovi, klepněte na tlačítko  $\begin{array}{|c|} \hline \end{array}$

### Přidání nálepek na fotografie

#### Přidání samolepek na fotografie

Přidávejte do svých fotografií nálepky, kterými se rozumí informace o času, počasí, náladě nebo jídle.

1 Přejděte do nabídky Fotoaparát > Další a vyberte režim Nálepky.

Pokud není možnost **Nálepky** k dispozici, klepněte na možnost  $\blacktriangleright$  a pak stáhněte Nálepky.

- 2 Klepněte na  $\stackrel{\Omega}{=}$  a vyberte nálepku. Vybraná nálepka se zobrazí v hledáčku.
- 3 Přetáhněte nálepku a upravte tím její polohu. Můžete také upravit text některých typů samolepek.
- 4 Klepnutím na tlačítko $\mathbb O$  pořiďte fotografii.

### Pořizování fotografií ve vysokém rozlišení

#### Pořizování fotografií s vysokým rozlišením

Pokud chcete pořizovat fotografie, které budete chtít vytisknout nebo zobrazit na velké obrazovce, můžete je pořídit ve vysokém rozlišení.

- 1 Přejděte na položky Fotoaparát > Další avyberte režim Vysoké rozlišení.
- 2 Zaberte objekt v hledáčku a klepněte na místo, na které chcete zaostřit. V režimu Vysoké rozlišení nemůžete použít přiblížení nebo oddálení ani změnit poměr stran.
- **3** Klepnutím na  $\heartsuit$  pořiďte fotografii.
- Tato funkce se může lišit v závislosti na zařízení.

### <span id="page-32-0"></span>Profesionální režim

#### Použití režimu Pro pro dosažení profesionálních výsledků

Režim Pro umožňuje při snímání možnost vyladění fotografií a videí a dává vám plnou kontrolu citlivostí ISO, režimem zaostření a dalšími hodnotami při pořizování fotografií nebo snímání videí.

#### Použití režimu Profesionál

- 1 Otevřete Fotoaparát a vyberte režim Další > Pro.
- 2 Můžete nastavit následující parametry:
	- Úprava metody měření: Klepnutím na možnost M vyberte metodu měření.

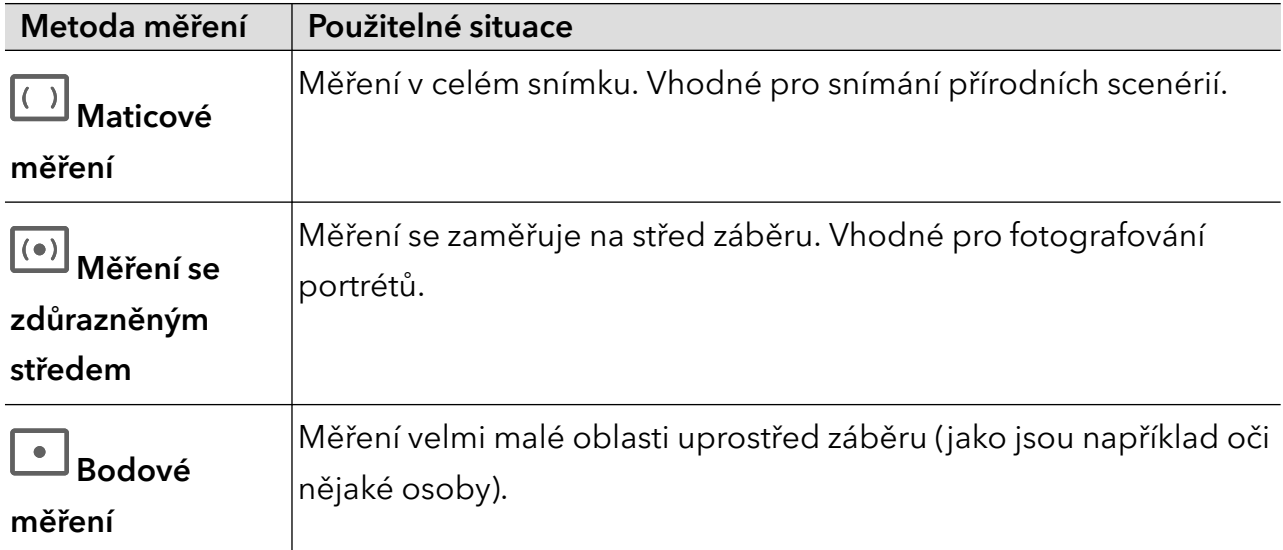

• Úprava citlivosti ISO: Klepněte na možnost ISO a posuňte oblast pro nastavení citlivosti ISO.

Když je osvětlení nedostatečné, citlivost ISO zvyšte; když je světla dostatek, citlivost ISO snižte, abyste předešli přílišnému šumu ve snímku.

• Úprava rychlosti závěrky: Klepněte na možnost S a posuňte oblast pro nastavení rychlosti závěrky.

Rychlost závěrky ovlivní množství světla, které vstoupí do fotoaparátu. Při fotografování statických krajin a portrétů rychlost závěrky snižte; při fotografování krajin a portrétů v pohybu rychlost závěrky zvyšte.

• Úprava hodnoty kompenzace expozice (EV): Klepněte na možnost  $EV$  a posuňte oblast pro nastavení citlivosti EV.

Když je osvětlení nedostatečné, nastavte vyšší hodnotu kompenzace expozice; když je vysoká úroveň osvětlení, hodnotu kompenzace expozice snižte.

Úprava zaostření: Klepněte na možnost AF a vyberte možnost režim zaostření.

<span id="page-33-0"></span>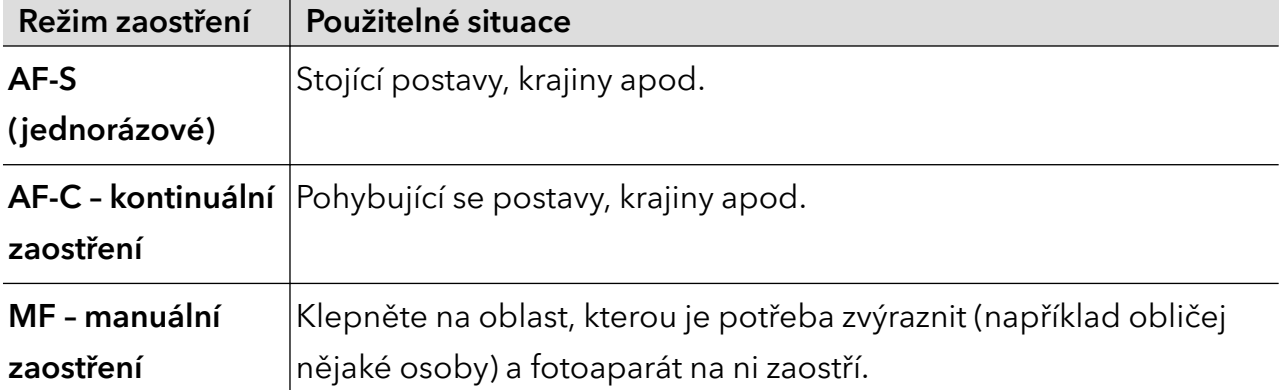

Úprava barevného nádechu: Klepněte na možnost WB· a vyberte vyvážení bílé.

الله بِمُنْذِ<br>Možnost **in** vyberte, když je oblačno nebo se objekt nachází ve stínu.

Klepnutím na možnost  $\square$ změníte teplotu barev tak, abyste snímku propůjčili studenější nebo teplejší nádech.

3 Klepnutím na závěrku pořiďte fotografii.

Některé parametry se při úpravě jiných parametrů také změní. Upravte je podle svých potřeb.

### Záznam videí

#### Pořizování videí

V režimu videa můžete využívat pomocné funkce, jako je přiblížení, zaostření a zkrášlení. Můžete také nastavit rozlišení obrazu a snímkovou frekvenci.

- 1 Otevřete Fotoaparát a vyberte režim Video.
- $2\,$  Při přípravě na snímání můžete provést jakýkoli z těchto kroků:
	- Přiblížení nebo oddálení: Přiblížení nebo oddálení provedete tak, že stáhnete dva prsty na obrazovce k sobě nebo je od sebe oddálíte, případně posunete posuvník přiblížení.
	- Zaostření: klepněte na obrazovku na místo, které chcete zvýraznit. Stisknutím a podržením obrazovky zamknete expozici a zaostření.
	- Zapnutí nebo vypnutí blesku: Klepnutím na  $\bullet$  vyberete nastavení blesku  $\bullet$  (Vždy  $z$ apnuto) nebo  $\chi$  (Vypnuto). Při nahrávání pomocí předního fotoaparátu můžete v podmínkách nedostatečného

osvětlení vybrat nastavení blesku  $\subseteq$  (Vždy zapnuto). Když je tato funkce zapnutá, fotoaparát přisvítí tak, že zesílí jas obrazovky a vylepší jas na obličejích.

Zapnutí efektu zkrášlení: Klepněte na  $\left(\sum_{i=1}^{n} a_i\right)$ posuňte pro nastavení efektu zkrášlení.

Úprava rozlišení obrazu a snímkové frekvence: Přejděte do nabídky  $\{ \circ \}$  > Rozlišení videa a vyberte požadované rozlišení. Čím vyšší je rozlišení, tím zřetelnější bude obraz a tím větší bude výsledný vygenerovaný soubor videa. Vyberte si nastavení podle svých skutečných potřeb.

Také můžete klepnutím na Snímková frekvence požadovanou snímkovou frekvenci vybrat.

Ne všechny produkty podporují výše uvedené funkce – podrobnosti naleznete ve svém produktu.

- **3** Snímání spustíte klepnutím na $\textcircled{\odot}$ . Při nahrávání dlouze stiskněte nebo a přibližte nebo oddalte obraz na obrazovce. Klepnutím na $\bigcirc$ zachytíte aktuální záběr.
- 4 Klepnutím na  $\blacksquare$  pozastavíte nahrávání. Klepnutím na  $\blacksquare$  nahrávání ukončíte.

#### Pořizování videí

V režimu videa můžete využívat pomocné funkce, jako je přiblížení, zaostření a zkrášlení. Můžete také nastavit rozlišení obrazu a snímkovou frekvenci.

- 1 Otevřete Fotoaparát a vyberte režim Video.
- 2 Při přípravě na snímání můžete provést jakýkoli z těchto kroků:
	- Přiblížení nebo oddálení: Přiblížení nebo oddálení provedete tak, že stáhnete dva prsty na obrazovce k sobě nebo je od sebe oddálíte, případně posunete posuvník přiblížení.
	- Zaostření: klepněte na obrazovku na místo, které chcete zvýraznit. Stisknutím a podržením obrazovky zamknete expozici a zaostření.
	- Zapnutí nebo vypnutí blesku: Klepnutím na  $\bullet$  vyberete nastavení blesku  $\bullet$  (Vždy zapnuto) nebo (Vypnuto).

Při nahrávání pomocí předního fotoaparátu můžete v podmínkách nedostatečného

osvětlení vybrat nastavení blesku (Vždy zapnuto). Když je tato funkce zapnutá, fotoaparát přisvítí tak, že zesílí jas obrazovky a vylepší jas na obličejích.

- Výběr filtru: Klepnutím na  $\mathbb{R}$ zobrazíte náhled efektu filtru.
- Zapnutí efektu zkrášlení: Klepněte na  $\mathbb{C}$  a posuňte pro nastavení efektu zkrášlení.
- Úprava rozlišení obrazu a snímkové frekvence: Přejděte do nabídky > Rozlišení videa a vyberte požadované rozlišení. Čím vyšší je rozlišení, tím zřetelnější bude obraz

<span id="page-35-0"></span>a tím větší bude výsledný vygenerovaný soubor videa. Vyberte si nastavení podle svých skutečných potřeb.

Také můžete klepnutím na Snímková frekvence požadovanou snímkovou frekvenci vybrat.

Ne všechny produkty podporují výše uvedené funkce – podrobnosti naleznete ve svém produktu.

- $\, {\bf 3} \,\,$  Snímání spustíte klepnutím na $\, \mathbb{O}.$ Při nahrávání dlouze stiskněte nebo a přibližte nebo oddalte obraz na obrazovce. Klepnutím na $\bigcirc$ zachytíte aktuální záběr.
- 4 Klepnutím na  $\blacksquare$  pozastavíte nahrávání. Klepnutím na  $\blacksquare$  nahrávání ukončíte.

### Časosběrné fotografování

#### Použití časosběrného režimu pro vytvoření krátkého videa

Časosběrný režim můžete využít po pomalé zachycování snímků během několika minut, nebo dokonce hodin a jejich sloučení do krátkého videa. Díky tomu můžete zachytit krásu změny – rozkvétající květiny, pohybující se mraky a mnoho dalšího.

- 1 Přejděte do nabídky Fotoaparát > Další a vyberte režim Časosběrný režim.
- $2$  Umístěte zařízení do správné polohy. Chcete-li omezit třes fotoaparátu, použijte trojnožku, aby se zařízení nehýbalo.
- 3 Klepnutím na zahájíte záznam, klepnutím na záznam ukončíte.

Zaznamenané video se automaticky uloží do Galerie.

### Tvorba příběhu

#### Vyprávění v režimu příběhu

V režimu PŘÍBĚH si můžete zvolit šablonu a podle pokynů vytvořit poutavý příběh pomocí fotoaparátu, bez manuálního zaostřování a přiblížení nebo oddálení.

1 Přejděte na **Fotoaparát > Další** a vyberte režim **PŘÍBĚH**.

- 2 Klepnutím na šablonu zobrazíte náhled efektu. Klepnutím na  $\circledS$  spustíte postup.
- $3\,$  Váš telefon vám dá pokyn k pořízení několika snímků. Klepnutím na $\bigcirc$  můžete začít pořizovat snímky, dokud nebudou všechny zaznamenané.

Před snímáním se v hledáčku zobrazí efekt jednotlivých snímků. Klepnutím na $(\times)$ zavřete náhled.
- 4 Chcete-li nasnímat jinou scénu, ukončete fotoaparát. Váš telefon snímky automaticky uloží. Když znovu otevřete režim PŘÍBĚH, můžete pokračovat s použitím uložených snímků (uloží se pouze naposledy pořízené snímky).
- 5 Po dokončení telefon automaticky rozdělí snímky a vytvoří videoklip s hudbou. Pokud nejste s některými snímky spokojeni, klepněte na rámeček náhledu snímku, poté

klepněte na  $\left(\Box\right)$  a pořiďte snímek znovu podle pokynů na obrazovce.

Pokud nejste spokojeni se žádnými snímky, klepnutím na  $\overline{u}$  je odeberte a pořiďte je znovu.

6 Po dokončení proveďte klepnutím na  $\Box$  export videa do alba Videa.

## Úprava nastavení fotoaparátu

#### Úprava nastavení fotoaparátu

Nastavení fotoaparátu můžete upravit, abyste mohli rychleji pořizovat fotografie a videa.

Následující funkce nemusí být v některých režimech fotoaparátu k dispozici.

#### Úprava poměru stran

Přejděte do nabídky **Fotoaparát** >  $\{ \}$  > **Poměr stran** a vyberte poměr stran.

Tato funkce není v některých režimech k dispozici.

#### Zapnutí značky polohy

Zapněte možnost Značka polohy, pokud chcete označit svou polohu na fotografiích a videích. Potáhněte prstem nahoru po fotografii nebo videu v Galerii pro zobrazení polohy, kde byl snímek pořízen.

#### Přidávání vodoznaků zařízení

Zapněte možnost Přidat vodoznak. Na fotografiích a videích snímaných s pomocí zadního fotoaparátu bude přidán vodoznak zařízení.

Přidání vodoznaku zařízení na videa není na některých zařízení podporováno.

#### Použití mřížky fotoaparátu pro pomoc s kompozicí fotografií

Použijte mřížku fotoaparátu, která vám pomůže vytvořit dokonalý snímek.

- 1 Zapněte možnost Mřížka fotoaparátu. V hledáčku se pak zobrazí pomocné linky mřížky.
- 2 Objekt fotografie umístěte na jeden z průsečíků a poté klepněte na tlačítko závěrky.

#### Zapnutí funkce Odraz zrcadla

Když používáte přední fotoaparát, klepněte na  $\{ \odot \}$  a zapněte nebo vypněte funkci Odraz zrcadla.

#### Ztlumení zvuku závěrky

Pokud chcete ztlumit zvuk závěrky fotoaparátu, zapněte možnost Ztlumit.

Tato funkce je k dispozici pouze v některých zemích a regionech.

#### Zachycení úsměvů

Zapněte funkci Zachycení úsměvů. Fotoaparát pořídí snímek automaticky, když v hledáčku detekuje úsměv.

#### Použití vodorovné úrovně pro dosažení lepších kompozic

Zapnutím možnosti **Vodorovná úroveň** si zobrazte v hledáčku horizontální vodicí čáru.

Když se tečkovaná čára překryje s plnou čárou, značí to, že fotoaparát je rovnoběžný s vodorovnou úrovní.

## Správa galerie

### Zobrazení fotografií a videí

V Galerii můžete zobrazit, upravit a sdílet své fotografie a videa.

#### Zobrazení podle času pořízení

Otevřete Galerie. Na kartě Fotografie stáhněte na obrazovce prsty k sobě, tím přepněte na měsíční zobrazení, a jejich oddálením přepnete na denní zobrazení. Potažením posuvníku se šipkami na okraji si také můžete zobrazit čas.

#### Zobrazení podle alba

Na kartě Alba můžete fotografie a videa prohlížet podle alb.

Některé fotografie a videa jsou uloženy ve výchozích albech. Například videa zaznamenaná fotoaparátem jsou uložena v albu Fotoaparát. Snímky a záznamy obrazovek jsou uloženy v albu Snímky obrazovky.

#### Zobrazit podle kategorie

Galerie inteligentně třídí fotografie do kategorií a umožňuje vám rychle procházet velkými alby podle kategorií.

Klepnutím na album kategorie na kartě **Objevovat** (například jídlo, portrét nebo krajina) zobrazíte fotografie v tomto albu.

#### Zobrazení podrobností o fotografiích a videích

- 1 Klepnutím na fotografii nebo video v aplikaci Galerie je zobrazíte v režimu celé obrazovky. Opětovným klepnutím na obrazovku skryjte nabídku.
- 2 V režimu celé obrazovky klepnutím na možnost $\bigcup$  zobrazte podrobnosti o fotografii nebo videu, jako je například cesta k úložišti, rozlišení a velikost.

### Vyhledávání snímků v Galerii

Chcete-li vyhledat snímky, zadejte do vyhledávacího panelu v Galerii klíčová slova, jako je čas, místo a téma.

- 1 Přejděte do nabídky Galerie > Alba a zadejte požadovaná klíčová slova do pole vyhledávání v horní části obrazovky. Zadejte klíčová slova pro snímek (např. "jídlo", "krajina", "květiny").
- 2 Galerie vám předloží snímky související s klíčovými slovy a navrhne doporučená klíčová slova. Klepněte na klíčové slovo nebo upřesněte vyhledávání zadáním dalších klíčových slov.

Tato funkce se může lišit v závislosti na zařízení.

## Úpravy fotografií a videí

Aplikace Galerie nabízí celou řadu možností úprav fotografií a videí.

#### Základní úpravy

1 Otevřete Galerie, klepněte na miniaturu fotografie, kterou chcete upravovat, a poté

klepněte na možnost $\mathbb Z$  pro přístup k funkcím úprav.

Oříznutí a otočení: Klepněte na možnost Oříznout, vyberte snímek a poté přetáhněte mřížku nebo její rohy, abyste vybrali část, kterou chcete ponechat. Pro otočení fotografie klepněte na Oříznout a přetažením kolečka pro otáčení otočte fotografii do požadované orientace.

Pokud chcete fotografii otočit o 90 stupňů, klepněte na možnost  $\overbrace{\text{O}}$ . Pokud chcete

vytvořit zrcadlový obraz fotografie, klepněte na možnost  $\mathbb{R}^2$  .

- Přidání efektu filtru: Klepnutím na možnost Filtr vyberte filtr.
- Úprava efektů pro fotografie: Klepnutím na možnost Upravit upravte podle svých preferencí jas, kontrast, sytost a další parametry fotografie.
- Ostatní: Klepněte na možnost Další pro jiné úpravy fotografie, jako například přidáním zvýraznění barvy, rozmazání, kreslení nebo textového prvku.
- 2 Klepnutím na možnost  $\checkmark$ uložte své úpravy a klepnutím na  $\Xi$  fotografii uložte.

#### Přidání samolepek na fotografie

- 1 V aplikaci Galerie klepněte na fotografii a poté přejděte do nabídky  $\mathbb Z$  > Další > Samolepky.
- 2 Vyberte typ samolepky, kterou chcete přidat, jako Čas, Počasí nebo Nálada.
- 3 Vyberte samolepku a přetažením změňte její umístění. Můžete také upravit text některých typů samolepek.
- 4 Klepnutím na možnost  $\checkmark$ uložte své úpravy a klepnutím na  $\Xi$  fotografii uložte.

#### Rozkostičkování fotografií

- 1 V aplikaci Galerie klepněte na fotografii a poté přejděte do nabídky  $\mathbb Z$  > Další > Mozaika.
- 2 Vyberte styl mozaiky a velikost, pokud chcete zakrýt části fotografie.
- 3 Chcete-li mozaiku odstranit, klepněte na možnost Guma a smažte ji z fotografie.
- 4 Klepnutím na možnost  $\vee$ uložte své úpravy a klepnutím na  $\boxplus$  fotografii uložte.

#### Přejmenování fotografie

- 1 V aplikaci Galerie klepněte na miniaturu fotografie, kterou chcete přejmenovat.
- 2 Přejděte do nabídky  $\cdot$  > Přejmenovat a zadejte nový název.
- 3 Klepněte na možnost OK.

#### Koláž

Funkci Koláž v aplikaci Galerie můžete použít pro rychlé zkombinování několika fotografií do jedné, aby bylo snazší ji sdílet.

- 1 K funkci Koláž můžete přistupovat některým z následujících způsobů:
	- Na kartě Objevovat klepněte na možnost Vytvořit koláž, vyberte požadované fotografie a poté klepněte na možnost Vytvořit.
	- Na kartě **Fotografie** nebo Alba klepnutím a podržením vyberte požadované fotografie

a poté přejděte do nabídky  $\sum_{i=1}^{N}$  > Koláž.

- 2 Vyberte šablonu. Poté můžete:
	- Přemístit fotografii: Klepněte a přidržte fotografii a přetažením změňte její umístění.
	- Upravit zobrazenou část fotografie: Potáhněte na fotografii nebo stáhněte či oddalte prsty od sebe tak, aby se v mřížce zobrazovala pouze požadovaná část.
	- Otočit fotografii: Klepněte na fotografii, poté ji klepnutím na možnost  $\mathfrak{c} \mathfrak{c}$  otočte nebo  $\mathbb{R}$ ořevraťte.
- Přidat nebo odebrat ohraničení: Ve výchozím nastavení se ohraničení zobrazují mezi fotografiemi a podél okrajů mřížky. Pokud je chcete odebrat, klepněte na možnost Rámeček.
- 3 Klepnutím na  $\Xi$  koláž uložíte. Pro zobrazení uložené koláže přejděte do nabídky Alba > Koláže.

### Sdílení snímků a videí

Přejděte do nabídky Alba. Snímky a videa můžete sdílet těmito způsoby:

- Sdílení jednoho snímku nebo videa: Klepněte na snímek nebo video a klepnutím na  $\stackrel{\bullet}{\longleftrightarrow}$ iei sdíleite.
- Sdílení několika snímků a videí: V albu dlouhým stisknutím snímku nebo videa otevřete režim

několikanásobného výběru, vyberte několik snímků a videí a klepnutím na  $\overset{\mathcal{P}}{\longrightarrow}$  je sdíleite.

#### Bezpečné sdílení fotografií

Funkce Bezpečné sdílení fotografií pomáhá odstranit informace o poloze a další údaje z pořízení fotografie, aby nedošlo k narušení soukromí při sdílení.

- 1 Přejděte do nabídky Galerie > Alba.
- 2 Vyberte jednu nebo více fotografií a klepněte na 20.
- 3 Zkontrolujte sdělení v levé horní části obrazovky. Pokud není zapnutá ochrana soukromí, klepněte na Možnosti soukromí, zobrazí se okno Možnosti soukromí, ve kterém můžete funkci bezpečného sdílení fotografií zapnout podle pokynů na obrazovce.

### Uspořádání alb

Uspořádejte si fotografie a videa do alb, abyste je mohli jednoduše procházet.

#### Přidání alb

- 1 Přejděte do nabídky Galerie > Alba.
- 2 Klepněte na možnost  $\pm$ , pojmenuje album a poté klepněte na možnost OK.
- **3** Vyberte fotografie nebo videa, které chcete přidat, a poté je do alba přesuňte nebo zkopírujte.

#### Řazení alb

- 1 Přejděte na Galerie > Alba > a klepněte na Řadit alba.
- 2 Přetáhněte vedle alba do požadované polohy. Klepněte na Resetovat a resetujete alba do výchozího pořadí.

#### Přesouvání fotografií a videí

- 1 Otevřete album, poté klepnutím a přidržením vyberte fotografie a videa, která chcete přesunout.
- 2 Klepnutím na  $\cdot$  > Přesunout vyberte požadované album.
- 3 Jakmile položky přesunete, nebudou nadále uloženy v původním albu.
- Alba Všechny fotografie a Videa zobrazují všechny fotografie a videa uložená ve vašem zařízení. Přesouváním položek mezi alby neovlivníte náhled v tomto albu.

#### Odstranění fotografií a videí

Klepnutím a podržením vyberte položky, které chcete odstranit, a poté přejděte do nabídky

#### Odstranit > Odstranit.

Některá přednastavená alba, jako jsou Všechny fotografie, Mé oblíbené, Videa a Fotoaparát, nelze odstranit.

Odstraněné fotografie a videa budou dočasně přesunuty do alba Nedávno odstraněné a poté budou po 30 dnech trvale odstraněny.

Pokud chcete manuálně trvale odstranit fotografii nebo video v albu Nedávno odstraněné, klepněte a podržte jejich miniatury a následně přejděte do nabídky Odstranit > Odstranit.

#### Obnovení odstraněných fotografií a videí

V albu **Nedávno odstraněné** vyberte položky, které chcete obnovit, a klepnutím na  $\sim$ obnovte do jejich původního alba.

Pokud bylo původní album odstraněno, bude vytvořeno nové.

#### Přidání fotografií a videí do Oblíbených

Otevřete fotografii nebo video a poté klepněte na $\bigvee$ .

Položka se objeví jak v původním albu, tak v albu Mé oblíbené.

#### Blokování alb

Zablokujte alba třetích stran, abyste zabránili jejich zobrazení v aplikaci Galerie.

- 1 V seznamu Ostatní klepněte na album, které chcete zablokovat.
- 2 Pokud je  $\sum$ zobrazeno nahoře, znamená to, že album může být zablokováno. Přejděte do

 $nab$ ídky  $\sum$  > Blokovat.

Blokovaná alba lze prohlížet pouze v nabídce Soubory.

3 Pokud chcete album odblokovat, otevřete seznam Ostatní, klepněte na možnost Zobrazit blokovaná alba, poté vedle alba klepněte na možnost Odblokovat.

**Blokovat lze pouze některá alba v nabídce Ostatní.** 

#### Skrytí alba

Pokud máte soukromé obrázky a videa, která nechcete v albu zobrazovat, můžete je skrýt. Na kartě Alba dlouhým stisknutím vyberte obrázek nebo video, které chcete skrýt, a klepněte

$$
\mathsf{na} \quad \overset{\hspace{0.1em}\mathsf{\scriptscriptstyle\$}}{\textstyle\cdot} \quad > \mathsf{Skryt} > \mathsf{OK}.
$$

Vybrané obrázky a videa budou skryty. Můžete provést následující:

- Pro zobrazení skrytých obrázků a videí na kartě Alba klepněte na > Skryté předměty.
- Dlouhým stisknutím vyberte obrázek nebo video v záložce Skryté předměty a klepněte na tlačítkoOdkrýt.

Po odkrytí budou obrázky a videa obnoveny do původního alba.

Obrázky a videa ve sdílených albech nelze skrýt, postupujte podle konkrétní situace.

## Vlog Editor

#### Vytvořit videa pomocí šablon

Funkce Vytvořit příběh vám umožňuje napasovat více videí přesně na přednastavenou šablonu s přechody, hudbou na pozadí a jinými speciálními efekty.

- 1 Přejděte na Galerie > Objevovat a klepněte na Vytvořit příběh.
- 2 Klepněte na šablonu a zobrazte, jak vypadá, poté klepněte na **Vytvořit video** a začněte tvořit.
- 3 Řiďte se pokyny na obrazovce a vyberte několik videí, poté klepněte na Vytvořit.
- 4 Vaše zařízení zobrazí náhled. Můžete klepnout na Filtry a změnit filtr nebo klepnout na Konec a přidat konec.

Pokud nejste spokojeni s žádným klipem, klepněte na klip v **Upravit**, poté klepněte na  $\Box$  a vyberte jiný klip nebo klepněte na Nahradit a vyberte jiné video.

 $5$  Klepnutím na možnost $\Xi$  video uložte.

# Aplikace

## Aplikace

## Základy aplikací

#### Odinstalování aplikace

Aplikaci můžete odinstalovat některou z následujících metod:

- Při použití domovské obrazovky ve stylu Standardní klepněte a podržte ikonu aplikace na domovské obrazovce, poté klepněte na možnost Odinstalovat a postupujte podle pokynů.
- Při použití domovské obrazovky ve stylu Šuplík klepněte a podržte ikonu aplikace v šuplíku, poté klepněte na možnost **Odinstalovat** a postupujte podle pokynů.
- Přejděte do nabídky Nastavení > Aplikace > Aplikace, klepněte na aplikaci, potom klepněte na možnost Odinstalovat.
- Některé předinstalované systémové aplikace není možné odinstalovat, jejich odinstalování by mohlo způsobit systémové chyby.

#### Správa Aplikací na pozadí

- 1 Jednou z následujících metod, podle toho, kterou navigační metodu používáte, získáte přístup k nedávným úlohám na obrazovce:
	- Gesta: Potáhněte prstem nahoru ze spodní hrany obrazovky a podržte.
	- Navigace třemi tlačítky: Klepněte na .
- 2 Na obrazovce nedávných úloh můžete:
	- Potažením přes obrazovku zobrazíte náhledy aplikace.
	- Klepnutím na náhled aplikace získáte přístup k aplikaci.
	- Potažením nahoru po náhledu aplikaci ukončíte.
	- Potažením dolů po náhledu aplikaci zamknete.  $\bigoplus$  se objeví v horní části náhledu

aplikace. Klepnutím na **se tato aplikace nezavře.** 

- Opětovným potažením dolů ji odemknete.  $\bigoplus$  zmizí.
- Klepnutím na všechny aplikace zavřete (kromě těch, které jste uzamkli).

#### Vymazání mezipaměti aplikace

Odstraňte soubory v mezipaměti aplikace a uvolněte místo v úložišti.

Přejděte do Nastavení > Aplikace > Aplikace, vyberte aplikaci, pro kterou chcete vymazat mezipaměť, a poté přejděte do Úložiště > Vymazat mezipaměť.

## **Telefon**

## Uskutečnění hovoru

#### Uskutečnění hovoru vytočením čísla nebo výběrem kontaktu

K uskutečnění hovoru použijte některou z následujících metod:

- Otevřete Telefon, za účelem vyhledání kontaktu zadejte část telefonního čísla, první písmeno jména kontaktu, iniciály kontaktu, a poté klepnutím zahajte hovor.
- Otevřete Telefon, klepněte na kartu Kontakty a poté za účelem uskutečnění hovoru kontakt vyhledejte nebo jej vyberte ze seznamu.

Klepnutím na **hovor** ukončíte.

#### Použití funkce Rychlé vytáčení

Jakmile nastavíte rychlé vytáčení kontaktu, můžete tomuto kontaktu rychle volat pomocí přiřazené klávesy s číslem.

Přejděte do nabídky Telefon >  $\cdot$  > Nastavení > Rychlé vytáčení, vyberte klávesu s číslem a poté nastavte kontakt pro toto číslo rychlého vytáčení.

#### Ukončení hovoru stisknutím tlačítka napájení

Stisknutím tlačítka napájení během probíhajícího hovoru hovor ukončíte.

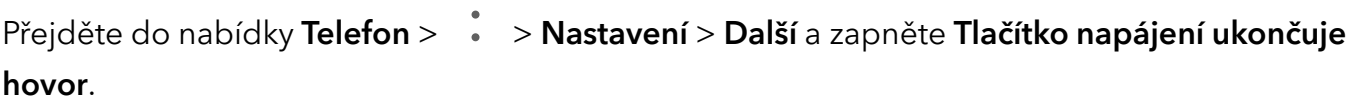

#### Nastavení pozadí hovoru

Chcete-li nastavit jako pozadí hovoru tapetu, postupujte takto:

- 1 Přejděte do nabídky Nastavení > Domovská obrazovka a tapeta > Tapeta.
- 2 Vyberte obrázek a nastavte jej jako tapetu.

Na pozadí hovoru můžete zobrazit také profilový obrázek kontaktu.

- 1 Otevřete Telefon, klepněte na kartu Kontakty a vyberte kontakt.
- 2 Klepněte na  $\mathbb Z$  a poté klepnutím na  $\widehat{\mathbb O}$  nastavte profilový obrázek vybraného kontaktu.

#### Mezinárodní hovor

- 1 Ohledně dotazů na mezinárodní služby volání nebo jejich aktivaci se obraťte na svého mobilního operátora.
- 2 Otevřete Telefon, klepněte na kartu Kontakty, vyberte kontakt a zahajte hovor.

3 Chcete-li použít telefonní čísla, která nejsou v seznamu kontaktů, otevřete čísel a podržte číselnou klávesu 0, dokud se nezobrazí ikona +. Zadejte mezinárodní předvolbu a telefonní

číslo a klepněte na  $\bullet$ , abyste zahájili mezinárodní hovor.

### Uskutečňování HD videohovorů pomocí funkce VoLTE

VoLTE (Voice over LTE) je technologie přenosu dat založená na IP. Po povolení vám VoLTE může poskytnout rychlé připojení a vyšší kvalitu hlasových hovorů a video hovorů.

#### Zapnutí VoLTE

- 1 Kontaktujte svého operátora, pokud chcete aktivovat službu VoLTE pro svou kartu SIM. Pokud karty SIM v primárním i sekundárním rámečku karty zařízení duální SIM podporují VoLTE, lze pro obě karty SIM zapnout funkci VoLTE.
- 2 Pokud máte vloženy dvě karty SIM, přejděte do Nastavení > Mobilní síť > Mobilní data. V nastavení sítě karty SIM 1 nebo karty SIM 2 zapněte Hovory VoLTE.
- *U* · Tato funkce se může lišit v závislosti na vašem operátorovi.
	- Služby 5G jsou k dispozici pouze v některých zemích a regionech.

#### Zapnutí služby VoLTE

Pokud chcete aktivovat službu VoLTE pro svou kartu SIM, kontaktujte svého operátora. Pokud službu VoLTE podporuje primární i sekundární přihrádka na kartu SIM v telefonu, je možné službu zapnout pro obě karty.

- **1** Tato funkce se může lišit v závislosti na vašem operátorovi.
	- Služby 5G jsou k dispozici pouze v některých zemích a regionech.

#### Videohovor

Videohovory jsou možné pouze v případě, že obě strany používají zařízení s aktivním VoLTE.

- 1 Otevřete Telefon, klepněte na kartu Kontakty v dolní části obrazovky, poté vyberte kontakt, kterému chcete zavolat.
- 2 Klepnutím na  $\square$ <sup>1</sup> uskutečníte videohovor.

Během hlasového hovoru můžete klepnutím na  $\Box$ <sup>2</sup> přepnout na videohovor.

### Využijte VoWi-Fi pro nový zážitek z volání

Funkce VoWiFi vám umožňuje provádět hovory v síti Wi-Fi. Hovory VoWiFi můžete provádět dokonce i v režimu Letadlo.

- 1 Tato funkce vyžaduje podporu od vašeho mobilního operátora. Obraťte se na svého operátora a aktivujte funkci VoWiFi.
- 2 Přejděte do Telefon  $>$   $\cdot$   $>$   $>$  Nastavení  $>$  Volání Wi-Fi a poté zapněte možnost Volání Wi-Fi.

## Správa příchozích hovorů

Můžete využít funkci čekající hovor pro přijetí příchozích hovorů, i když již probíhá předchozí hovor. Pokud nemůžete hovor přijmout, protože je vaše zařízení vadné nebo je signál sítě slabý, můžete také nastavit funkci přesměrování hovorů a přesměrovat hovory na jiné číslo nebo zařízení.

#### Přijetí nebo odmítnutí příchozího hovoru

Vyskytne-li se příchozí hovor při vypnuté obrazovce:

- Přetažením ikony $\bigcup$  doprava hovor přijmete.
- Přetažením ikony $\bigcirc$  doleva hovor odmítnete.
- $\cdot$  Klepnutím na  $\bigcup$  odmítnete hovor a odešlete zprávu.
- Klepnutím na $\mathbb{Q}$  nastavíte připomínku, abyste zavolali zpět.

Vyskytne-li se příchozí hovor při odemknuté obrazovce:

- Klepnutím na **hovor přijmete.**
- Klepnutím na **h**ovor odmítnete.
- $\cdot$  Klepnutím na  $\bigcup$  odmítnete hovor a odešlete zprávu.
- Klepnutím na $\mathbb{Q}$  nastavíte připomínku, abyste zavolali zpět.

#### Zapnutí funkce Další hovor na lince

Funkce Další hovor na lince umožňuje přijímat příchozí hovory, i když už uskutečňujete jiný hovor tím, že první hovor přepne na čekání. Tato funkce vyžaduje podporu vašeho operátora. O podrobnosti požádejte svého operátora.

## Přejděte do nabídky Telefon >  $\cdot$  > Nastavení a poté přejděte do nabídky Další > Další hovor na lince.

Pokud má váš telefon instalované dvě karty SIM, nastavte samostatně nastavení pro kartu SIM 1 a kartu SIM 2.

Tato funkce se může lišit v závislosti na vašem operátorovi.

#### Přijímání nového hovoru během probíhajícího hovoru

1 Máte-li příchozí hovor, když již uskutečňujete předchozí hovor, klepnutím na  $\bullet$ přijměte.

2 Klepněte na  $\rightleftarrows$  nebo klepnutím a přidržením hovoru v seznamu hovorů přepínejte mezi dvěma hovory.

#### Zapnutí funkce Přesměrování hovorů

Po zapnutí funkce Přesměrování hovorů budou hovory, které splňují předem stanovené podmínky, automaticky přesměrovány na uvedené telefonní číslo. Tato funkce vyžaduje podporu vašeho operátora. O podrobnosti požádejte svého operátora.

- 1 Otevřete Telefon, přejděte do nabídky  $\cdot$  > Nastavení a klepněte na Přesměrování hovorů.
- 2 Vyberte a zapněte metodu přesměrování a poté zadejte a potvrďte cílové číslo.
- Pokud má váš telefon instalované dvě karty SIM, nastavte samostatně nastavení pro kartu SIM 1 a kartu SIM 2.

Tato funkce se může lišit v závislosti na vašem operátorovi.

#### Vypnutí funkce Přesměrování hovorů

- 1 Otevřete Telefon, přejděte do nabídky \* > Nastavení a klepněte na Přesměrování hovorů.
- 2 Vyberte režim přesměrování a vypněte jej.

### Filtrování a blokování spamových hovorů

Nastavte různá pravidla blokování pro zablokování prodejců, podvodů a dalších druhů spamových volání.

#### Filtrování spamových hovorů

1 Přejděte do nabídky Telefon >  $\cdot$  > Blokováno >  $\circ$ 

Případně přejděte do nabídky Správce telefonu > Blokováno >  $\{ \tilde{Q} \}$ .

2 Klepněte na Pravidla blokování hovorů a zapněte přepínače příslušných pravidel blokování.

#### Blokování příchozích hovorů z konkrétních čísel

Příchozí hovory z konkrétních čísel můžete blokovat některým z následujících způsobů:

• Přejděte do nabídky Telefon > > Blokováno > > Seznam blokovaných, klepněte na

**T**a poté přidejte telefonní čísla, která chcete blokovat.

• Otevřete Telefon, klepněte na kartu Kontakty, klepněte na kontakt, který chcete blokovat,

a poté zvolte možnost  $\cdot$  > Zablokovat kontakt.

#### Nastavení přijetí oznámení pro blokované hovory

Přejděte do nabídky Telefon >  $\cdot$  > Blokováno >  $\{ \circ \}$  > Přijímat oznámení a nastavte, zda chcete přijímat oznámení při blokování hovorů.

#### Správa blokovaných hovorů

Na obrazovce Blokováno můžete spravovat blokované hovory, odstranit záznamy nebo odesílat odvolání, pokud bylo číslo označeno nesprávně.

Přejděte do nabídky Telefon >  $\cdot$  > Blokováno. Poté můžete provést následující akce:

- Klepněte na záznam avyberte možnost Volat, chcete-li na číslo zavolat, zvolte Přidat na seznam důvěryhodných nebo Přidat kontakt nebo klepněte na Odstranit, chcete-li záznamy odstranit.
- Klepnutím na Vymazat lze blokované hovory odstranit hromadně.
- Klepnutím na Pravidla blokování lze změnit pravidla blokování.

#### Nouzové SOS a hovory

#### Použití funkce Nouzové SOS

Ocitnete-li se v nouzové situaci, můžete rychle a tajně odeslat zprávu SOS svým nouzovým kontaktům nebo uskutečnit nouzový hovor.

- 1 Přejděte do nabídky Nastavení > Zabezpečení > Nouzové SOS a klepněte na Nouzové kontakty, abyste přidali nouzový kontakt.
- 2 Zapněte Zaslat také SOS zprávu a Automatický hovor SOS, a nastavte dle pokynů související oprávnění.

Po zapnutí funkce Nouzové SOS, ocitnete-li se v nouzové situaci, stiskněte tlačítko napájení pětkrát rychle po sobě. Vaše zařízení automaticky odešle zprávu s vaší aktuální polohou vašim nouzovým kontaktům. Automaticky také postupně obvolá vaše nouzové kontakty a přehraje předem nahranou zprávu SOS, po čemž se hovor automaticky ukončí.

Je-li funkce Automatický hovor SOS vypnutá, po odeslání zprávy zobrazí zařízení obrazovku tísňového volání, ze které můžete rychle zavolat na tísňovou službu nebo některý z nouzových kontaktů.

#### Tísňová volání

V případě nouzové situace budete mít možnost uskutečnit ze zařízení tísňové volání přímo ze zamčené obrazovky, i když nemáte signál.

Funkce tísňové volání podléhá místním předpisům a jednotlivým mobilním operátorům. Potíže se sítí nebo jiné typy rušení mohou způsobit, že tísňová volání nebudou fungovat.

1 Na zamčené obrazovce přejděte na obrazovku pro zadání hesla a klepněte na Tísňové volání. Pokud se nacházíte v oblasti s dobrým signálem a zařízení má připojení k internetu, automaticky vyhledá vaši polohu a zobrazí ji na obrazovce.

2 Zadejte místní číslo tísňového volání a vytočte je klepnutím na tlačítko **8.** Případně klepněte na Informace pro případ nouze a vyberte nouzový kontakt, kterému chcete zavolat.

### Provádění úkonů uvnitř hovoru

Během hovoru se zobrazí nabídka uvnitř hovoru.

- Klepněte na ((1)) a přepněte zvukový kanál na reproduktor.
- $\cdot$  Klepnutím na  $\pm$  zahájíte jiný hovor. Tato funkce vyžaduje podporu vašeho operátora. Pro podrobnosti kontaktujte svého operátora.
- Klepněte na , pokud chcete použít vytáčení.
- Během hovoru můžete skrýt obrazovku hovoru a přistupovat k dalším aplikacím tak, že se vrátíte na předchozí obrazovku nebo domovskou obrazovku pomocí aktuálního režimu navigace na vašem zařízení.

Pokud se chcete vrátit na obrazovku hovoru, klepněte na zelenou ikonu ve stavovém řádku.

• Klepnutím na **hovor** ukončíte.

## Kalendář

#### Použití událostí

Události vám pomohou naplánovat činnosti vašeho každodenního a pracovního života, jako je účast na firemních schůzkách, organizování společenských setkání a splácení kreditních karet. Můžete přidat události a nastavit připomenutí, která vám pomohou předem naplánovat váš harmonogram.

#### Přidávání plánů

- 1 Přejděte do Kalendář a klepněte na .
- 2 Zadejte údaje o plánu, například název, polohu nebo čas zahájení a skončení.
- 3 Klepnutím na Přidat připomenutí můžete nastavit připomenutí plánu.
- 4 Klepnutím na  $\checkmark$  plán uložte.

#### Vyhledání události

- 1 Na obrazovce **Kalendář** klepněte na možnost Q.
- 2 Do vyhledávacího pole zadejte klíčová slova události, například název a polohu.

#### Sdílení plánů

- 1 Otevřete obrazovku Kalendář a klepněte na plán v nabídce Zobrazit nebo Plán.
- 2 Klepněte na Sdílet\ a sdílejte svůj plán vybranou cestou podle pokynů na obrazovce.

#### Odstraňování plánů

Plány lze odstraňovat následujícím způsobem:

• Na obrazovce Kalendář klepněte na plán, který chcete odstranit, a poté klepněte na Odstranit.

#### Nastavení oznámení kalendáře

Nastavte typ oznámení kalendáře podle svých požadavků. Můžete nastavit oznámení ve stavovém řádku, oznámení banneru a oznámení vyzvánění. Po nastavení výchozího času připomenutí vaše zařízení odešle ve stanovený čas oznámení.

Přejděte do nabídky Kalendář >  $\sum x_i$  > Nastavení.

- Klepněte na možnost Výchozí čas připomenutí nebo Doba připomenutí pro celodenní události a nastavte čas připomenutí.
- Klepněte na možnost Oznámení a zapněte možnost Povolit oznámení. Poté postupujte podle pokynů na obrazovce a nastavte typ oznámení.

### Přizpůsobení nastavení zobrazení kalendáře

Můžete si přizpůsobit nastavení zobrazení kalendáře, například určením počátečního dne týdne a tím, zda si přejete zobrazit čísla týdnů.

- 1 Přejděte do nabídky Kalendář > \* > Nastavení.
- $2\,$  Vyberte počáteční den týdne nebo zapněte přepínač pro zobrazování čísel týdnů.

### Nastavení jiných kalendářů

Kalendář můžete přepnout i na jiné kalendáře, například čínský lunární kalendář nebo islámský kalendář.

Přejděte do nabídky Kalendář >  $\cdot$  > Nastavení > Jiné kalendáře, a vyberte kalendář, který chcete používat.

## **Hodiny**

#### Nastavení budíků

Můžete nastavit budíky, aby přehrávaly zvuk nebo vibrovaly v určitých časech.

#### Přidání budíku

- **1** Přejděte do nabídky **Hodiny > Budík** a klepnutím na možnost $\left(\frac{+}{+}\right)$ přidejte budík.
- 2 Podle pokynů nastavte vyzvánění, interval opakování apod.
- 3 Klepnutím na možnost $\sqrt{\ }$  nastavení uložte.

#### Úprava nebo odstranění budíku

Klepnutím na existující budík jej upravíte nebo odstraníte.

#### Odložení budíku

Pokud nechcete vstávat, když budík zazvoní, jednoduše klepněte na tlačítko Odložit nebo stiskněte tlačítko napájení.

Délku odložení si nastavíte při vytváření budíku.

#### Vypnutí budíku

Když budík zazvoní, potáhněte doleva nebo doprava na tlačítku, které se zobrazí v dolní části obrazovky. Tím jej vypnete.

### Používání časovače nebo stopek

Pomocí časovače můžete odpočítávat od určitého času. Stopky můžete použít pro měření doby trvání události.

### Časovač

Přejděte do nabídky Hodiny > Časovač, nastavte dobu trvání a spusťte časovač klepnutím na

 $\left(\bigcup_{i=1}^n\mathcal{C}_i\right)$ . Chcete-li jej zastavit, klepněte na  $\left(\bigcup_{i=1}^n\mathcal{C}_i\right)$ 

#### Stopky

Přejděte do nabídky **Hodiny > Stopky** a spusťte stopky klepnutím na  $\bigodot$ . Chcete-li je zastavit,

klepněte na  $\bigcup$ 

## Zobrazit duální hodiny na zamčené obrazovce

Pokud jste mimo domovské časové pásmo, můžete si pomocí funkce Duální hodiny na zamčené obrazovce zobrazit čas svého domovského města i čas pro aktuální polohu.

Přejděte do nabídky Nastavení > Systém a aktualizace > Datum a čas, zapněte Duální hodiny a nastavte **Domovské město**. Na domovské obrazovce se nyní zobrazí čas vašeho domovského města i pro aktuální polohu.

Pokud se jste aktuálně ve stejném časovém pásmu, kde je i vaše domovské město, zobrazí se na zamčené obrazovce pouze jedny hodiny.

## Poznámkový blok

## Vytvoření poznámky

Když si chcete rychle poznamenat své myšlenky a inspirace, můžete si vytvářet poznámky pomocí režimů Psaní rukou (pro psaní nebo kreslení obsahu) a Skenování dokumentů.

#### Přidání obsahu k poznámce

- **1** Přejděte do nabídky **Poznámkový blok > Poznámky** a klepněte na možnost $\bigoplus$ .
- 2 Zadejte název a obsah poznámky. Poté můžete provést následující:
	- Klepněte na možnost $\bigotimes$  a přidejte kontrolní seznam.
	- Klepněte na možnost  $\overline{\Delta} =$  a změňte styl textu, zarovnání odstavce a pozadí.
	- Klepněte na možnost $\bigotimes$ a vložte obrázek. Klepněte a podržte obrázek, poté jej přetáhněte na požadované umístění v poznámce.
	- Pokud chcete své poznámky uspořádat pro snadnější přístup a prohlížení, pak po

dokončení klepněte na možnost  $\Box$  a přidejte k nim štítek.

3 Klepněte na možnost $\sqrt{\ }$ a uložte poznámku.

### Vytváření úkolů

Můžete si vytvářet úkoly, abyste měli přehled o každodenních potřebách, jako jsou denní nákupní seznamy, pracovní úkoly a domácí práce.

#### Přidání úkolu

Můžete přidat úkol anastavit pro něj připomenutí podle času.

Pokud jste označili úkol jako důležitý, zobrazí se vám na zamčené obrazovce výzva spřipomenutím na celou obrazovku.

- 1 Přejděte do nabídky Poznámkový blok > Úkoly aklepněte na možnost $\biguplus$  .
- 2 Zadejte svůj úkol.
- 3 Klepněte na možnost  $\mathbb Q$ , nastavte čas apoté klepněte na možnost OK.

4 Pokud chcete označit úkol jako důležitý, zapněte možnost .

- 5 Klepněte na možnost Uložit.
- **Tato funkce se může lišit v závislosti na zařízení.**

#### Nastavení opakovaného připomenutí úkolu

Pokud zadáte čas úkolu, můžete pro něj vybrat režim opakování (například **Nikdy, Denně**, Každý týden, Každý měsíc nebo Každý rok) a vaše zařízení vás bude pravidelně vyzývat k dokončení úkolu v určeném čase.

#### Správa poznámkového bloku

Položky poznámkového bloku můžete řadit podle kategorie a umístit je do různých složek, odstranit nežádoucí položky a sdílet položky s ostatními lidmi.

Při prohlížení seznamu položek nebo jednotlivé položky v poznámkovém bloku klepněte na stavový řádek v horní části obrazovky, pokud se chcete rychle vrátit na první položku nebo začátek seznamu položek, který si prohlížíte.

#### Použití funkce Zámek aplikace pro aplikaci Poznámkový blok nebo zamknutí poznámky

Zapnutí funkce Zámek aplikace pro aplikaci Poznámkový blok: Přejděte do nabídky Nastavení > Zabezpečení > Zámek aplikace, zadejte heslo zamčené obrazovky nebo přizpůsobte heslo zámku aplikace dle pokynů apoté zapněte přepínač vedle aplikace Poznámkový blok.

#### Řazení položek poznámkového bloku podle kategorie

Pokud chcete poznámky řadit do různých složek podle kategorií, můžete jim přidat štítky v různých barvách.

Položky poznámkového bloku můžete řadit pomocí některé z následujících metod:

• Na obrazovce Všechny poznámky potáhněte na položce doleva, vyberte možnost  $\overline{\bullet}$  nebo

a přesuňte tuto položku nahoru nebo ji označte hvězdičkou.

- Na obrazovce Všechny poznámky nebo Všechny úkoly k vyřízení potáhněte na položce
	- doleva, klepněte na možnost a poté vyberte pro tuto položku poznámkový blok.
- Klepněte a podržte poznámku nebo úkol, vyberte ty, které chcete zařadit do stejné

kategorie, a poté klepněte na možnost  $\left( \right)$ 

*D* Položky v účtu Exchange nelze přesouvat.

#### Synchronizace položek aplikace Poznámkový blok

Potáhněte prstem dolů ze seznamu pošty Exchange, tím synchronizujete poznámky a úkoly z aktuálního účtu do aplikace Poznámkový blok. Odpovídající poznámky a úkoly se poté vygenerují automaticky.

V aplikace Poznámkový blok bude automaticky vygenerována složka pojmenovaná po účtu Exchange.

#### Sdílení položek z poznámkového bloku

Položky z poznámkového bloku můžete sdílet následujícími způsoby:

· Pokud chcete sdílet jednu poznámku nebo úkol, otevřete jej z obrazovky Všechny poznámky

nebo Všechny úkoly k vyřízení, klepněte na a podle pokynů jej nasdílejte. Poznámky lze sdílet klepnutím na Jako obrázek, Jako text, Exportovat jako dokument nebo

Do jiného zařízení.

- **i)** Po klepnutí na **Exportovat jako dokument** můžete poznámku exportovat jako soubor ve formátu TXT nebo HTML, který se ve výchozím nastavení uloží do složky Soubory > Procházet > Telefon > Documents > NotePad.
- Pokud chcete sdílet více poznámek najednou, na obrazovce Všechny poznámky klepněte

a podržte jednu z poznámek a poté vyberte ty, které chcete sdílet. Následně klepněte na a sdílejte podle pokynů.

#### Tisk položek poznámkového bloku

- 1 Na obrazovce Všechny poznámky otevřete položku, kterou chcete vytisknout.
- 2 Přejděte na položku  $\cdot$  > Tisknout, poté vyberte tiskárnu a podle pokynů nakonfigurujte nastavení tisku.

#### Odstranění položek poznámkového bloku

Položky aplikace Poznámkový blok můžete odstranit pomocí některé z následujících metod:

• Na obrazovce Všechny poznámky nebo Všechny úkoly k vyřízení potáhněte na položce

doleva a poté ji klepnutím na možnost **vod**odstraňte.

• Klepněte a podržte poznámku nebo úkol, které chcete odstranit, vyberte nebo zaškrtněte zaškrtávací políčka dalších poznámek nebo úkolů, které chcete také odstranit, a poté

klepněte na možnost $\overline{\mathrm{U} \mathrm{U}}$  a vyberte značku.

Pokud chcete obnovit odstraněnou položku aplikace Poznámkový blok, klepněte na možnost Všechny poznámky nebo Všechny úkoly k vyřízení, vyberte položku, kterou chcete obnovit

v nabídce **Nedávno odstraněné**, a poté klepněte na možnost $\sim$ 

## Záznam zvuku

#### Záznam

- 1 Ve složce Nástroje otevřete Diktafon a klepnutím na v zahajte záznam.
- 2 V průběhu záznamu můžete klepnutím na  $\overline{\bigcup}$  přidat značku.
- **3** Až budete hotovi, klepnutím na $\bigcup$ záznam zastavte.
- 4 Můžete také klepnout apodržet záznam apoté jej sdílet, přejmenovat nebo odstranit.

#### Přehrávání záznamu

Soubory záznamů jsou uvedeny na domovské obrazovce **Diktafon**. Klepnutím na záznam ho přehrajete.

Na obrazovce přehrávání videa můžete:

- Klepnutím na  $\overrightarrow{dx}$  přeskočit ztlumené části.
- Klepnutím na  $\sqrt[4]{10}$ upravit rychlost přehrávání.
- $\cdot$  Klepnutím na  $\Box$  přidat značku.
- Pokud chcete značku přejmenovat, klepněte na ni.

#### Úprava záznamu

- 1 Na domovské obrazovce Diktafon klepněte na záznam.
- ال<sub>ال</sub>ال<sub>ا</sub> 1111<br>2 Klepnutím na zobrazíte průběh záznamu.
- 3 Přetažením označníků začátku a konce upravte délku klipu. Stáhněte prsty k sobě na indikátoru průběhu, pokud chcete přiblížit nebo oddálit a upravit tak délku klipu přesněji.
- 4 Klepněte na a vyberte Ponechat vybranou část nebo Odstranit vybranou část.

#### Sdílení záznamů

- 1 Na domovské obrazovce aplikace Diktafon klepněte na záznam, který chcete sdílet.
- 2 Přejděte na > Sdílet.
- 3 Vyberte upřednostňovaný způsob sdílení a podle pokynů na obrazovce záznam sdílejte.

## E-mail

#### Přidání e-mailového účtu

Přidejte svůj e-mailový účet do aplikace E-mail a začněte své zařízení používat pro pohodlný přístup k e-mailu.

#### Přidání osobního e-mailového účtu

- 1 Otevřete E-mail v telefonu a poté vyberte jednoho z dostupných poskytovatelů e-mailové schránky.
- 2 Uveďte svou e-mailovou adresu a heslo, klepněte na tlačítko Přihlásit se a podle pokynů na obrazovce dokončete konfiguraci. Systém se automaticky připojí k serveru a zkontroluje jeho nastavení.

#### Přidání účtu Exchange

Funkce Microsoft Exchange umožňuje zasílání digitálních zpráv v rámci firmy. Pokud vaše firemní poštovní schránka používá server Exchange, můžete se na zařízení přihlásit ke svému pracovnímu e-mailovému účtu.

- 1 Obraťte se na správce e-mailového serveru společnosti a zjistěte název domény, adresu serveru, číslo portu a typ zabezpečení.
- 2 Otevřete E-mail a vyberte možnost Exchange.
- 3 Zadejte e-mailovou adresu, uživatelské jméno a heslo.

## Kalkulačka

#### Kalkulačka

Kalkulačka v zařízení slouží k provádění základních matematických výpočtů a k výpočtu exponenciálních, logaritmických a trigonometrických funkcí.

#### Používání jednoduché kalkulačky

Kalkulačku můžete otevřít pomocí kterékoli z následujících metod:

- Ve složce Nástroje najděte Kalkulačka.
- Potažením prstem od spodního okraje zamčené obrazovky zobrazte panel zkratek a poté otevřete kalkulačku klepnutím na .

#### Použití vědecké kalkulačky

Otevřete kalkulačku a přejděte do nabídky  $\cdot$  > Vědecký.

#### Kopírování, odstraňování nebo mazání čísel

- · Zkopírování výsledku výpočtu: Klepněte a podržte výsledek výpočtu, klepněte na Kopírovat a poté vlože výsledek někam jinam, například do poznámky nebo zprávy.
- Odstranění poslední číslice: Klepněte na  $\overline{\mathbf{x}}$
- $\cdot$  Vymazání displeje: Klepněte na  $\mathbb C$  . Můžete také klepnutím na možnost  $\mathbb Z$  vymazat displej

po klepnutí na pro dokončení výpočtu.

## Svítilna

#### Svítilna

Svítilnu můžete zapnout některou z následujících metod:

- $\mathcal{C}$ • Potažením prstem dolů ze stavového řádku otevřete oznamovací panel a klepnutím na zapnete nebo vypnete svítilnu.
- Potáhněte prstem nahoru z dolní části zamčené obrazovky a otevřete panel zkratek, následně

klepnutím na  $\mathbb{U}$  zapněte svítilnu.

Když je zapnutá, bude se na zamčené obrazovce zobrazovat oznámení s informací, že je

svítilna zapnutá. Klepnutím na  $\bigcup$  vypněte svítilnu.

## Kompas

#### Použití kompasu

Kompas zobrazuje orientaci telefonu a zeměpisnou šířku a délku jeho aktuální polohy.

- 1 Kompas kompasu můžete otevřít ze složky Nástroje.
- 2 Zobrazení orientace a souřadnic.
	- telefon umístěte vodorovně, na obrazovce se zobrazí orientace a aktuální zeměpisná šířka a délka.
	- telefon umístěte svisle, pod živou scénou se zobrazí orientace a aktuální zeměpisná šířka a délka.
- 3 Aktuální orientaci můžete uzamknout klepnutím na odstupňované kolečko kompasu. Když se orientace odchýlí od originálu, zobrazí se modrá odstupňovaná oblast.

Abyste získali přesnější informace o poloze, snažte se držet kompas vodorovně nebo svisle vůči zemi, nikoli pod určitým úhlem.

## Zrcadlo

### Použití zařízení jako zrcadla

Své zařízení můžete použít jako zrcadlo a zkontrolovat tak, jak vypadáte.

Přejděte do nabídky Nástroje > Zrcátko. Poté můžete provádět následující akce:

- Přiblížení nebo oddálení: Přetáhněte posuvník přiblížení v dolní části. Můžete také dvakrát klepnout na obrazovku a tím pohled přiblížit, nebo na ni znovu klepnout dvakrát a tím obnovit původní náhled.
- Uložení obrázku: Klepnutím na obrazovku pozastavíte pohled na aktuálním obrázku. Pro

pokračování klepněte znovu na obrazovku. Když je obrázek pozastavený, klepnutím na ho můžete uložit. Uložený snímek naleznete ve složce Galerie.

• Úprava jasu zrcadla: Klepněte na nebo v horní části obrazovky.

- Zamlžení obrazovky: Klepněte na  $\bigodot$  a zapněte možnost **Fouknutí**. Poté foukněte do mikrofonu, abyste zamlžili obrazovku. Otřením obrazovky zamlžení setřete.
- Změna rámu zrcadla: Klepněte na  $\Box$  a přepněte na jiný rám.
- Vytvoření efektu rozbitého zrcadla: Klepněte a podržte obrazovku, pokud chcete "rozbít" zrcadlo, tato akce bude doplněna o zvukový efekt. Opětovným klepnutím na obrazovku zrcadlo "opravíte".

## Správce

### Vyčištění úložiště zařízení

Pomocí funkce Vyčištění v Správce telefonu můžete skenovat zařízení pro nadbytečné nebo velké soubory, jako jsou zbytky aplikací, nechtěné instalační balíčky, data z aplikace WeChat a další. Po detekci se můžete rozhodnout, zda navrhované soubory vymažete nebo ne.

- 1 Otevřete Správce telefonu a potom klepněte na možnost Vyčištění.
- 2 Jakmile bude skenování dokončeno, klepnutím na Vyčistit po každé položce odstraníte soubory, které již nepotřebujete.

#### Automatické vyčištění nepotřebných systémových souborů

- 1 Otevřete Správce telefonu a klepněte na Vyčištění.
- 2 Potáhněte prstem z horní části obrazovky dolů a vaše zařízení automaticky vymaže nepotřebné systémové soubory.

#### Ruční vyčištění nepotřebných systémových souborů

Kromě automatického vyčištění vaše zařízení dále detekuje adoporučí nepotřebné soubory, které můžete vymazat ručně.

Na obrazovce Vyčištění klepněte na Vyčistit vedle kategorie, vyberte položky, které byste chtěli vymazat aklepněte na ODSTRANIT.

#### Vyčištění duplicitních souborů

Správce telefonu dokáže identifikovat duplicitní soubory na vašem zařízení.

Na obrazovce Vyčištění klepněte na Duplicitní soubory, poté vyberte nepotřebné soubory a vymažte je.

#### Filtrování a blokování spamových hovorů

Nastavte různá pravidla blokování pro zablokování prodejců, podvodů a dalších druhů spamových volání.

#### Filtrování spamových hovorů

1 Přejděte do nabídky Telefon >  $\cdot$  > Blokováno >  $\overline{\text{O}}$ .

Případně přejděte do nabídky Správce telefonu > Blokováno >  $\{Q\}$ .

2 Klepněte na Pravidla blokování hovorů a zapněte přepínače příslušných pravidel blokování.

#### Blokování příchozích hovorů z konkrétních čísel

Příchozí hovory z konkrétních čísel můžete blokovat některým z následujících způsobů:

• Přejděte do nabídky Telefon > > Blokováno > > Seznam blokovaných, klepněte na

a poté přidejte telefonní čísla, která chcete blokovat.

• Otevřete Telefon, klepněte na kartu Kontakty, klepněte na kontakt, který chcete blokovat,

a poté zvolte možnost  $\cdot$  > Zablokovat kontakt.

#### Nastavení přijetí oznámení pro blokované hovory

Přejděte do nabídky Telefon >  $\cdot$  > Blokováno >  $\bigotimes$  > Přijímat oznámení a nastavte, zda chcete přijímat oznámení při blokování hovorů.

#### Správa blokovaných hovorů

Na obrazovce Blokováno můžete spravovat blokované hovory, odstranit záznamy nebo odesílat odvolání, pokud bylo číslo označeno nesprávně.

Přejděte do nabídky Telefon >  $\cdot$  > Blokováno. Poté můžete provést následující akce:

- Klepněte na záznam avyberte možnost Volat, chcete-li na číslo zavolat, zvolte Přidat na seznam důvěryhodných nebo Přidat kontakt nebo klepněte na Odstranit, chcete-li záznamy odstranit.
- Klepnutím na Vymazat lze blokované hovory odstranit hromadně.
- Klepnutím na **Pravidla blokování** lze změnit pravidla blokování.

## Device Clone

### Použití aplikace Device Clone k přenosu dat do nového zařízení

Pomocí aplikace Device Clone můžete rychle a hladce přesunout všechna základní data (včetně kontaktů, kalendáře, obrázků a videí) ze svého původního telefonu do nového telefonu.

#### Přenos dat ze zařízení Android

- 1 V novém telefonu otevřete aplikaci Device Clone . Případně můžete přejít do Nastavení > Systém a aktualizace > Device Clone, klepnout na Toto je nové zařízení a poté na Honor nebo na Jiný Android.
- 2 Podle pokynů na obrazovce stáhněte a nainstalujte aplikaci Device Clone na své starší zařízení.
- 3 Na starším zařízení otevřete aplikaci Device Clone a klepněte na Toto je staré zařízení. Podle pokynů na obrazovce připojte starší zařízení k novému telefonu pomocí QR kódu nebo je připojte ručně.
- 4 Na starším zařízení vyberte data, která chcete klonovat, a klepnutím na Přenést spusťte klonování.

Aplikace Device Clone je k dispozici pouze na telefonech se systémem Android 7.0 nebo novějším.

#### Přenos dat z iPhonu nebo iPadu

- 1 V novém telefonu otevřete aplikaci Device Clone. Případně můžete přejít do Nastavení > Systém a aktualizace > Device Clone, klepnout na Toto je nové zařízení a poté klepnout na iPhone/iPad.
- 2 Podle pokynů na obrazovce stáhněte a nainstalujte aplikaci Device Clone na své starší zařízení.
- 3 Na starším zařízení otevřete aplikaci Device Clone a klepněte na Toto je staré zařízení. Podle pokynů na obrazovce připojte starší zařízení k novému telefonu pomocí QR kódu nebo je připojte ručně.
- 4 Na starším zařízení vyberte data, která chcete klonovat, a postup dokončete podle pokynů na obrazovce.
- Aplikace Device Clone je k dispozici pouze na telefonech se systémem iOS 8.0 nebo novějším.

## **Tipy**

#### **Tipy**

Funkce Tipy vám nabízí dostatek informací, abyste se mohli rychle seznámit se svým zařízením amohli jej co nejlépe využít. Ve funkci Tipy najdete také celou sadu uživatelských příruček pro další podrobnější pokyny.

Úvod k sekcím funkce Tipy:

• Barvitě znázorněné karty: Procházejte snadno čitelné karty, které obsahují krátký klip nebo obrázek, apoznejte všechny nejužitečnější funkce svého zařízení. Karty jsou kategorizovány, takže můžete skočit přímo do kategorie, která vás zajímá.

Hlavní možnosti, které nabízí funkce Tipy:

• Hledat: Pokud chcete najít to, co hledáte, vyhledejte to vpanelu vyhledávání funkce Tipy. Výsledky vyhledávání budou zahrnovat také související témata, která by vás mohla zajímat.

- To se mi líbí a nelíbí: Ohodnoťte karty a poskytněte zpětnou vazbu.
- Vyzkoušejte funkce: Na některých kartách je k dispozici tlačítko Vyzkoušet hned, abyste tuto funkci mohli vyzkoušet okamžitě.
- Dostupnost této funkce se liší v závislosti na zařízení.

# Nastavení

## Wi-Fi

## Úvod do Wi-Fi

Připojení k internetu prostřednictvím Wi-Fi je účinným způsobem, jak ušetřit mobilní data. Pokud se chcete vyhnout riskantním hotspotům a zajistit si bezpečný přístup k internetu, můžete také zapnout sledování bezpečnosti Wi-Fi.

#### Připojení k síti Wi-Fi

- Když se připojujete k bezplatnému veřejnému Wi-Fi hotspotu, dávejte obzvláště pozor na bezpečnostní rizika, zejména na možný únik osobních údajů a související finanční ztráty.
- 1 Přejděte do nabídky Nastavení > Wi-Fi a zapněte Wi-Fi.
- 2 Z obrazovky Wi-Fi se můžete připojit k síti Wi-Fi následujícími způsoby:
	- Připojte se pomocí možnosti sítě Wi-Fi nadepsané Sítě k dispozici. Připojení k šifrované síti vyžaduje heslo.
	- Pokud chcete přidat síť Wi-Fi ručně, přejeďte na spodní část obrazovky, klepněte na možnost Přidat síť a zadejte název sítě, ke které se následně připojíte.

Ikona  $\widehat{\widehat{\,\,\,}}^\text{\tiny \text{II}}$  zobrazená ve stavovém řádku ukazuje, že je telefon připojen k síti Wi-Fi .

#### Přenášejte data pomocí Wi-Fi Direct

Můžete používat funkci Wi-Fi Direct pro přenos dat mezi zařízeními HONOR. Wi-Fi Direct vám umožňuje přenášet velké soubory na okolní zařízení rychleji než pomocí Bluetooth a aniž byste museli zařízení párovat.

- 1 V přijímajícím zařízení přejděte do nabídky Nastavení > Wi-Fi a zapněte Wi-Fi.
- 2 Přejděte do nabídky Další nastavení > Wi-Fi Direct, spusťte vyhledávání zařízení vokolí, která mají zapnutou funkci Wi-Fi Direct.
- 3 Na odesílajícím zařízení klepnutím apodržením vyberte soubory, které chcete sdílet,

klepněte na co a vyberte možnost Wi-Fi Direct.

Tyto kroky se mohou lišit, pokud soubory sdílíte přímo zaplikace.

- 4 Klepněte na ikonu přijímajícího zařízení, tím navážete připojení apoté můžete sdílet soubory.
- $\,5\,$  Na přijímacím zařízení přijměte žádost o přenos prostřednictvím Wi-Fi Direct.

Poté přejděte do Soubory > Procházet > Telefon > Wi-Fi Direct, kde si zobrazíte přijaté soubory.

## Výběr sítě s pomocí funkce Wi-Fi+

Jakmile je funkce Wi-Fi+ zapnutá, automaticky zapne Wi-Fi a připojí se k síti, pokud zařízení zjistí Wi-Fi síť, ke které se dříve připojilo nebo která je k dispozici. Vaše zařízení také vyhodnotí kvalitu aktuální sítě Wi-Fi a přepne na mobilní data, pokud je signál sítě Wi-Fi slabý.

- 1 Přejděte do nabídky Nastavení > Wi-Fi.
- 2 Klepnutím na Další nastavení zapněte nebo vypněte možnost Wi-Fi+.

## **Bluetooth**

## Bluetooth

Své zařízení můžete připojit k Bluetooth náhlavní soupravě, reproduktorům nebo sadám do auta. Bluetooth můžete také využít pro sdílení dat mezi svým zařízením a ostatními zařízeními. Ujistěte se, že je vaše zařízení v dosahu 10 m (přibližně 33 stop) od ostatních zařízení Bluetooth.

### Zapnout nebo vypnout Bluetooth

Bluetooth můžete zapnout nebo vypnout některým z následujících způsobů:

- Stažením stavového řádku dolů otevřete oznamovací panel, poté z něj znovu potáhněte dolů a zobrazte si všechny přepínače zkratek a poté zapněte nebo vypněte možnost **Bluetooth**. Stisknutím a podržením přepínače přejděte na obrazovku nastavení **Bluetooth**.
- Přejděte do nabídky Nastavení > Bluetooth, poté zapněte nebo vypněte možnost Bluetooth.

#### Nastavení názvu Bluetooth

Nastavte si název Bluetooth pro své zařízení, abyste jej snadno během připojení rozeznali.

- 1 Na obrazovce nastavení Bluetooth zapněte přepínač Bluetooth.
- 2 Klepněte na Název zařízení, zadejte název a poté klepněte na OK.

#### Spárování se zařízením Bluetooth

- 1 Zapněte Bluetooth na cílovém zařízení a nastavte jej jako zjistitelné. Podrobné pokyny najdete v uživatelské příručce zařízení.
- 2 Ve svém zařízení přeiděte na obrazovku nastavení Bluetooth a zapněte Bluetooth, vaše zařízení pak automaticky vyhledá Bluetooth zařízení v okolí.
- 3 Ze seznamu Dostupná zařízení vyberte to, se kterým chcete své zařízení spárovat, a postupujte podle pokynů na obrazovce pro dokončení párování.

Na obrazovce nastavení **Bluetooth** klepněte na  $\overline{O}$  a zobrazíte si tipy pro připojení různých Bluetooth zařízení.

#### Přenos souborů prostřednictvím Bluetooth

Bluetooth můžete použít pro přenos videí, obrázků, kontaktů, a mnohého dalšího do jiného zařízení za předpokladu, že jsou obě zařízení v účinném dosahu Bluetooth.

- 1 Spárujte odesílající zařízení a zařízení příjemce prostřednictvím Bluetooth.
- 2 Na odesílajícím zařízení klepněte a podržte soubor, vyberte soubory, které chcete sdílet, klepněte na co a poté vyberte možnost Bluetooth.

Postup se může lišit, pokud soubory sdílíte přímo z aplikací.

- 3 Pro zahájení sdílení klepněte na Bluetooth název zařízení příjemce.
- 4 Na zařízení příjemce přijměte požadavek o přenos prostřednictvím Bluetooth.

#### Zrušení párování zařízení Bluetooth

- 1 Na obrazovce nastavení Bluetooth zapněte přepínač Bluetooth.
- 2 V seznamu Párovaná zařízení klepněte vedle názvu zařízení, pro které chcete párování zrušit, na  $\{0\}$ a poté klepněte na Zrušit párování.

## Mobilní data

#### Připojení k mobilním datům

- 1 Ujistěte se, že máte na své kartě SIM k dispozici mobilní data.
- 2 Připoite se k mobilním datům pomocí některé z následujících metod:
	- Stažením stavového řádku dolů otevřete oznamovací panel, poté znovu potáhněte dolů a zobrazte všechny zkratky. Zapněte Datové přenosy.
	- Přejděte do Nastavení > Mobilní síť > Mobilní data a zapněte Mobilní data.

Pokud chcete šetřit energii baterie a mobilní data, vypněte mobilní datové služby, pokud je nepotřebujete.

### Povolení 5G

- Služby 5G jsou k dispozici pouze v některých zemích a regionech.
	- Ne všechna zařízení podporují 5G.

Mobilní sítě páté generace, bezdrátové systémy páté generace nebo síť páté generace (5G) přestavuje pátou generaci technologie mobilní komunikace. Připojení přes síť 5G nabízí oproti 4G vyšší přenosovou rychlost a nižší latenci.

Pokud jsou vloženy dvě karty SIM, a pouze jedna z nich podporuje 5G, bude karta, která 5G podporuje, brána jako výchozí pro mobilní data,pouze výchozí karta pro mobilní data podporuje 5G a druhá karta podporuje 4G/3G/2G.

- 1 Ujistěte se, že vaše karta podporuje 5G na základě sítě operátora a vývoje související infrastruktury a obraťte se na operátora za účelem aktivování 5G.
- 2 Pokud máte v telefonu vloženy dvě karty SIM, přejděte do nabídky Nastavení > Mobilní síť > Správa karet SIMa vyberte buďto kartu SIM 1 nebo SIM 2 jako výchozí kartu pro mobilní data.
- 3 Přejděte do nabídky Nastavení > Mobilní síť > Mobilní dataa zapněte 5G v nastavení sítě u výchozí karty pro mobilní data.

Připojení přes 5G nemusí být dostupné v každé síti a geografické poloze kvůli rušení sítě operátora.

### Správa karet SIM

Pro snazší rozeznání karet můžete zapnout nebo vypnout karty SIM a pojmenovat je.

#### Zapnutí nebo vypnutí karty SIM

Přejděte do nabídky Nastavení > Mobilní síť > Správa karet SIM a dle potřeby zapněte nebo vypněte kartu SIM.

Jakmile je karta SIM vypnuta, nelze ji použít pro telefonování, zasílání zpráv a přístup k internetu.

#### Pojmenování karty SIM

Své karty SIM můžete pojmenovat, abyste je mohli snáze rozeznávat a spravovat. Můžete například jednu kartu SIM označit jako "Práce" a druhou jako "Osobní".

Přejděte do Nastavení > Mobilní síť > Správa karet SIM a klepněte na < , pokud chcete upravit název karty SIM.

### Konfigurace nastavení duálních karet SIM

Pokud jsou v zařízení vloženy dvě karty SIM, můžete nastavit výchozí kartu SIM pro mobilní data a výchozí kartu SIM pro hovory a zapnout přesměrování hovorů mezi oběma kartami SIM. Tato funkce je k dispozici pouze na zařízeních s duální SIM.

#### Nastavení výchozí karty SIM pro mobilní data a volání

Přejděte do Nastavení > Mobilní síť > Správa karet SIM a nastavte kartu SIM 1 nebo SIM 2 jako výchozí kartu SIM pro mobilní data nebo volání.

#### Zapnutí přesměrování hovorů mezi kartami SIM

Po zapnutí funkce Přesměrování hovorů pro obě karty SIM budou příchozí hovory na nedostupnou kartu SIM přesměrovány na druhou.

Tato funkce vyžaduje podporu vašeho operátora. Pro podrobnosti kontaktujte svého operátora.

#### 1 Přejděte do Nastavení > Mobilní síť > Správa karet SIM > Přesměrování hovorů mezi kartami SIM.

2 Vyberte režim přesměrování hovorů a zapněte odpovídající přepínač. Přesměrování hovoru mezi dvěma kartami SIM bude zapnuto, pokud je pro obě karty SIM nakonfigurováno.

#### Rychlé přepínání na výchozí kartu SIM pro datové přenosy

Pokud máte v zařízení vložené dvě karty SIM, můžete pomocí zkratky rychle přepínat na výchozí kartu SIM pro datové přenosy.

- 1 Stažením stavového řádku dolů otevřete oznamovací panel, poté znovu potáhněte dolů a zobrazte si všechny zkratky. Zapněte možnost Datové přenosy.
- 2 Klepněte na text pod možností U, dokud se nezobrazí výzva, poté vyberte kartu SIM a klepněte na možnost OK.
- Když se zobrazí výzva, klepněte na možnost Nastavení a přejděte na obrazovku Správa karet SIM.

#### Povolení 5G u duální karty SIM

Pokud obě karty SIM ve vašem zařízení podporují 5G, lze ho zapnout na obou zároveň.

- 1 Přejděte do nabídky Nastavení > Mobilní síť > Mobilní data > Další.
- 2 Zapněte Duální SIM 5G, přepínače 5G obou karet se zapnou.
- 3 Pokud vypnete Duální SIM 5G, možnost 5G u primární karty SIM bude stále zapnutá, 5G u sekundární karty SIM se vypne a 5G přepínač sekundární karty zmizí.
- **U** · Síť 5G duální karty SIM je ve výchozím nastavení vypnutá. Když je možnost Duální SIM 5G vypnutá, přepínač 5G sekundární karty SIM se nezobrazuje.
	- Pokud je možnost Duální SIM 5G zapnutá, vypnutí přepínače 5G jedné z karet SIM nevypne přepínač Duální SIM 5G.

#### Sdílení síťového připojení s jinými zařízeními

Jakmile je zapnutá možnost Osobní hotspot, můžete sdílet mobilní datovou síť nebo síť Wi-Fi, ke které je vaše zařízení aktuálně připojeno, s ostatními zařízeními.

#### Sdílení stě prostřednictvím osobního hotspotu

- <sup>0</sup> · Položky nastavení se liší v závislosti na zařízení. Pokud vaše zařízení tuto konkrétní položku nenabízí, značí to, že příslušná funkce není podporována.
	- Některé sítě Wi-Fi, které vyžadují ověření, nelze sdílet.

Přejděte do nabídky Nastavení > Mobilní síť > Osobní hotspot a zapněte možnost Osobní hotspot. Datové přenosy nebo síťové připojení Wi-Fi vašeho zařízení pak budou sdíleny s vašimi ostatními zařízeními.

Pro osobní hotspot můžete také provést následující akce:

- Nastavit možnost Název zařízení.
- Nastavit možnost Heslo.
- Klepnutím na možnost Připojená zařízení si zobrazte seznam připojených zařízení a seznam blokovaných. Klepněte na zařízení na seznamu Připojená zařízení a podle pokynů jej přesuňte na seznam Seznam blokovaných. Zařízení můžete ze seznamu také odebírat.
- · Pokud sdílíte mobilní datovou síť, můžete také klepnutím na možnost Další nastavit Pásmo AP.

#### Sdílení sítě prostřednictvím Bluetooth

- 1 Přejděte do Nastavení > Bluetooth a zapněte Bluetooth. Vyberte zařízení a dokončete párování podle pokynů na obrazovce.
- 2 Přejděte do Nastavení > Mobilní síť > Osobní hotspot > Další a zapněte Sdílení datového připojení přes Bluetooth.
- 3 Na obrazovce nastavení spárovaného zařízení Bluetooth klepněte na  $\{o\}$  vedle názvu vašeho zařízení a zapnutím možnosti Přístup k internetu sdílejte síť.

#### Sdílení sítě prostřednictvím USB

- 1 Pomocí kabelu USB připojte zařízení k počítači.
- 2 Ve svém zařízení přejděte do Nastavení > Mobilní síť > Osobní hotspot > Další a zapnutím možnosti Tethering přes USB sdílejte svá mobilní data nebo aktuálně připojenou síť Wi-Fi.

### Uskutečňování HD videohovorů pomocí funkce VoLTE

VoLTE (Voice over LTE) je technologie přenosu dat založená na IP. Po povolení vám VoLTE může poskytnout rychlé připojení a vyšší kvalitu hlasových hovorů a video hovorů.

#### Zapnutí VoLTE

- 1 Kontaktujte svého operátora, pokud chcete aktivovat službu VoLTE pro svou kartu SIM. Pokud karty SIM v primárním i sekundárním rámečku karty zařízení duální SIM podporují VoLTE, lze pro obě karty SIM zapnout funkci VoLTE.
- 2 Pokud máte vloženy dvě karty SIM, přejděte do Nastavení > Mobilní síť > Mobilní data. V nastavení sítě karty SIM 1 nebo karty SIM 2 zapněte Hovory VoLTE.
- **1** Tato funkce se může lišit v závislosti na vašem operátorovi.
	- Služby 5G jsou k dispozici pouze v některých zemích a regionech.

#### Zapnutí služby VoLTE

Pokud chcete aktivovat službu VoLTE pro svou kartu SIM, kontaktujte svého operátora. Pokud službu VoLTE podporuje primární i sekundární přihrádka na kartu SIM v telefonu, je možné službu zapnout pro obě karty.

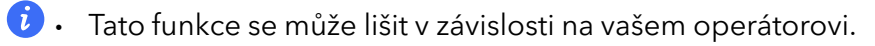

• Služby 5G jsou k dispozici pouze v některých zemích a regionech.

#### Videohovor

Videohovory jsou možné pouze v případě, že obě strany používají zařízení s aktivním VoLTE.

- 1 Otevřete Telefon, klepněte na kartu Kontakty v dolní části obrazovky, poté vyberte kontakt, kterému chcete zavolat.
- 2 Klepnutím na  $\square$ <sup>1</sup> uskutečníte videohovor.

Během hlasového hovoru můžete klepnutím na  $\Box$ <sup>4</sup> přepnout na videohovor.

## Další připojení

### Zapnutí a vypnutí režimu Letadlo

Při letu můžete dle požadavků aerolinky aktivovat režim Letadlo. Režim Letadlo zabraňuje telefonu přijímat hovory, odesílat a přijímat textové zprávy a využívat mobilní data, zatímco všechny ostatní funkce zůstávají k dispozici.

Režim Letadlo můžete zapnout nebo vypnout kterýmkoli z následujících způsobů:

• Potažením prstem dolů ze stavového řádku otevřete oznamovací panel a druhým potažením

dolů zobrazte celou nabídku. Klepněte na Zapnout nebo VypnoutRežim Letadlo.

· Přejděte do Nastavení > Mobilní síť a zapněte nebo vypněte Režim Letadlo.

Při první aktivaci režimu Letadlo se Wi-Fi a Bluetooth na telefonu vypnout automaticky.

Ujistěte se, prosím, že bylo vaše zařízení aktualizováno na nejnovější verzi systému.

## Úvod do NFC

Near Field Communication (NFC) je bezdrátová komunikační technologie s krátkým dosahem, která umožňuje bezpočet možností připojení mobilních a dalších elektronických zařízení a díky které můžete snadno přenášet data a uskutečňovat mobilní platby.

- **U** · Ne všechna zařízení podporují NFC.
	- Na obrazovce nastavení NFC zapněte funkci Čtení a zápis/P2P, je-li k dispozici. Tato funkce se může lišit v závislosti na vašem operátorovi.

#### Zapnutí nebo vypnutí NFC

NFC můžete zapnout nebo vypnout následovně:

- Stažením stavového řádku dolů otevřete oznamovací panel, poté z něj znovu potáhněte dolů a zobrazte si všechny přepínače zkratek a poté zapněte nebo vypněte možnost NFC. Klepnutím a podržením možnosti NFC přejděte na obrazovku nastavení.
- Přejděte do nabídky Nastavení > Další připojení > NFC, poté zapněte nebo vypněte možnost NFC.

 $\mathbf{G}$ 

Pokud není možnost NFC zobrazena jako zkratka, klepněte na  $\mathbb Z$ a přizpůsobte si dlaždice zkratek.

## Bezdrátové promítání obrazovky telefonu

Z bezpečnostních důvodů po bezdrátové projekci obrazovky telefonu na velký displej (například TV) z pracovních důvodů nebo pro zábavu, se budou oznámení příchozích hovorů, SMS zpráv a budíky zobrazovat pouze na telefonu.

1 V závislosti na modelu zařízení a funkcích většího displeje postupujte následovně:

- Jestliže větší displej podporuje technologii Miracast, zapněte jeho přepínač bezdrátového promítání.
- Pokud větší displej technologii Miracast nepodporuje, připojte k němu bezdrátový adaptér HDMI. Zkontrolujte, zda je bezdrátový adaptér HDMI připojen k napájecímu zdroji.

i) Informace o podpoře technologie Miracast a způsobu aktivace bezdrátového promítání u většího displeje najdete v jeho uživatelské příručce, případně se obraťte na zákaznickou podporu jeho výrobce.

- 2 Na telefonu potažením prstu směrem dolů od stavového řádku otevřete oznamovací panel a zapněte $\widehat{\mathcal{P}}$ .
- 3 Opětovným potažením prstu dolů si zobrazte všechny zkratky a zapněte možnost Bezdrátová projekce. Váš telefon začne vyhledávat dostupná zobrazovací zařízení.
- 4 V seznamu zařízení klepněte na název odpovídající většímu displeji nebo bezdrátovému adaptéru HDMI a připojení k promítacímu zařízení dokončete.

Po nastavení připojení můžete telefon orientovat na šířku, abyste měli lepší obraz.

Alternativně táhněte prstem směrem dolů od stavového řádku a klepněte na tlačítko Odpojit.

## HONOR Share

HONOR Share je technologie bezdrátového sdílení, která umožňuje rychle přenášet obrázky, videa, dokumenty a jiné typy souborů mezi zařízeními. Tato technologie využívá Bluetooth, aby objevila zařízení v okolí, která podporují HONOR Share a Wi-Fi Direct pro přenos souborů bez nutnosti čerpání mobilních dat.

## Zapnout nebo vypnout HONOR Share

Funkci HONOR Share můžete zapnout nebo vypnout některým znásledujících způsobů:

- Stažením stavového řádku dolů otevřete oznamovací panel, poté zněj znovu potáhněte dolů azobrazte si všechny zkratky a poté zapněte nebo vypněte HONOR Share. Klepnutím apodržením možnosti HONOR Share budete mít také přístup na obrazovku nastavení.
- Přejděte na Nastavení > Další připojení > HONOR Share azapněte nebo vypněte HONOR Share.

#### Rychlé sdílení souborů mezi zařízeními pomocí funkce HONOR Share

Funkci HONOR Share můžete použít k rychlému sdílení souborů mezi zařízeními HONOR. Příjemce si může zobrazit náhled souborů dříve, než budou odeslány, poté si zobrazit kompletní obsah souborů, jakmile je přijme. Příjemce si například může zobrazit přijaté obrázky nebo videa vGalerii.

- 1 Na přijímajícím zařízení zapněte možnost HONOR Share.
- 2 Na odesílajícím zařízení klepnutím apodržením vyberte soubor nebo album, které chcete

sdílet, apoté klepněte na chepněte na HONOR Share apoté pro odeslání souboru klepněte na ikonu přijímajícího zařízení.

*i* Tyto kroky se mohou lišit, pokud soubory sdílíte přímo zaplikace.

3 Na přijímajícím zařízení klepnutím na Přijmout přijměte přenos.

Pokud si chcete zobrazit přijaté soubory, otevřete Soubory, klepněte na kartu Procházet a přejděte do nabídky Telefon > HONOR Share.

Přijaté obrázky nebo videa můžete také zobrazit, pokud přejdete do Galerie > Alba > HONOR Share.

#### Tisk na jedno klepnutí díky HONOR Share

Pokud je vblízkosti tiskárna, které podporuje HONOR Share, můžete aplikaci HONOR Share využít pro vyhledání tiskárny atisk obrázků nebo souborů PDF uložených ve vašem zařízení.

- 1 V závislosti na typu tiskárny zajistěte následující:
	- Tiskárny s podporou Wi-Fi: Tiskárna musí být zapnutá apřipojená ke stejné síti jako zařízení.
	- Tiskárny s podporou WiFi Direct: Tiskárna musí být zapnutá amusí mít zapnutou funkci WiFi Direct.
	- Tiskárny spodporou Bluetooth: Tiskárna musí být zapnutá azjistitelná pomocí Bluetooth.
- 2 V zařízení si zobrazte náhled souboru, který chcete vytisknout, poté přejděte do Sdílet > HONOR Share .
- 3 Jakmile bude tiskárna zjištěna, klepněte vzařízení na její název aupravte nastavení na obrazovce náhledu. Poté pro zahájení tisku klepněte na TISK. Pokud připojujete Bluetooth tiskárnu ke svému zařízení poprvé, vyhledejte tiskárnu ve svém zařízení, klepněte na název tiskárny, poté klepněte apodržte tlačítko napájení na tiskárně po dobu zhruba 1sekundy, tím potvrdíte připojení.

**(i)** Seznam podporovaných tiskáren si zobrazíte klepnutím na **Nápověda** na obrazovce sdílení aplikace HONOR Share, výběrem možnosti Tiskárny a poté klepnutím na Jaké tiskárny jsou podporované?.

#### Přenos dat mezi vaším zařízením a počítačem pomocí kabelu USB

1 Připojte své zařízení k počítači pomocí kabelu USB. Po automatické instalaci jednotky na počítači se zobrazí název jednotky odpovídající vašemu zařízení.

- 2 Ve svém zařízení stáhněte stavový řádek dolů, otevřete oznamovací panel, potáhněte znovu dolů, abyste si zobrazili všechny přepínače zkratek, přejděte do nabídky Klepněte pro více možností a vyberte režim připojení USB pro přenos dat.
	- Přenos fotografií: Pro přenos fotografií mezi zařízením a počítačem použijte protokol PTP (Picture Transfer Protocol). V nové jednotce zobrazené na počítači si můžete zobrazovat fotografie uložené ve vašem zařízení nebo kopírovat a vkládat fotografie mezi oběma zařízením a počítačem.
	- Přenos souborů: Pro přenos mediálních souborů mezi zařízením a počítačem použijte protokol MTP (Media Transfer Protocol). V nové jednotce zobrazené na počítači si můžete zobrazovat fotografie uložené ve vašem zařízení nebo kopírovat a vkládat fotografie mezi oběma zařízením a počítačem.
		- Nainstalujte si do počítače Windows Media Player 11 nebo novější, abyste si mohli na zařízení zobrazovat multimediální soubory.
	- Vstup MIDI: Používejte své zařízení jako vstupní zvukové zařízení rozhraní MIDI (Musical Instrument Digital Interface) a přehrávejte hudbu na svém počítači.

## Tisk obrázků a dokumentů

Připojte své zařízení k tiskárně s certifikací Mopria prostřednictvím sítě Wi-Fi a poté budete moci tisknout obrázky a dokumenty ze svého zařízení.

#### Připojení zařízení k tiskárně

- 1 Projděte si návod k tiskárně nebo se poraďte s výrobcem, zda má tiskárna certifikát Mopria. Pokud nemá, poraďte se s výrobcem o instalaci odpovídající aplikace nebo zásuvného modulu pro ni ve svém zařízení.
- 2 Připojte své zařízení a tiskárnu ke stejné síti Wi-Fi s pomocí kterékoli z následujících metod:
	- Připojení k Wi-Fi směrovači: Zapněte na tiskárně Wi-Fi a připojte ji k Wi-Fi směrovači. V zařízení přejděte do Nastavení > Wi-Fi, zapněte Wi-Fi, klepněte na stejný směrovač Wi-Fi a postupováním podle pokynů na obrazovce dokončete nastavení.
	- Připojení pomocí Wi-Fi Direct: Pokud tiskárna podporuje Wi-Fi Direct, podle pokynů v manuálu k tiskárně zapněte tuto funkci. V zařízení přejděte do Nastavení > Wi-Fi, zapněte Wi-Fi, přejděte do Další nastavení > Wi-Fi Direct a poté klepnutím na tiskárnu navažte připojení.
	- Připojení k hotspotu tiskárny: Pokud má tiskárna také bezdrátový hotspot, postupujte podle pokynů v manuálu k tiskárně, zapněte hotspot a nastavte heslo. V zařízení přejděte do Nastavení > Wi-Fi, zapněte Wi-Fi, klepněte na hotspot tiskárny a poté postupováním podle pokynů na obrazovce dokončete nastavení.
- 3 Přejděte do Nastavení > Další připojení > Tisk > Výchozí tisková služba a zapněte Výchozí tisková služba.
- 4 Vyberte ve výsledcích vyhledávání tiskárnu a postupováním podle pokynů na obrazovce ji přidejte.
## Tisk souborů

Pro tisk souborů v Galerie a Poznámkový blok postupujte následovně:

- · Tisk obrázku: Otevřete Galerie. Otevřete obrázek, který chcete vytisknout, přejděte do Další > Tisknout / Exportovat PDF, vyberte tiskárnu apoté podle pokynů na obrazovce dokončete tisk.
- Tisk poznámky: Otevřete Poznámkový blok. Otevřete poznámku, kterou chcete vytisknout, přejděte do Další > Tisknout apoté podle pokynů na obrazovce dokončete tisk.

## Domovská obrazovka a tapeta plochy

## Správa rozložení domovské obrazovky

Rozložení domovské obrazovky můžete přizpůsobit tak, aby odpovídalo vašim zvykům při používání zařízení.

## Přeuspořádání ikon na domovské obrazovce

Klepněte na ikonu a podržte ji, dokud se nezvětší. Následně ji přetáhněte do požadované polohy na domovské obrazovce.

### Zarovnávání ikon domovské obrazovky

Stažením dvou prstů k sobě na domovské obrazovce přejděte do režimu Nastavení domovské obrazovky a poté zapněte Automaticky zarovnat. Když bude tato funkce zapnutá, prázdná místa se automaticky zaplní, když odeberete aplikace.

## Zamknutí umístění ikon domovské obrazovky

Stažením dvou prstů k sobě na domovské obrazovce přejděte do režimu Nastavení domovské obrazovky a poté zapněte Zamknout rozložení.

#### Výběr vzoru rozložení domovské obrazovky

Stažením dvou prstů k sobě na domovské obrazovce přejděte do Nastavení domovské obrazovky > Rozložení a poté vyberte vzor rozložení, který se vám líbí.

#### Nastavení domovské obrazovky v Nastavení

Můžete také přejít do Nastavení > Domovská obrazovka a tapeta > Nastavení domovské obrazovky, poté zapnout Automaticky zarovnat a další.

#### Uspořádání ikon na domovské obrazovce pomocí složek

Pokud chcete uspořádat ikony na domovské obrazovce, vložte je do složek podle kategorií a složky pojmenujte.

1 Na ikonu klepněte a podržte ji, dokud se nezvětší. Poté ji přetažením k další ikoně vložte do nové složky.

2 Složku otevřete, klepněte na název složky a zadejte dobře zapamatovatelný název.

### Přidávání ikon aplikací do složky a jejich odebírání

Otevřete složku a klepněte na **.** Nyní můžete:

- Vybrat jednu nebo více aplikací a klepnutím na OK je přidat do složky.
- Zrušit výběr jedné nebo více aplikací a klepnutím na OK je odebrat ze složky. Pokud zrušíte výběr všech aplikací, složka se odstraní.

## Použití šuplíku aplikací pro ukládání aplikací

Aplikace můžete vložit do šuplíku a zobrazit si pouze často používané aplikace na své domovské obrazovce, abyste svou domovskou obrazovku zjednodušili.

**Tato funkce se může lišit v závislosti na zařízení.** 

## Zapnutí šuplíku aplikací

Přejděte do Nastavení > Domovská obrazovka a tapeta > Styl domovské obrazovky a vyberte možnost Šuplík.

Jakmile ji vyberte, můžete potáhnout na domovské obrazovce nahoru a přejít tak ke všem aplikacím v šuplíku.

### Vytváření zkratek na domovské obrazovce

V režimu Šuplík potažením prstem směrem nahoru na domovské obrazovce zobrazte šuplík, klepněte na aplikaci a podržte ji, dokud se nezvětší, a poté ji přetáhněte do požadované polohy na domovské obrazovce.

#### Přesunutí aplikací zpět do šuplíku

Klepněte a podržte ikonu aplikace, dokud zařízení nezavibruje, poté klepněte na Odebrat. Touto operací pouze odeberete ikonu aplikace ze své domovské obrazovky, ale neodinstalujete ji.

Stále ji můžete najít v šuplíku aplikací.

## Vypnutí režimu Šuplík

Pokud chcete přepnout zpět na standardní domovskou obrazovku, přejděte do nabídky Nastavení > Domovská obrazovka a tapeta > Styl domovské obrazovky a vyberte možnost Standardní.

## Zobrazení a jas

## Automatická úprava jasu obrazovky

Přejděte do Nastavení > Displej a jas a zapněte Automatické.

Zařízení automaticky nastaví jas obrazovky na základě podmínek okolního osvětlení.

#### Ruční úprava jasu obrazovky

Jas obrazovky můžete ručně upravit některou z následujících metod:

- Stažením stavového řádku dolů otevřete oznamovací panel. V sekci přetáhněte posuvník a upravte tak jas obrazovky.
- Přejděte do nabídky **Nastavení > Displej a jas**. V sekci přetáhněte posuvník a upravte tak jas obrazovky.

## Používání režimu Komfortní čtení

Režim Komfortní čtení dokáže efektivně snížit škodlivé modré světlo a upravit obrazovku tak, aby zobrazovala teplejší barvy, čímž snižuje únavu očí a chrání váš zrak.

- Dopřejte svým očím odpočinku na alespoň 10 minut každou půl hodinu.
	- Podívejte se do dálky, aby si vaše oči odpočinuly od obrazovky a abyste ulevili únavě očí.
	- Podpora dobrých návyků péče o oči ochrání váš zrak a zabrání krátkozrakosti.

#### Zapnutí nebo vypnutí režimu Komfortní čtení

- Stažením stavového řádku dolů otevřete oznamovací panel, znovu z něj potáhněte dolů a zobrazte si všechny zkratky a zapněte nebo vypněte možnost Komfortní čtení. Klepnutím a podržením možnosti Komfortní čtení přejděte na obrazovku nastavení.
- Přejděte do nabídky Nastavení > Displej a jas > Komfortní čtení a zapněte nebo vypněte možnost Zapnout na celý den.

Když bude zapnutý režim Komfortní čtení, zobrazí se ve stavovém řádku $\circledcirc$ a obrazovka bude mít žlutý nádech, protože nebude vyzařovat tolik modrého světla.

#### Nastavte harmonogram režimu Komfortní čtení

Přejděte do Nastavení > Displej a jas > Komfortní čtení, zapněte Naplánovat, poté nastavte Počáteční čas aKoncový čas dle svých preferencí.

#### Přizpůsobení režimu Komfortní čtení

Přejděte do nabídky Nastavení > Displej a jas > Komfortní čtení, zapněte možnost Zapnout na celý den nebo nastavte Naplánovat a úpravou posuvníku v nabídce Úroveň filtru přizpůsobte, jak velké množství modrého světla si přejete odfiltrovat.

## Zapnutí tmavého režimu

Zapnutím tmavého režimu na pozadí obrazovky šetříte své oči i energii, protože se snižuje jas a tím i podráždění.

Přejděte do nabídky Nastavení > Displej a jas a vypněte přepínač Tmavý režim.

## Úprava obnovovací frekvence obrazovky

Přejděte do nabídky Nastavení > Displej a jas > Obnovovací frekvence obrazovky a vyberte obnovovací frekvenci obrazovky, kterou chcete použít.

Vysoká obnovovací frekvence obrazovky vám zajistí plynulejší vizuální zážitek.

## Zobrazení na celou obrazovku

### Použití zobrazení na celou obrazovku

- Většina aplikací nainstalovaných ve vašem zařízení se automaticky přizpůsobí a zobrazí se správně na celou obrazovku.
- Pro aplikace, u kterých to tak není, přejděte do Nastavení > Displej a jas > Další nastavení zobrazení > Zobrazit na celou obrazovku a zapněte jejich přepínače. Zapnutí možnosti Zobrazit na celou obrazovku může způsobit, že se některé aplikace nebudou zobrazovat správně, například budou nevhodně roztažené.

## Zobrazení výřezu

- 1 Přejděte do Nastavení > Displej a jas > Další nastavení zobrazení > Výřez a vyberte Výchozí nastavení.
- 2 Pokud chcete výřez zobrazit nebo skrýt u konkrétní aplikace, klepněte na Vlastní, vyberte aplikaci a poté vyberte jednu z následujících možností:
	- Auto
	- Zobrazit výřez
	- Skrýt výřez

## Skrytí výřezu

Přejděte do Nastavení > Displej a jas > Další nastavení zobrazení > Výřez a vyberte Skrýt výřez.

# Zvuky a vibrace

## Nastavení režimu Nerušit

Nerušit pomáhá předcházet rušení, když se potřebujete soustředit. Když bude tento režim zapnutý, budou hovory a zprávy ztlumené a nebudou se zobrazovat oznámení banneru.

## Zapnutí a vypnutí režimu Nerušit

Režim Nerušit můžete zapnout a vypnout jedním z následujících postupů:

- Přejetím prstem dolů ze stavového řádku otevřete oznamovací panel (můžete přejet prstem i níže) a poté zapněte nebo vypněte Nerušit. Dlouze podržte Nerušit, čímž se otevře obrazovka nastavení.
- Přejděte do nabídky Nastavení > Zvuky a vibrace > Nerušit a zapněte nebo vypněte Nerušit.

Když je režim Nerušit zapnutý, na stavovém řádku je zobrazena ikona měsíce . V režimu Nerušit si můžete zobrazit oznámení v rozbalovacím oznamovacím panelu. Přejeďte prstem po

oznámení doleva a klepněte na  $\overline{\mathbb{Q}}$ , abyste nastavili odložení připomenutí.

Váš telefon se nebude automaticky rozsvěcovat ani nebude zobrazovat informační proužky s příchozími hovory, oznámeními nebo zprávami a zvuky budou ztlumené.

### Naplánování režimu Nerušit

- 1 Přejděte do nabídky Nastavení > Zvuky a vibrace > Nerušit a vypněte možnost Nerušit.
- 2 Zapněte možnost Naplánovat. Vaše zařízení ve výchozím nastavení přejde do režimu Nerušit v určený čas v sobotu a neděli.
- 3 Klepněte na Naplánovat a nastavte časové rozmezí a cyklus opakování.
- 4 Můžete také klepnout na možnost Přidat a nastavit několik časů začátku.

### Vytvoření výjimek z režimu Nerušit

Když máte zapnutý režim Nerušit, můžete svému zařízení povolit, aby zvonilo u hovorů a zpráv z určitých zdrojů, abyste nepřišli o nic důležitého.

Přejděte do Nastavení > Zvuky a vibrace > Nerušit a zapněte možnost Nerušit nebo Naplánovat. Nyní můžete:

- Klepněte na Volání nebo Zprávy a vyberte jednu z možností. Pokud nastavíte výjimku, vaše zařízení bude zvonit pro hovory a zprávy z vybraného zdroje.
- Po zapnutí funkce Opakované hovory nebude druhý hovor ze stejného čísla, který přijde do 15 minut, ztlumen.

# Oznámení

## Odznaky aplikací

Když vám přijde nové oznámení z aplikace, zobrazí se na ikoně aplikace číslovaný odznak. Jako odznak můžete nastavit i tečku, nebo odznak skrýt pro některé nebo všechny aplikace.

## Vypnutí odznaků aplikací

- 1 Přejděte do Nastavení > Oznámení a klepněte na Odznaky na ikonách aplikací.
- 2 Vypněte přepínač pro některé nebo všechny aplikace.

## Vypnutí oznámení aplikací

#### Vypnutí oznámení z konkrétní aplikace

Nechcete-li být rušeni oznámeními z určité aplikace, proveďte některou z následujících akcí:

• Po přijetí oznámení z aplikace potáhněte prstem po oznámení na oznamovacím panelu

doleva a přejděte do nabídky > Vypnout oznámení.

- Přejděte do nabídky Nastavení > Oznámení, vyhledejte aplikaci, u které chcete oznámení vypnout, klepněte na ni a poté vypněte možnost Povolit oznámení.
- Tato funkce je v některých aplikacích nedostupná.

#### Hromadné vypnutí oznámení z aplikací

Chcete-li vypnout oznámení z několika aplikací najednou, přejděte do nabídky Nastavení > Oznámení > Spravovat vše a vypněte přepínač vedle jednotlivých aplikací.

## Skrytí obsahu oznámení na zamčené obrazovce

Na zamčené obrazovce lze skrýt oznámení, aby jejich obsah nemohli ostatní vidět.

Přejděte do nabídky Nastavení > Oznámení a zapněte možnost Skrýt obsah oznámení.

## Další nastavení oznámení aplikací

#### Nastavení metody oznámení aplikací

Přejděte do Nastavení > Oznámení a vyberte požadované aplikace. Následně u nich můžete nastavit metodu oznámení.

- Zapněte možnost Povolit oznámení, abyste mohli dostávat oznámení.
- Pokud chcete vidět část textu oznámení v dialogovém okně, zapněte funkci Bubliny.
- **D** Podporované metody oznámení se mohou lišit v závislosti na aplikaci.

#### Zapínání obrazovky pomocí oznámení

Přejděte do nabídky Nastavení > Oznámení > Další nastavení oznámení a zapněte Probudit obrazovku. Vaše zařízení automaticky zapne zamčenou obrazovku, když obdrží oznámení.

#### Zobrazení ikon oznámení ve stavovém řádku

Přejděte do nabídky Nastavení > Oznámení > Další nastavení oznámení a zapněte Zobrazit ikony oznámení na stavovém řádku.

## Biometrika a hesla

## Nastavení otisku prstu

Můžete zaznamenat otisk prstu a poté ho používat k odemknutí obrazovky nebo pro přístup k sejfu nebo zámku aplikace a dalšímu.

#### Zaznamenání otisku prstu

1 Přejděte do Nastavení > Biometrika a hesla > Otisk prstu a postupováním podle pokynů nastavte nebo zadejte heslo zamčené obrazovky.

- 2 Klepněte na Nový otisk prstu, tím zahájíte zaznamenávání otisku prstu.
- 3 Položte koneček prstu na čidlo otisku prstu. Když ucítíte vibrace, zvedněte prst a poté jej znovu přitiskněte. S prstem pohybujte, abyste zaznamenali jeho různé části.
- 4 Jakmile bude zaznamenání dokončeno, klepněte na OK.

Nyní můžete telefon odemknout přiložením prstu na čidlo otisků prstu.

#### Zaznamenání otisku prstu v obrazovce

- 1 Přejděte na Nastavení > Biometrika a hesla > Otisk prstu a postupováním podle pokynů nastavte nebo zadejte heslo zamčené obrazovky.
- 2 Klepněte na Nový otisk prstu, tím zahájíte zaznamenávání otisku prstu.
- **3** Položte koneček prstu na čidlo otisku prstu. Když ucítíte vibrace, zvedněte prst a poté jej znovu přitiskněte. S prstem pohybujte, abyste zaznamenali jeho různé části.
- 4 Jakmile bude zaznamenání dokončeno, klepněte na OK.

Když je obrazovka uzamčena, zvedněte zařízení a na obrazovce se objeví snímač otisků prstů. Nyní můžete obrazovku odemknout přiložením prstu na čidlo otisků prstu.

#### Přejmenování nebo odstranění otisku prstu

- 1 Přejděte do Nastavení > Biometrika a hesla > ID otisku prstu a zadejte heslo zamčené obrazovky.
- 2 V sekci Seznam otisků prstů klepněte na zaznamenaný otisk prstu, pokud jej chcete přejmenovat nebo odstranit.

#### Ověření otisku prstu

Ověření otisku prstu vám umožňuje porovnat vaše prsty se zaznamenanými otisky prstů.

- 1 Přejděte do Nastavení > Biometrika a hesla > Otisk prstu azadejte heslo zamčené obrazovky.
- 2 V sekci Seznam otisků prstů klepněte na Ověřit otisk prstu.
- 3 Dotkněte se senzoru pro otisk prstu svým prstem. Rozpoznaný otisk prstu se zvýrazní.

#### Nastavte přístup k Sejfu pomocí otisku prstu

- 1 Přejděte do Nastavení > Biometrika a hesla > Otisk prstu a zadejte heslo zamčené obrazovky.
- 2 Zapněte přepínač u možnosti Přístup k Sejfu a postupujte podle pokynů na obrazovce, abyste k Sejfu připojili svůj otisk prstu.

Nyní můžete přejít do **Soubory > Procházet**, klepnout na Sejf a ověřit přístup pomocí otisku prstu.

#### Používání otisku prstu pro přístup k zamčené aplikaci

1 Přejděte do Nastavení > Biometrika a hesla > Otisk prstu a zadejte heslo zamčené obrazovky.

2 Zapněte přepínač pro možnost Přístupu k zámku aplikace a postupováním podle pokynů na obrazovce přidružte svůj otisk prstu s funkcí Zámek aplikace.

Nyní můžete klepnout na zamčenou aplikaci na domovské obrazovce a pomocí otisku prstu k ní přistupovat.

### Zapnutí a použití platby pomocí otisku prstu

Pomocí otisku prstu můžete ověřit své platby v platební aplikaci.

Přejděte do platební aplikace a postupujte podle pokynů na obrazovce pro povolení této funkce.

## Rozpoznávání obličeje

Funkce Rozpoznávání obličeje umožňuje odemykat zařízení nebo přistupovat k zamčeným aplikacím pomocí dat obličeje.

### Zaznamenání dat o obličeji

- 1 Přejděte do Nastavení > Biometrika a hesla > Rozpoznávání obličeje a zadejte heslo zamčené obrazovky.
- 2 Vyberte Zapnout funkci Probuzení zvednutím.

Položky nastavení se liší v závislosti na zařízení. Pokud vaše zařízení tuto konkrétní položku nenabízí, značí to, že příslušná funkce není podporována.

3 Klepněte na Začínáme a podle pokynů na obrazovce zaznamenejte informace o svém obličeji.

## Zapnutí funkce Odemknutí obličejem

Na obrazovce Rozpoznávání obličeje klepněte na Odemknout zařízení pro výběr metody odemknutí.

#### Přístup k zámku aplikace pomocí funkce Rozpoznání obličeje

Na obrazovce Rozpoznávání obličeje zapněte možnost Přístupu k zámku aplikace, postupujte podle pokynů na obrazovce a přidejte data o obličeji do zámku aplikace.

Poté můžete klepnout na zamčenou aplikaci na domovské obrazovce a pomocí funkce Rozpoznání obličeje k ní přistupovat.

## Vypnutí nebo odstranění dat o obličeji

Na obrazovce Rozpoznávání obličeje můžete provádět následující:

- Vypnout data o obličeji pro některé funkce: Podle potřeby vypněte Odemknout zařízení nebo Přístupu k zámku aplikace. Tato akce neodstraní data o vašem obličeji.
- Odstranit data o obličeji: Klepněte na Odstranit data obličeje a podle pokynů na obrazovce odstraňte data o svém obličeji.

## Heslo zamčené obrazovky

Jako heslo zamčené obrazovky můžete nastavit číselné heslo, gesto nebo hybridní heslo.

#### Nastavení hesla zamčené obrazovky

Můžete nastavit číselné heslo, gesto nebo hybridní heslo.

- 1 Přejděte do Nastavení > Biometrika a hesla a klepněte na Heslo zamčené obrazovky.
- 2 Zadejte heslo obsahující 6 číslic.
- 3 Případně klepněte na Změnit způsob uzamčení a vyberte typ hesla, poté postupujte podle pokynů na obrazovce a zadejte nové heslo.

### Změna hesla zamčené obrazovky

- 1 Na obrazovce Biometrika a hesla přejděte do Změnit heslo zamčené obrazovky.
- 2 Zadejte původní heslo zamčené obrazovky.
- 3 Zadejte nové heslo nebo klepněte na Změnit způsob uzamčení a vyberte typ hesla, poté postupujte podle pokynů na obrazovce a zadejte nové heslo.

### Vypnutí hesla zamčené obrazovky

Na obrazovce Biometrika a hesla přejděte do Vypnout heslo zamčené obrazovky.

# Aplikace

## Zobrazit nebo změnit Nastavení aplikace

Přejděte do nabídky Nastavení > Aplikace > Aplikace a klepněte na aplikaci. Můžete vynutit její zastavení, odinstalovat ji, zobrazit a změnit oprávnění, nastavit režimy oznámení a další.

**i** Některé aplikace nelze odinstalovat.

## **Baterie**

## Správa napájení

Na obrazovce Baterie můžete zkontrolovat očekávanou zbývající dobu výdrže baterie a zapnout úsporný režim, abyste prodloužili výdrž baterie svého zařízení.

## Zapnutí úsporného režimu

Pokud je Usporný režim na vašem zařízení zapnutý a baterie je nabitá na více než 10 %, budou některé funkce vypnuty, budou omezeny aplikace na pozadí a vizuální efekty budou zeslabeny za účelem snížení spotřeby energie. Pokud je úroveň nabití baterie nižší než nebo se rovná 10 %, budou provedena přísnější úsporná opatření za účelem zajištění co nejdelší doby úsporného režimu. Doporučujeme zapnout Úsporný režim , pokud je úroveň nabití baterie nižší než nebo se rovná 20 %.

## Za tímto účelem přejděte na **Nastavení > Baterie** (nebo **Správce telefonu > OD**) a zapněte

Úsporný režim . Ikona Z se pak zobrazí ve stavovém řádku.

Můžete klepnout na Další informace a zobrazit podrobnosti o úsporných opatřeních.

## Zapnutí režimu výkonu

Režim výkonu upravuje nastavení napájení tak, aby byl podáván maximální výkon. Tím pádem se bude rychleji vybíjet baterie, zvlášť při použití aplikací náročných na grafiku.

Pokud je úroveň nabití baterie dostatečná, přejděte do nabídky Nastavení > Baterie (nebo

Správce telefonu > (b) a zapněte možnost Režim výkonu.

Ve stavovém řádku se pak zobrazí ikona  $\mathcal{G}$ .

Režim výkonu není na některých zařízeních k dispozici. Pokud se tato možnost v nabídce Správce telefonu nezobrazuje, značí to, že vaše zařízení tuto funkci nepodporuje.

## Zapnutí Chytrého nabíjení

Chytré nabíjení se učí z vašich návyků při nabíjení a inteligentně řídí proces nabíjení. Tato funkce snižuje úroveň opotřebení baterie a prodlužuje její výdrž zkrácením doby, kdy je zařízení zcela nabité. Doporučujeme udržovat tuto funkci aktivovanou.

Pokud jste například zvyklí nabíjet zařízení přes noc nebo delší dobu, Chytré nabíjení přeruší nabíjení, když kapacita baterie dosáhne určité úrovně. Než ráno vstanete, Chytré nabíjení bude v nabíjení pokračovat, dokud nebude zařízení plně nabité. Tím se zkrátí doba, po kterou je zařízení zcela nabité, aby se zpomalilo opotřebení baterie a prodloužila se její výdrž.

Data o návycích při nabíjení se používají pouze ve vašem zařízení a nebudou zálohovány ani nahrávány do cloudu.

Pokud chcete tuto funkci zapnout, přejděte do nabídky Nastavení > Baterie > Další nastavení baterie a zapněte možnost Chytré nabíjení.

## Zapnutí Chytré kapacity baterie

Funkce Chytrá kapacita baterie inteligentně upravuje maximální dostupnou kapacitu baterie na základě jejího stavu. Tím se zpomaluje opotřebení baterie a prodlužuje její životnost. Doporučujeme udržovat tuto funkci aktivovanou.

Pokud chcete tuto funkci zapnout, přejděte do nabídky Nastavení > Baterie > Další nastavení baterie a zapněte možnost Chytrá kapacita baterie.

## Přizpůsobte si nastavení baterie

Můžete také nastavit, zda se má kapacita baterie zobrazovat ve stavovém řádku a zda se má udržovat síťové připojení, když je obrazovka zařízení vypnutá.

#### Zobrazení kapacity baterie ve stavovém řádku

Přejděte na Nastavení > Baterie (nebo Správce telefonu > (b), stiskněte Kapacita baterie a zvolte, zda se má zobrazovat kapacita baterie, buď uvnitř, nebo vně ikony baterie na stavovém řádku.

#### Zůstaňte připojeni, i když vaše zařízení spí

Pokud si přejete, aby vaše zařízení dále přijímalo zprávy nebo stahovalo data, i když je v režimu spánku, nastavte zařízení tak, aby zůstávalo připojené, i když spí. Pamatujte prosím, že tím se může zvýšit spotřeba energie.

Na obrazovce Baterie klepněte na možnost Další nastavení baterie, poté podle potřeby můžete zapnout nebo vypnout Zůstat připojený, i když zařízení spí.

# Úložiště

## Kontrola využití úložiště

Přejděte do Nastavení > Úložiště a zkontrolujte využití úložiště a optimalizujte, pokud to budete považovat za nutné.

## Vyčištění úložiště zařízení

Pomocí funkce Vyčištění v Správce telefonu můžete skenovat zařízení pro nadbytečné nebo velké soubory, jako jsou zbytky aplikací, nechtěné instalační balíčky, data z aplikace WeChat a další. Po detekci se můžete rozhodnout, zda navrhované soubory vymažete nebo ne.

- 1 Otevřete Správce telefonu a potom klepněte na možnost Vyčištění.
- 2 Jakmile bude skenování dokončeno, klepnutím na Vyčistit po každé položce odstraníte soubory, které již nepotřebujete.

#### Automatické vyčištění nepotřebných systémových souborů

- 1 Otevřete Správce telefonu a klepněte na Vyčištění.
- 2 Potáhněte prstem z horní části obrazovky dolů a vaše zařízení automaticky vymaže nepotřebné systémové soubory.

#### Ruční vyčištění nepotřebných systémových souborů

Kromě automatického vyčištění vaše zařízení dále detekuje adoporučí nepotřebné soubory, které můžete vymazat ručně.

Na obrazovce Vyčištění klepněte na Vyčistit vedle kategorie, vyberte položky, které byste chtěli vymazat aklepněte na ODSTRANIT.

#### Vyčištění duplicitních souborů

Správce telefonu dokáže identifikovat duplicitní soubory na vašem zařízení.

Na obrazovce Vyčištění klepněte na Duplicitní soubory, poté vyberte nepotřebné soubory a vymažte je.

# Zabezpečení

## Použití zámku aplikace pro ochranu soukromí

Aplikace obsahující osobní údaje, jako jsou chaty a platební aplikace, můžete zamknout a zabránit tak neoprávněnému přístupu k nim.

## Zapnutí zámku aplikace

Přejděte do nabídky Nastavení > Zabezpečení > Zámek aplikace > Zapnout, poté postupujte podle pokynů na obrazovce a nastavte heslo zámku aplikace a vyberte aplikace, které chcete zamknout.

Pokud jste zapnuli funkci odemknutí obličejem nebo pomocí otisku prstu, můžete podle výzvy přidružit zámek aplikace s ID obličeje nebo ID otisku prstu.

**Tato funkce se může lišit v závislosti na zařízení.** 

## Změna hesla zámku aplikace nebo bezpečnostních otázek

Přejděte na obrazovku Zámek aplikace nastavení, přejděte do  $\{0\}$  > Typ hesla a vyberte jako heslo zámku aplikace Heslo zamčené obrazovky nebo Vlastní kód PIN.

Pokud vyberete možnost Vlastní kód PIN, můžete přejít na nastavení nového hesla a bezpečnostních otázek.

## Zrušení nebo vypnutí zámku aplikace

Na obrazovce nastavení Zámek aplikace postupujte následovně:

- Zrušení zámku aplikace: Na obrazovce seznamu zamčených aplikací vypněte přepínače vedle aplikací, pro které chcete zámek zrušit.
- Opětovné nastavení zámku aplikace: Přejděte do  $\{Q\}$  > Zakázat zámek aplikace > VYPNOUT. Touto akcí zrušíte všechny zámky a vymažete všechna nastavení zámku aplikace.

## Nastavení kódu PIN jako zámek karty SIM

Kód PIN je identifikační kód karty SIM a lze jej nastavit jako zámek karty SIM. Aby se zabránilo neoprávněnému přístupu, budete po jeho nastavení vyzváni k zadání správného kódu PIN pro odemknutí karty SIM pokaždé, když telefon zapnete nebo přejdete na nový telefon.

Pokud jste zadali nesprávný kód PIN a překročili jste maximální povolený počet pokusů o odemčení karty SIM, budete muset zadat klíč pro odblokování kódu PIN (kód PUK) a poté kód PIN resetovat. Pokud překročíte maximální počet povolených pokusů o odemknutí kódem PUK, vaše karta SIM bude trvale zablokována.

Kódy PIN a PUK vaší SIM karty vám poskytne váš operátor. Počet číslic a maximální počet povolených pokusů o odemknutí kódem PIN a PUK závisí na vašem operátorovi.

- 1 Přejděte do nabídky Nastavení > Zabezpečení > Další nastavení > Nastavení zámku karty SIM, čímž se otevře obrazovka nastavení zámku karty SIM.
- 2 Zapněte možnost Zamknout kartu SIM, zadejte kód PIN a poté klepněte na OK. Pokud chcete kód PIN změnit, klepněte na možnost Změnit kód PIN1 karty SIMa postupujte podle pokynů na obrazovce.

# Soukromí

## Správa oprávnění

Aby aplikace mohly poskytovat některé služby, mohou vyžadovat příslušná oprávnění, například k přístupu k poloze.

Některé aplikace však vyžadují nepřiměřená oprávnění, což představuje riziko z hlediska ochrany údajů a zabezpečení. Máte možnost podívat se na oprávnění udělená každé z aplikací a odmítnout ta, která považujete za nepotřebná.

## Spravujte oprávnění k přístupu k Poloze

Poté, co aplikaci udělíte oprávnění k přístupu k Poloze, daná aplikace může kdykoli získávat informace o vaší poloze. Například pokud mapové aplikaci udělíte oprávnění k přístupu k Poloze, může vám poskytovat služby určování polohy a navigaci. Pokud tyto služby nepotřebujete, můžete toto oprávnění odvolat.

- 1 Přejděte do nabídky Nastavení > Aplikace > Správce oprávnění.
- 2 Na obrazovce Správce oprávnění klepněte na Poloha, poté na ikonu příslušné aplikace a vyberte možnosti oprávnění.

## Kontrola protokolů o přístupu k soukromí

Máte možnost podle potřeby kontrolovat a spravovat protokoly o přístupu k soukromí, odebírat nepřiměřená oprávnění, a získat tak lepší služby.

Na obrazovce **Správce oprávnění** vyberte oprávnění, které chcete zapnout nebo vypnout.

## Používání služeb zjišťování polohy

Některé aplikace potřebují zjistit informace o vaší poloze, aby vám mohly poskytovat lepší služby. Dle potřeby můžete zapnout nebo vypnout služby zjišťování polohy a udělit nebo odmítnout oprávnění přístupu k informacím o poloze pro konkrétní aplikace.

## Zapnutí nebo vypnutí služeb určování polohy

Služby určování polohy můžete zapnout nebo vypnout některým z následujících způsobů:

• Stažením stavového řádku dolů otevřete oznamovací panel, poté z něj znovu potáhněte dolů

a zobrazte si všechny přepínače zkratek. Klepnutím na  $\heartsuit$  tuto funkci zapnete nebo vypnete.

• Případně přejděte do Nastavení > Přístup k poloze a zapněte nebo vypněte možnost Přístup k mé poloze.

Poté, co budou služby určování polohy vypnuté, bude vaše zařízení bránit všem aplikacím a službám ve shromažďování a používání informací o poloze s výjimkou některých integrovaných aplikací . Když budou tyto aplikace nebo služby potřebovat informace o poloze, vaše zařízení vám připomene, abyste služby určování polohy znovu zapnuli.

### Zvýšení přesnosti služeb určování polohy

Přesnost zjišťování polohy vašeho zařízení můžete zlepšit tím, že aplikacím a službám dovolíte skenovat sítě Wi-Fi a zařízení Bluetooth v blízkosti nebo přistupovat k datům oprav pro globální družicový navigační systém (GNSS).

Dostupnost této funkce se liší v závislosti na zařízení.

Přejděte do nabídky Nastavení > Přístup k poloze > Pokročilé nastavení a poté nastavte možnosti dle požadavků.

#### Povolení nebo zakázání získávání informací opoloze aplikacemi

Aplikacím můžete povolit nebo zakázat přístup kinformacím opoloze, ato včetně udělení jednorázového nebo trvalého přístupu, nebo odmítnutí přístupu kinformacím opoloze během používání aplikace.

- 1 Přejděte do Nastavení > Soukromí > Správce oprávnění, klepněte na Poloha, azkontrolujte, které aplikace mají udělen přístup kinformacím opoloze.
- 2 Klepněte na aplikaci, pro kterou chcete změnit nastavení, apodle pokynů na obrazovce oprávnění udělte nebo odmítněte.

## Funkce usnadnění

## Používání aplikace pro čtení obrazovky

Aplikace pro čtení obrazovky, jsou navrženy na pomoc zrakově postiženým osobám při používání zařízení.

#### Zapnutí Korekce barev pro přizpůsobení barvy obrazovky

Funkce Korekce barev pomáhá lidem se špatným viděním lépe vidět obsah obrazovky.

- 1 Přejděte do Nastavení > Funkce usnadnění > Usnadnění > Korekce barev azapněte možnost Korekce barev.
- 2 Klepněte na Režim korekce avyberte režim korekce barev.

## Gesta zvětšení

Obrazovku můžete přiblížit pomocí gest zvětšení.

## Přejděte do nabídky Nastavení > Funkce usnadnění > Usnadnění > Zvětšení a zapněte přepínač pro Zvětšení.

Rychle dvakrát klepněte na obrazovku jedním prstem a poté:

- Stáhnutím dvou nebo více prstů k sobě nebo jejich oddálením od sebe obrazovku zvětšete nebo zmenšete.
- Přetáhnutím dvou nebo více prstů obrazovku posuňte.

## Zapnutí barevné inverze

Barevná inverze se používá ke změně barev textu a pozadí na obrazovce. Když je tato funkce zapnutá, na telefonu se bude zobrazovat bílý text na černém pozadí.

Přejděte do nabídky Nastavení > Funkce usnadnění > Usnadnění a zapněte přepínač pro Převrácení barev.

## Zapnutí funkcí usnadnění zkratkou

Funkci usnadnění podle vlastního výběru můžete zapínat zkratkou přes tlačítko hlasitosti.

- 1 Přejděte do nabídky Nastavení > Funkce usnadnění > Usnadnění > Zkratka usnadnění.
- 2 Klepněte na možnost Vyberte funkce a zvolte funkci, která se má zapínat zkratkou.
- 3 Povolte možnost Zkratka usnadnění. Funkci usnadnění zapnete tak, že současně klepnete na tlačítka zvýšení a snížení hlasitosti a podržíte je na 3 sekundy.

## Úprava prodlevy klepnutí a podržení

Tato funkce umožňuje nastavit, jak dlouho obrazovce trvá, než zareaguje na klepnutí a podržení na obrazovce.

Přejděte do nabídky Nastavení > Funkce usnadnění > Usnadnění, klepněte na možnost Délka dlouhého stisknutí a nastavte požadovanou prodlevu.

## Ovládání zařízení jednou rukou

Můžete přepnout na náhled miniobrazovky a ovládat své zařízení jednou rukou.

- 1 Přejděte do nabídky Nastavení > Funkce usnadnění > Režim pro jednu ruku a zapněte možnost Režim pro jednu ruku.
- 2 K funkci Režim pro jednu ruku můžete přistupovat některou z těchto metod:
	- Pokud používáte funkci Gesta a je zapnutá možnost Pro přepnutí aplikací potáhněte podél spodního okraje, potáhněte přes dolní část obrazovky a podržte.
	- · Pokud používáte funkci Gesta a možnost Pro přepnutí aplikací potáhněte podél spodního okraje je vypnutá, potáhněte přes dolní část obrazovky tak, že opíšete tvar oblouku, a podržte.
	- Pokud používáte funkci Navigace třemi tlačítky, potáhněte přes dolní část obrazovky.

Pokud používáte funkci Gesta a nemáte k dispozici přepínač Pro přepnutí aplikací potáhněte podél spodního okraje, potáhněte přes dolní část obrazovky.

3 Pro ukončení klepněte na jakoukoli oblast mimo náhled miniobrazovky.

Režim pro jednu ruku nebude fungovat, pokud je ve vašem zařízení zapnutá možnost Zvětšení gesta.

Dostupnost této funkce se liší v závislosti na zařízení.

Ujistěte se, prosím, že bylo vaše zařízení aktualizováno na nejnovější verzi systému.

## Nastavení plánovaného zapnutí a vypnutí

Použitím funkce Plánované zapnutí a vypnutí vypínejte a zapínejte zařízení ve stanovou denní dobu, abyste ušetřili energii a zabránili rušení během odpočinku.

- 1 Přejděte do Nastavení > Funkce usnadnění > Plánované zapnutí a vypnutí a zapněte možnost Plánované zapnutí a vypnutí.
- 2 Nastavte doby zapnutí a vypnutí, stejně jako cyklus opakování. Zařízení se bude automaticky v určenou dobu zapínat a vypínat.

Pokud chcete tuto funkci přestat používat, vypněte možnost Plánované zapnutí a vypnutí.

# Systém a aktualizace

## Změna jazyka systému a regionu

- 1 Přejděte do Nastavení > Systém a aktualizace > Jazyk a vstup > Jazyk a region a poté vyberte jazyk, který chcete používat.
- 2 Pokud není váš jazyk uveden, klepněte na Přidat jazyk, vyhledejte ho a klepnutím na něj jej přidejte do seznamu.
- 3 Klepněte na Region a vyberte zemi/region, aby se zobrazený obsah mohl přizpůsobit místní kultuře a zvykům země/regionu, který jste vybrali.

## Nastavení systémového data a času

Vaše zařízení dokáže synchronizovat místní datum, čas a časové pásmo prostřednictvím mobilní sítě. Datum, čas a časové pásmo můžete také nastavit ve svém zařízení manuálně.

Přejděte do Nastavení > Systém a aktualizace > Datum a čas a poté nastavte možnosti dle svých požadavků.

#### Automatické nebo manuální nastavení data a času

- Zapněte možnost Nastavit automaticky a vaše zařízení bude synchronizovat místní datum a čas prostřednictvím mobilní sítě.
- Pokud chcete datum a čas nastavit manuálně, vypněte možnost Nastavit automaticky.

### Změna časového pásma

- Zapněte možnost Nastavit automaticky a vaše zařízení bude synchronizovat místní časové pásmo prostřednictvím mobilní sítě.
- Pokud chcete časové pásmo nastavit manuálně, vypněte možnost Nastavit automaticky.

### Změna formátu času

- Zapněte možnost Časový formát: 24 hodin a vaše zařízení zobrazí čas v 24hodinovém formátu.
- Vypněte možnost Časový formát: 24 hodin a vaše zařízení zobrazí čas v 12hodinovém formátu.

## Použití aplikace Device Clone k přenosu dat do nového zařízení

Pomocí aplikace **Device Clone** můžete rychle a hladce přesunout všechna základní data (včetně kontaktů, kalendáře, obrázků a videí) ze svého původního telefonu do nového telefonu.

#### Přenos dat ze zařízení Android

- 1 V novém telefonu otevřete aplikaci Device Clone . Případně můžete přejít do Nastavení > Systém a aktualizace > Device Clone, klepnout na Toto je nové zařízení a poté na Honor nebo na Jiný Android.
- 2 Podle pokynů na obrazovce stáhněte a nainstalujte aplikaci Device Clone na své starší zařízení.
- 3 Na starším zařízení otevřete aplikaci Device Clone a klepněte na Toto je staré zařízení. Podle pokynů na obrazovce připojte starší zařízení k novému telefonu pomocí QR kódu nebo je připojte ručně.
- 4 Na starším zařízení vyberte data, která chcete klonovat, a klepnutím na Přenést spusťte klonování.
- Aplikace Device Clone je k dispozici pouze na telefonech se systémem Android 7.0 nebo novějším.

#### Přenos dat z iPhonu nebo iPadu

- 1 V novém telefonu otevřete aplikaci Device Clone. Případně můžete přejít do Nastavení > Systém a aktualizace > Device Clone, klepnout na Toto je nové zařízení a poté klepnout na iPhone/iPad.
- 2 Podle pokynů na obrazovce stáhněte a nainstalujte aplikaci Device Clone na své starší zařízení.
- 3 Na starším zařízení otevřete aplikaci Device Clone a klepněte na Toto je staré zařízení. Podle pokynů na obrazovce připojte starší zařízení k novému telefonu pomocí QR kódu nebo je připojte ručně.
- 4 Na starším zařízení vyberte data, která chcete klonovat, a postup dokončete podle pokynů na obrazovce.
- Aplikace Device Clone je k dispozici pouze na telefonech se systémem iOS 8.0 nebo novějším.

## Zálohování dat na domácí datové úložiště na síti (NAS)

Pokud máte na telefonu uložené velké množství důležitých dat, obrázků a velkých souborů, můžete zkusit vyhledat zařízení NAS (Network Attached Storage, druh soukromého cloudového úložiště) ve své síti a zálohovat na něj data pomocí sdílené složky.

- 1 Vyberte Sdílená složka v části Externí úložiště na telefonu.
- 2 Pomocí Wi-Fi na telefonuvyhledejte zařízení NAS v síti, připojte se k němu a přijdete na něj sdílenou složku.
- 3 Klepněte na ZÁLOHOVAT, vyberte, která data chcete zálohovat a klepněte na Zálohovat.
- 4 Při prvním zálohováníse držte pokynů na obrazovce, vytvořte si heslo a nastavte si výzvu k zadání hesla. Zálohovaná data budou zašifrována. Nezapomeňte heslo zálohy: po nastavení hesla ho budete potřebovat při zálohování v budoucnu, alek obnovení souborů je potřeba ověření.

Chcete-li obnovit heslo, přejděte do nabídky Sdílená složka a klepněte na  $\rightarrow$  > Resetovat heslo. Při obnovování hesla se držte pokynů na obrazovce.

Obnovením hesla změníte heslo u budoucích záloh, ne však u minulých.

### Obnovení dat ze zařízení NAS

- 1 Na obrazovce Externí úložiště svého zařízení klepněte na možnost Sdílená složka.
- $2\,$  Ve svém zařízení vyhledejte dostupná zařízení NAS ve své síti Wi-Fi, poté klepněte na příslušné zařízení, ke kterému chcete přistupovat a přidávat jeho sdílené složky.
- 3 V seznamu OBNOVIT ZE ZÁLOHY vyberte zálohu, kterou chcete obnovit.
- 4 Vyberte data, která chcete obnovit, klepněte na Obnovit a po vyzvání zadejte heslo.

## Obnovení telefonu do výchozího nebo továrního nastavení

## Resetování nastavení sítě

Touto operací resetujete svá nastavení Wi-Fi, mobilních dat a Bluetooth. Nezmění to žádná jiná nastavení zařízení, ani neodstraní žádná data.

Přejděte do Nastavení > Systém a aktualizace > Resetovat, klepněte na Resetovat nastavení sítě a poté podle pokynů na obrazovce resetujte nastavení sítě.

## Obnovení továrního nastavení

Tato operace vymaže data ve vašem zřízení, včetně účtů, dat aplikací, systémových nastavení, instalovaných aplikací, hudby, obrázků, všech souborů vinterním úložišti, obsahu bezpečnostního čipu amístně uložených dat systému aplikace aosobních údajů souvisejících sHONOR ID. Před obnovením zařízení do továrního nastavení nezapomeňte zálohovat důležitá data.

Přejděte do nabídky Nastavení > Systém a aktualizace > Resetovat > Resetovat tablet, klepněte na možnost Resetovat telefon apostupováním podle pokynů na obrazovce obnovte tovární nastavení.

## Zapnutí a ukončení jednoduchého režimu

Jednoduchý režim využívá zjednodušené rozložení, aby zajistil snadnou navigaci, zvětšuje ikony a písmo na domovské stránce a maximalizuje hlasitost.

Tato funkce se může lišit v závislosti na zařízení.

### Zapnutí jednoduchého režimu

Přejděte do Nastavení > Systém a aktualizace > Jednoduchý režim a klepněte na Zapnout.

Klepněte a podržte kteroukoli ikonu, pokud ji chcete přetáhnout na požadované místo nebo i odinstalovat v případě, že se nejedná o povinnou aplikaci.

### Ukončit jednoduchý režim

Otevřete Nastavení a klepněte na Ukončit jednoduchý režim.

## Online aktualizace systému vašeho zařízení

Pokud je k dispozici aktualizace, vaše zařízení vás vyzve ke stažení a instalaci aktualizačního balíčku.

- <sup>0</sup> · Před aktualizací se ujistěte, že vaše zařízení používá oficiální verzi systému. V opačném případě může aktualizace selhat a na vašem zařízení by se mohly vyskytnout neznámé problémy.
	- Před aktualizací zálohujte svá uživatelská data.
	- Po aktualizaci mohou být aplikace třetích stran, které nejsou kompatibilní s novou verzí systému, nedostupné. V některých případech může nějakou dobu trvat, než bude vydána kompatibilní verze aplikace.
	- Během aktualizace zařízení nevypínejte ani nerestartujte a nevyjímejte ani nevkládejte paměťovou kartu.
- 1 Přejděte do Nastavení > Systém a aktualizace a klepněte na Aktualizace softwaru.
- 2 Pokud je aktualizace k dispozici, můžete si stáhnout a nainstalovat balíček aktualizace ručně, nebo aktualizovat zařízení automaticky přes noc.
	- Stáhněte si a nainstalujte aktualizační balíček: Přejděte do Nová verze > STÁHNOUT A INSTALOVAT. Chcete-li se vyhnout využití dat, připojte zařízení při stahování aktualizačního balíčku k síti Wi-Fi.

Vaše zařízení se po dokončení aktualizace automaticky restartuje.

• Aktualizace přes noc: Klepněte na  $\{O\}$ a zapněte Automaticky stáhnout přes Wi-Fi a Aktualizovat přes noc.

Vaše zařízení se automaticky aktualizuje a restartuje mezi 2:00 a 4:00 ráno.

Chcete-li zajistit úspěšnou aktualizaci přes noc, ujistěte se, že je zařízení zapnuto, obrazovka je uzamčena, že pro toto časové období nejsou nastaveny žádné alarmy a stav baterie je vyšší než 35 %. Je-li to nutné, připojte své zařízení do nabíječky.

Chcete-li vypnout automatické aktualizace, klepněte na  $\{ \hat{Q} \}$ na obrazovce **Aktualizace** softwaru, poté vypněte Automaticky stáhnout přes Wi-Fi.

## O telefonu

## Právní doložka

Autorská práva © Honor Device Co., Ltd. 2022. Všechna práva vyhrazena.

Tato příručka slouží jen pro informaci. Skutečný výrobek, včetně barvy, velikosti a rozvržení displeje, se může lišit. Všechna prohlášení, informace a doporučení v této příručce nepředstavují žádnou výslovnou ani mlčky předpokládanou záruku.

Model: VNE-N41

Magic UI 4.2\_01